# **ZD888TA/ ZD230TA** 열전사 데스크톱 프린터

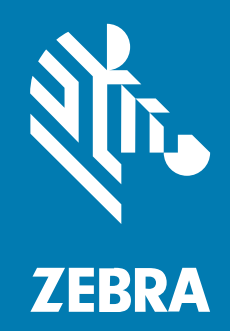

**사용 설명서**

P1133644-01KO 개정판 A

#### 2024/01/25

ZEBRA와 얼룩말 머리 그래픽은 전 세계의 많은 관할 지역에서 사용되는 Zebra Technologies Corporation의 등 록 상표입니다. 기타 모든 상표는 해당 소유자의 재산입니다. ©2023 Zebra Technologies Corporation 및/또는 그 계열사. All rights reserved.

본 설명서의 내용은 사전 통보 없이 변경될 수 있습니다. 본 문서에 제시된 소프트웨어는 라이선스 계약 또는 기밀 유 지 계약을 통해서 공급됩니다. 이 소프트웨어는 이러한 계약의 조항에 의거해서만 사용 또는 복제될 수 있습니다.

법률 및 독점권 조항에 대한 더 자세한 내용은 다음 주소에서 확인할 수 있습니다.

소프트웨어:[zebra.com/linkoslegal.](http://www.zebra.com/linkoslegal) 저작권 및 상표: [zebra.com/copyright.](http://www.zebra.com/copyright) 특허: [ip.zebra.com.](http://ip.zebra.com/) 보증: [zebra.com/warranty.](http://www.zebra.com/warranty) 최종 사용자 사용권 계약(EULA): [zebra.com/eula.](http://www.zebra.com/eula)

#### **사용 약관**

#### **독점권 조항**

이 설명서에는 Zebra Technologies Corporation 및 그 자회사("Zebra Technologies")의 독점 정보가 포함되어 있습니다. 여기에 설명된 내용은 장비를 작동 유지 관리하는 당사자의 이해와 사용만을 위한 것입니다. 이와 같은 독 점 정보는 Zebra Technologies의 명시적 서면 허가 없이 다른 목적을 위해 사용, 복제 또는 공개할 수 없습니다.

#### **제품 개선**

제품의 지속적인 개선은 Zebra Technologies의 정책입니다. 모든 사양 및 설계는 사전 통보 없이 변경될 수 있습니 다.

#### **면책 고지**

Zebra Technologies는 엔지니어링 사양 및 설명서가 정확하게 발행되도록 노력하지만, 오류가 발생할 수 있습니 다. Zebra Technologies는 이런 오류를 수정할 권리가 있으며 오류로 인한 책임을 지지 않습니다.

#### **책임의 제한**

Zebra Technologies 또는 부수 제품(하드웨어 및 소프트웨어 포함)을 개발, 생산 또는 공급하는 어떤 주체도 Zebra Technologies가 그런 손해의 가능성을 인지하였더라도 그와 같은 제품의 사용, 사용의 결과 또는 사용하지 못함으로 인해 발생하는 어떠한 손해(비즈니스 수익의 손실, 업무 중단 또는 비즈니스 정보의 손실을 포함하는 무제 한적 간접 손해)에 대해서 책임을 지지 않습니다. 일부 관할지에서는 부수적 또는 결과적 손해에 대한 예외 또는 제한 을 허용하지 않으므로 상기 제한 또는 예외 조항이 귀하에게 적용되지 않을 수 있습니다.

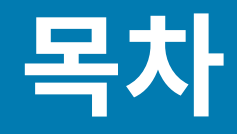

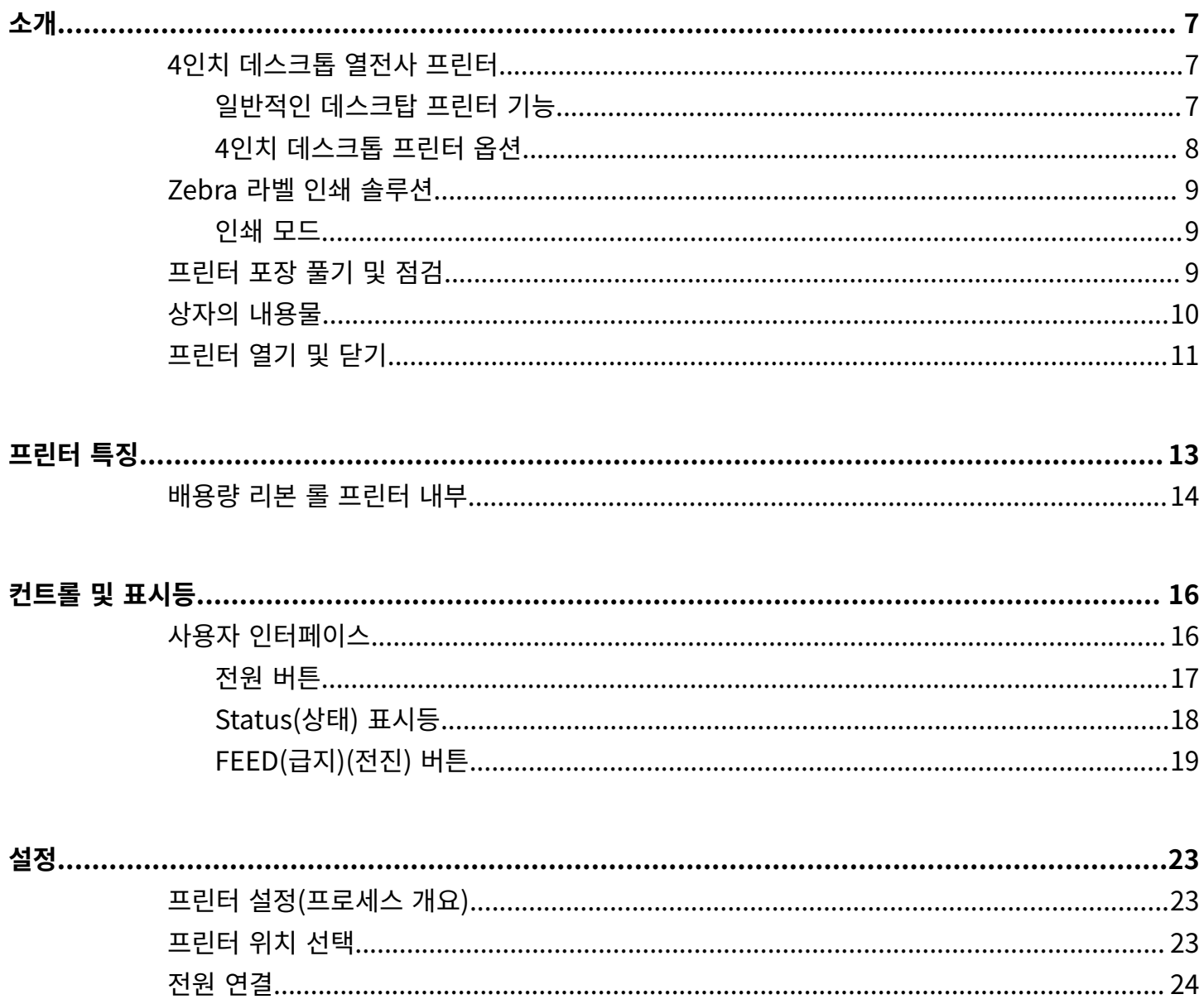

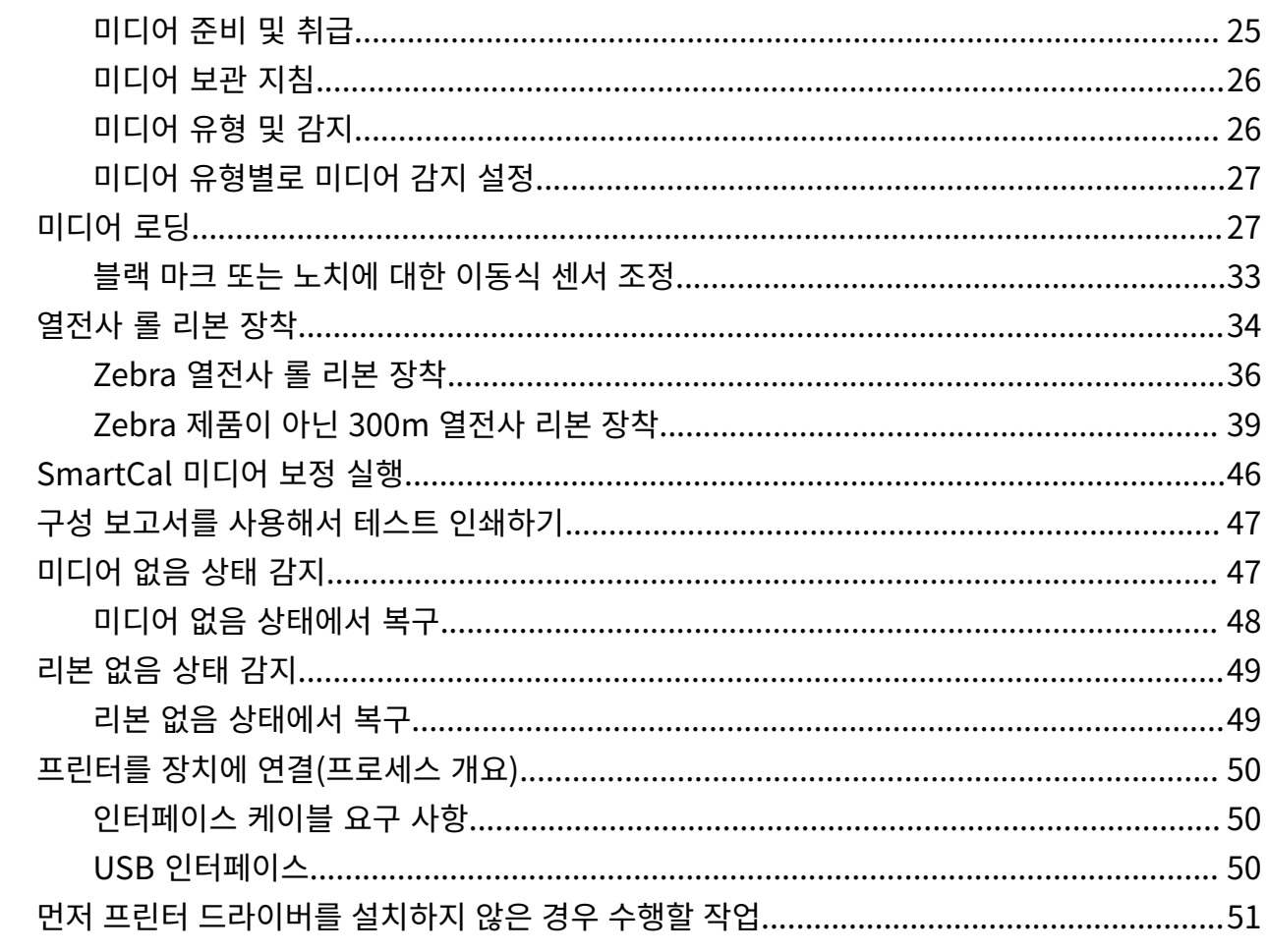

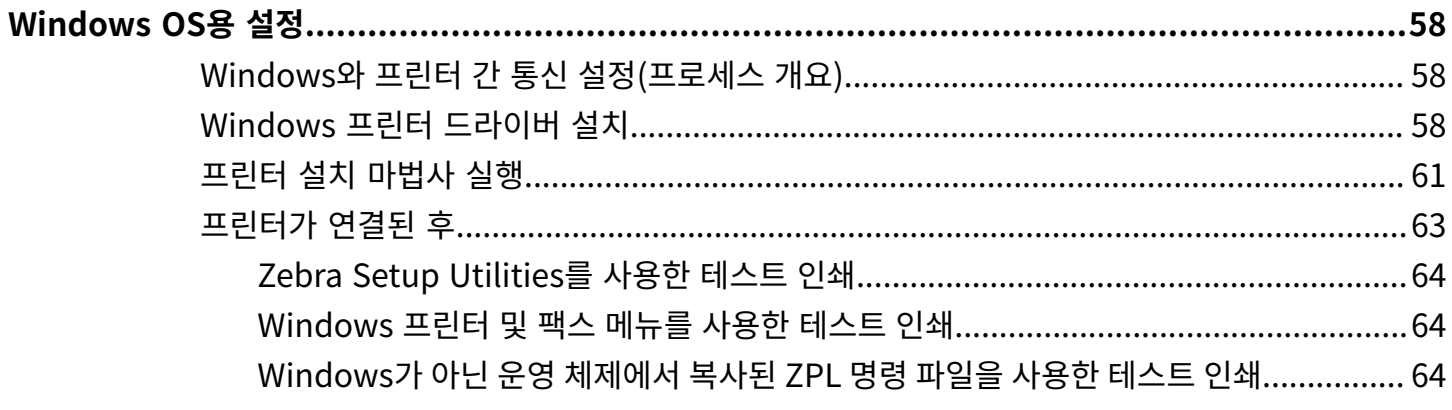

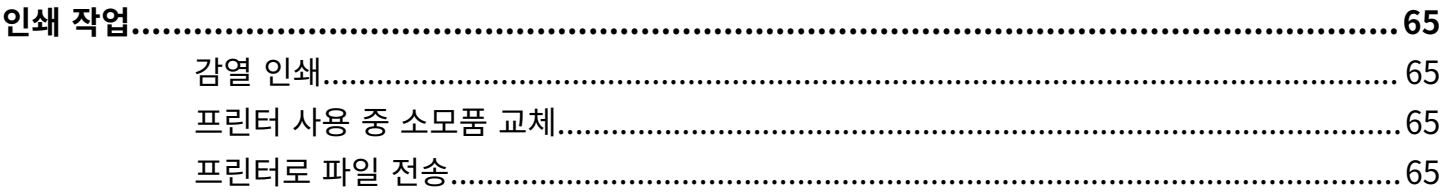

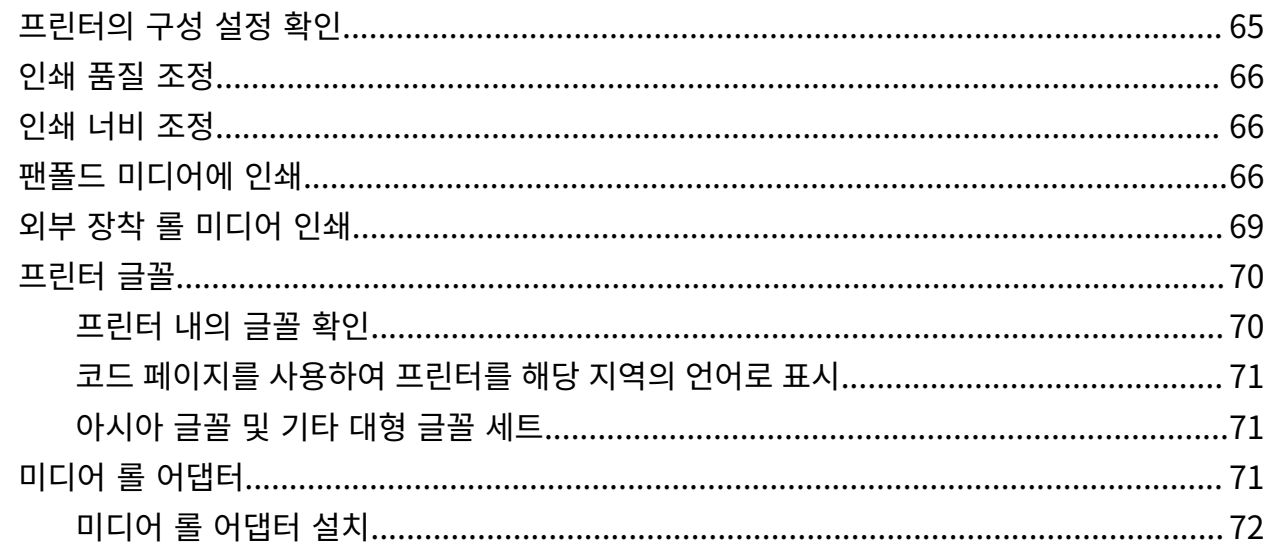

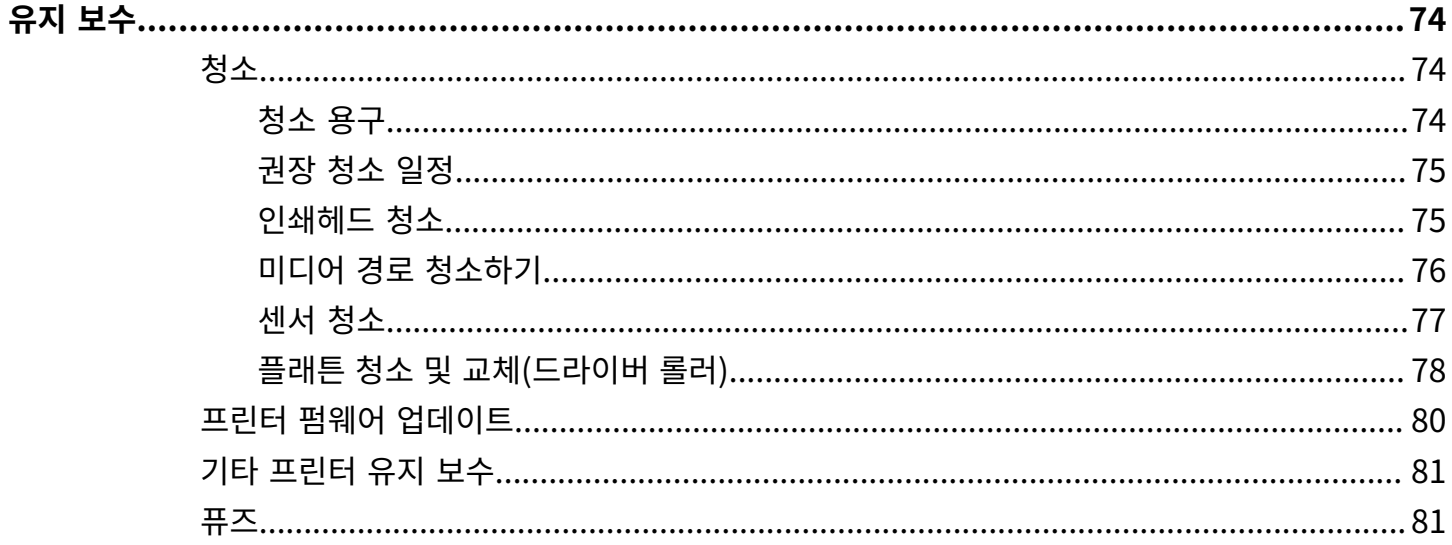

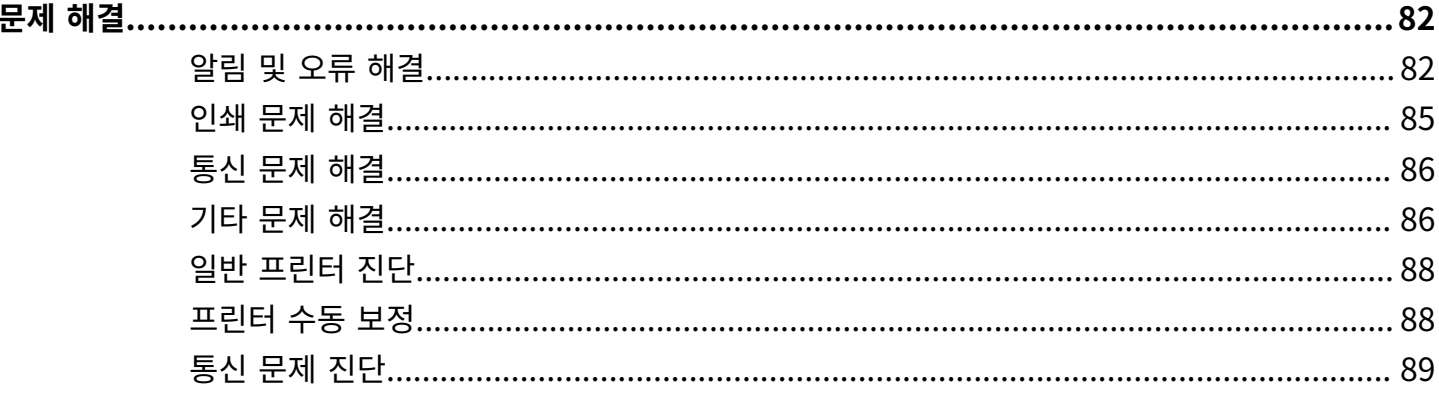

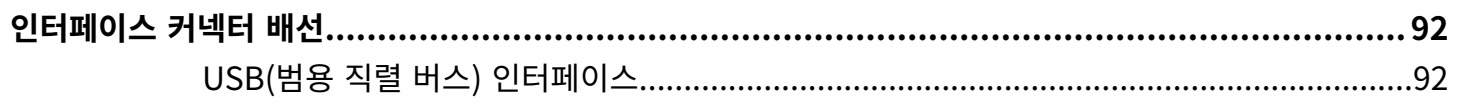

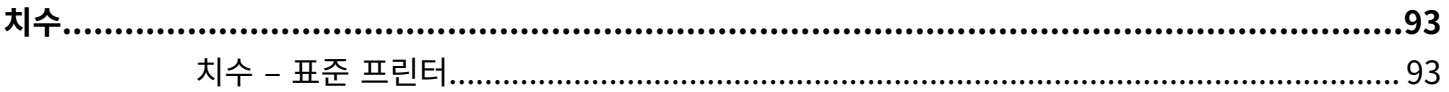

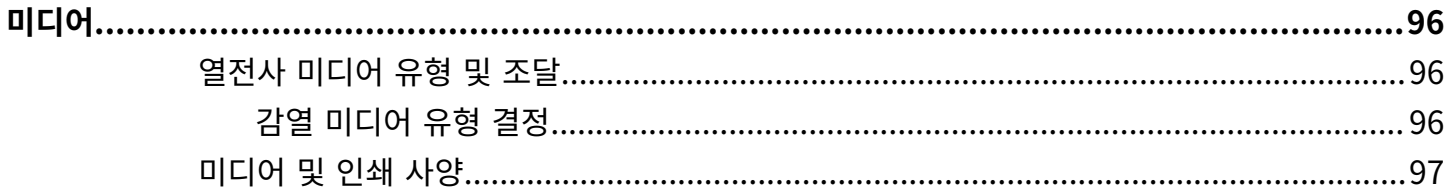

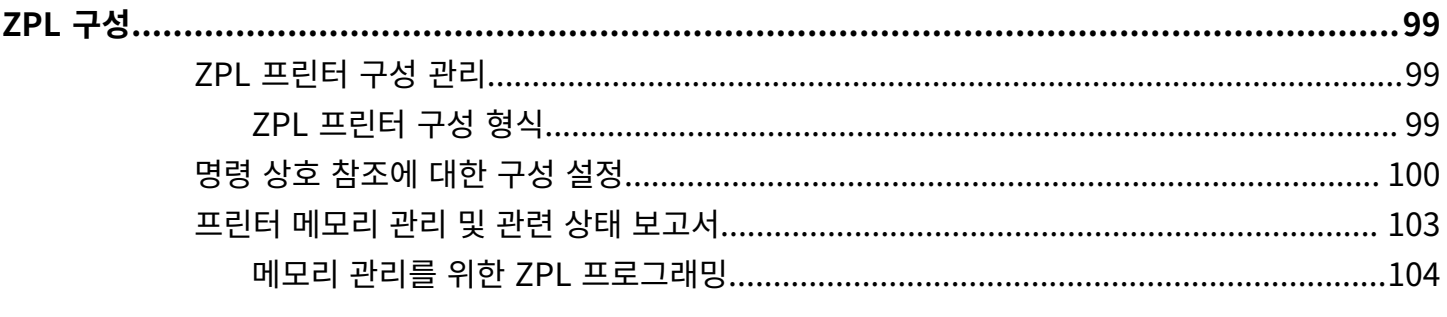

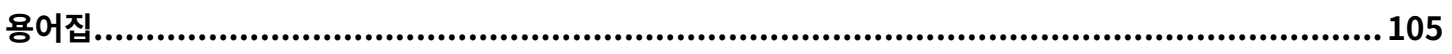

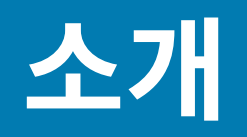

<span id="page-6-0"></span>Zebra 4인치 데스크톱 프린터는 필수 기능과 옵션을 포함하는 소형 라벨 프린터입니다.

이 문서에서는 ZD888ta 및 ZD230ta 데스크톱 열전사 프린터 모델에 대해 설명합니다. 이러한 모델의 정보는 [zebra.com/zd888ta-info](https://zebra.com/zd888ta-info) 또는 [zebra.com/zd230ta-info를](https://zebra.com/zd230ta-info) 참조하십시오.

# <span id="page-6-1"></span>**4인치 데스크톱 열전사 프린터**

Zebra 4인치 데스크톱 프린터는 필수 기능과 옵션을 포함하는 소형 라벨 프린터입니다.

ZD888 프린터는 해당되는 경우 다음과 같은 항목을 지원합니다.

- 최대 인쇄 속도, 152.4nn mm/sec(6ips) 및 101.6mm/sec(4ips)
- 203dpi 및 300dpi 인쇄 밀도
- ZPL Zebra 프린터 프로그래밍 언어(단, ^CN, ^CO, ~DS, ~DT, ~HB, ~HU, ~JF, ^JH, ^KN, ^KV, ~PL, ~PM, ~PN 제외)
- EPL Zebra 프린터 프로그래밍 언어(단, fB, r, TS, U%, U\$, Y 제외)

### <span id="page-6-2"></span>**일반적인 데스크탑 프린터 기능**

Zebra 데스크톱 프린터는 쉽게 사용할 수 있도록 설계되었습니다.

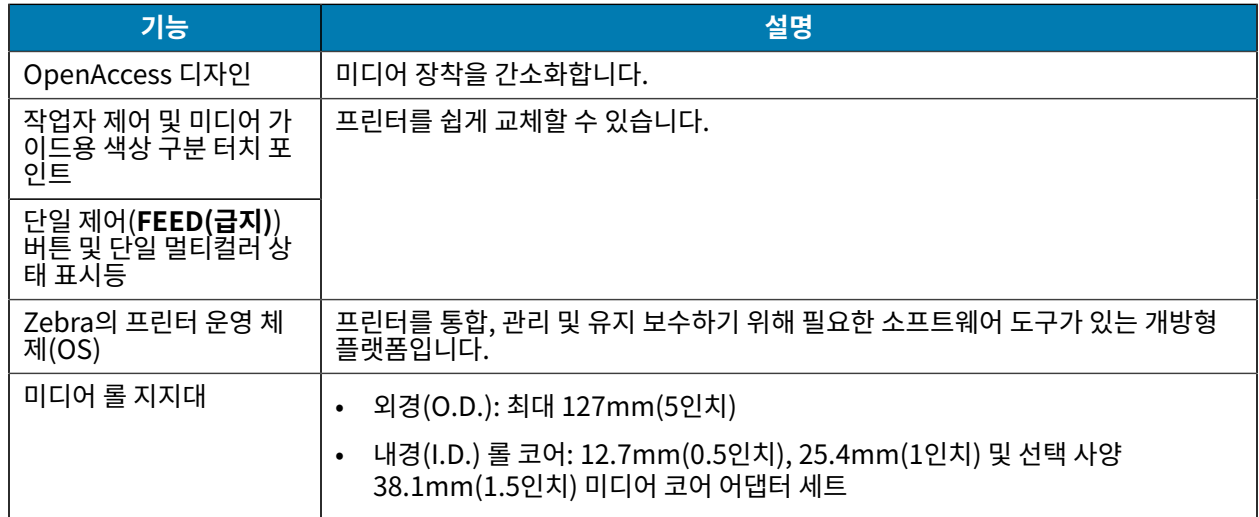

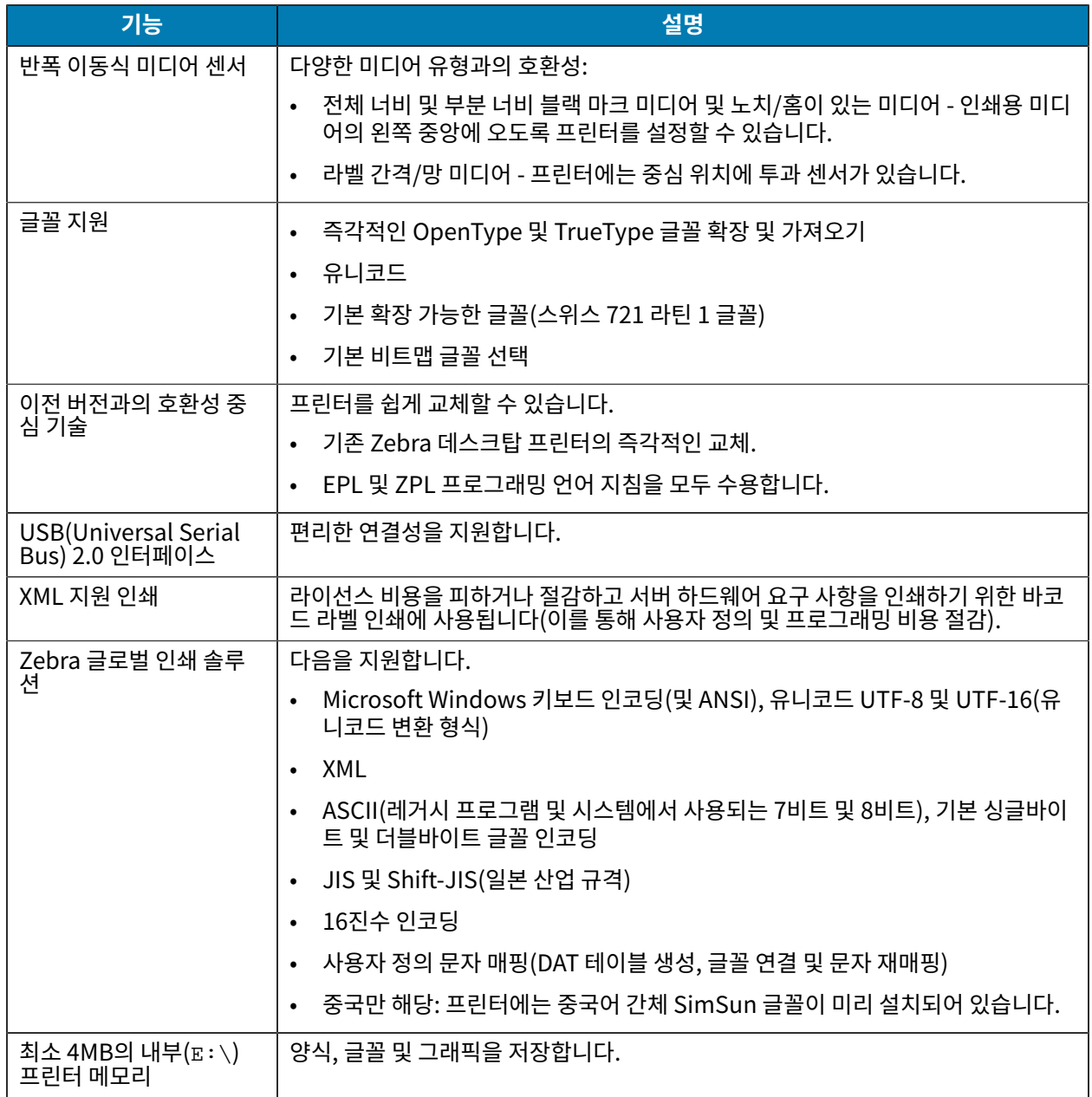

# <span id="page-7-0"></span>**4인치 데스크톱 프린터 옵션**

이러한 옵션을 사용하여 프린터의 기능을 확장할 수 있습니다.

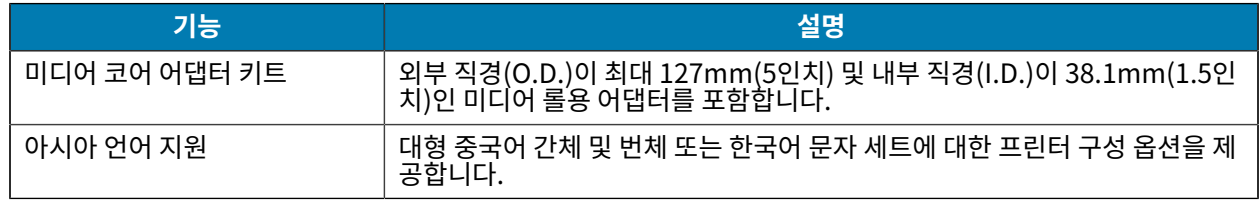

# <span id="page-8-0"></span>**Zebra 라벨 인쇄 솔루션**

프린터는 인쇄 솔루션의 세 가지 파트 중 하나입니다. 인쇄하려면 인쇄 미디어 및 소프트웨어도 필요합니다. 프린터는 독립 실행형 모드로 작동할 수 있습니다. 인쇄할 다른 장치 또는 시스템에 연결할 필요가 없습니다.

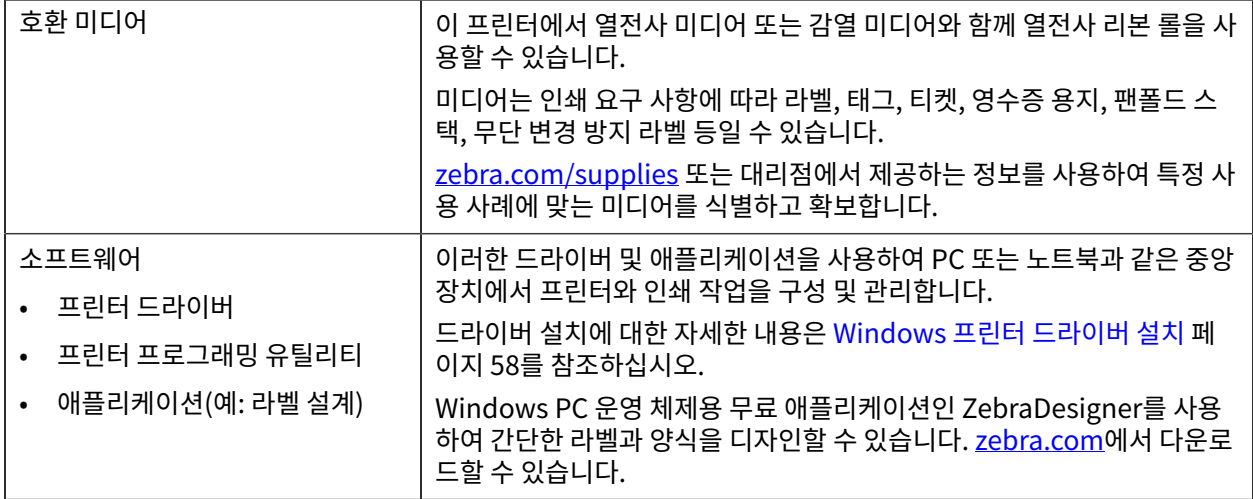

### <span id="page-8-1"></span>**인쇄 모드**

프린터는 여러 모드 및 미디어 구성을 지원합니다.

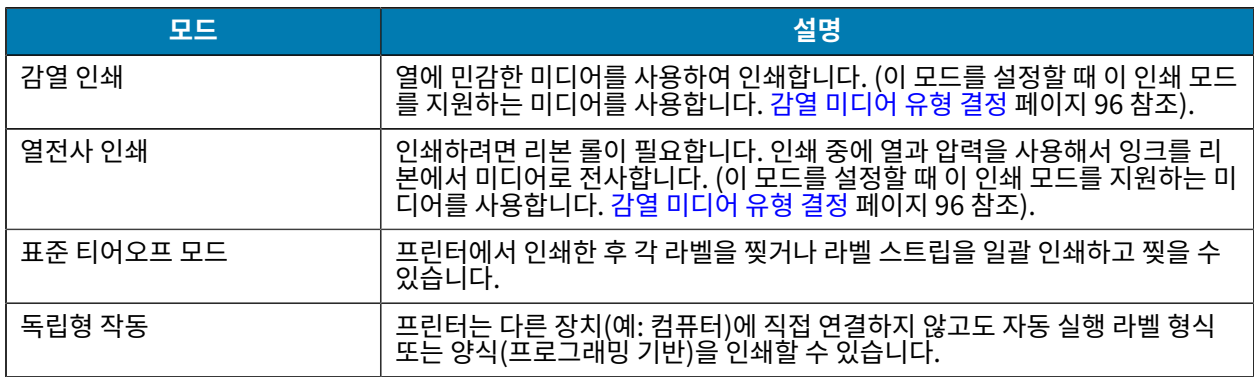

# <span id="page-8-2"></span>**프린터 포장 풀기 및 점검**

프린터를 수령하면 즉시 포장을 풀고 배송 상의 손상이 없는지 점검하십시오. 또한 패키지에 모든 부품이 포함되어 있는지 확인하십시오.

프린터를 포장하거나 포장을 푸는 방법에 대한 비디오는 프린터의 지원 리소스 페이지(, [zebra.com/zd888ta-info](https://www.zebra.com/zd888ta-info) 또는 [zebra.com/zd230ta-info](https://www.zebra.com/zd230ta-info))를 참조하십시오.

- **1.** 모든 포장재를 보관해 두십시오.
- **2.** 모든 외부 표면에 손상이 없는지 확인하십시오.
- **3.** 프린터([프린터 열기 및 닫기](#page-10-0) 페이지 11 참조)를 열고 용지함의 부품이 느슨하거나 손상되지 않았는지 검사하 십시오.

**4.** 프린터를 검사하는 동안 배송 손상을 발견한 경우:

**a)** 즉시 배송 회사에 통지하고 손상 내역을 알려주십시오.

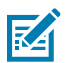

**참고:** Zebra Technologies Corporation은 프린터 배송 중 발생한 손상에 대한 책임을 지지 않으 며, 제품 보증 정책에 따라 이러한 손상에 대한 수리를 책임지지 않습니다.

소개

- **b)** 배송 회사가 검사할 수 있도록 모든 포장재를 보관하십시오.
- **c)** 공인 Zebra 대리점에 즉시 이 사실을 통지하십시오.

## <span id="page-9-0"></span>**상자의 내용물**

프린터 포장을 풀고 점검한 후 여기에 나열된 모든 부품이 있는지 확인합니다. 이 안내서의 지침을 따를 수 있도록 프 린터 하드웨어에 친숙해지십시오.

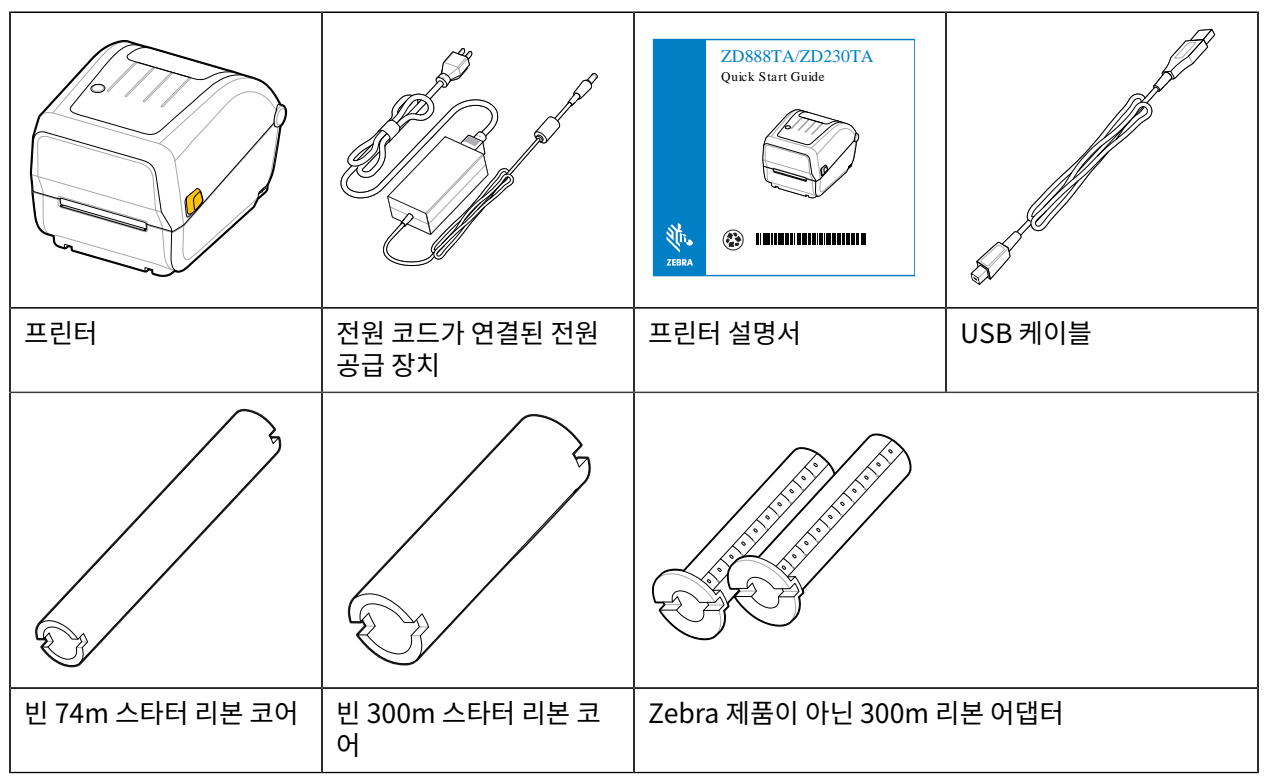

#### 상자에 포함되지 않는 내용물:

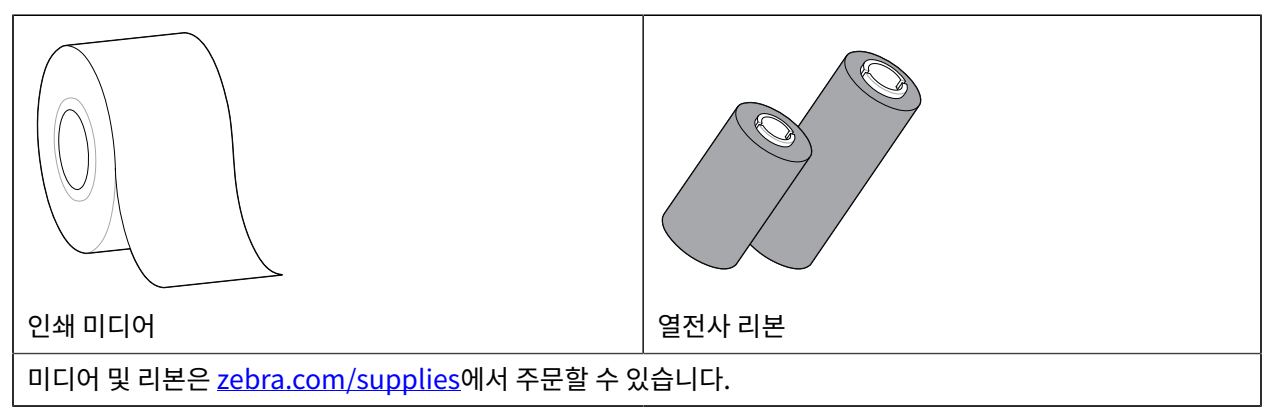

# <span id="page-10-0"></span>**프린터 열기 및 닫기**

다음 지침에 따라 프린터를 열고 용지함에 액세스합니다.

**1.** 고정쇠를 사용자 쪽으로 당겨서 덮개를 들어 올리십시오.

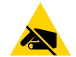

**주의—ESD:** 신체 표면 또는 기타 표면에 축적될 수 있는 정전기 에너지가 방전되면 인쇄헤드 및 이 장 치에서 사용되는 기타 전자 부품이 손상되거나 파손될 수 있습니다. 상단 덮개 아래에 있는 인쇄헤드 및 전자 부품을 취급할 때는 정전기 방지 절차를 준수해야 합니다.

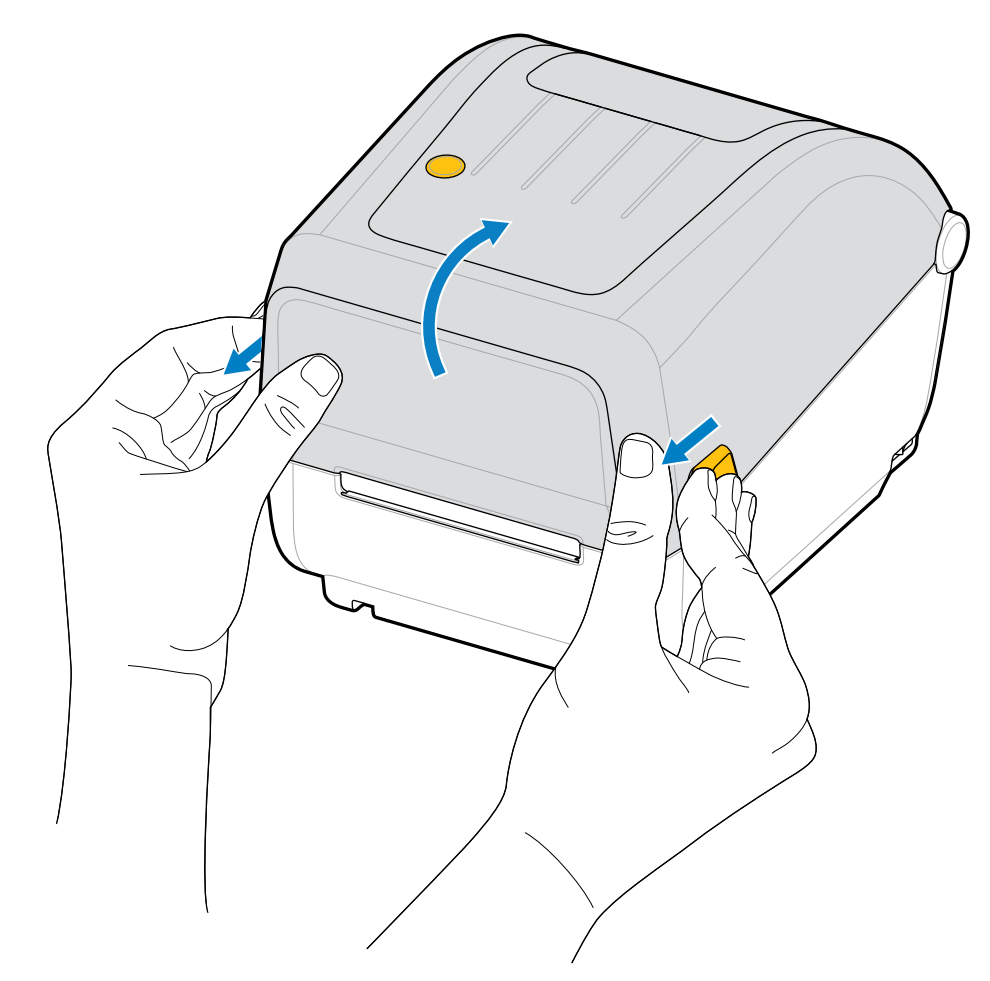

**2.** 프린터를 닫으려면 상단 덮개를 내린 다음, 덮개가 딸깍 소리를 내며 닫힐 때까지 덮개 가운데(프린터 전면에 있 음)를 누릅니다.

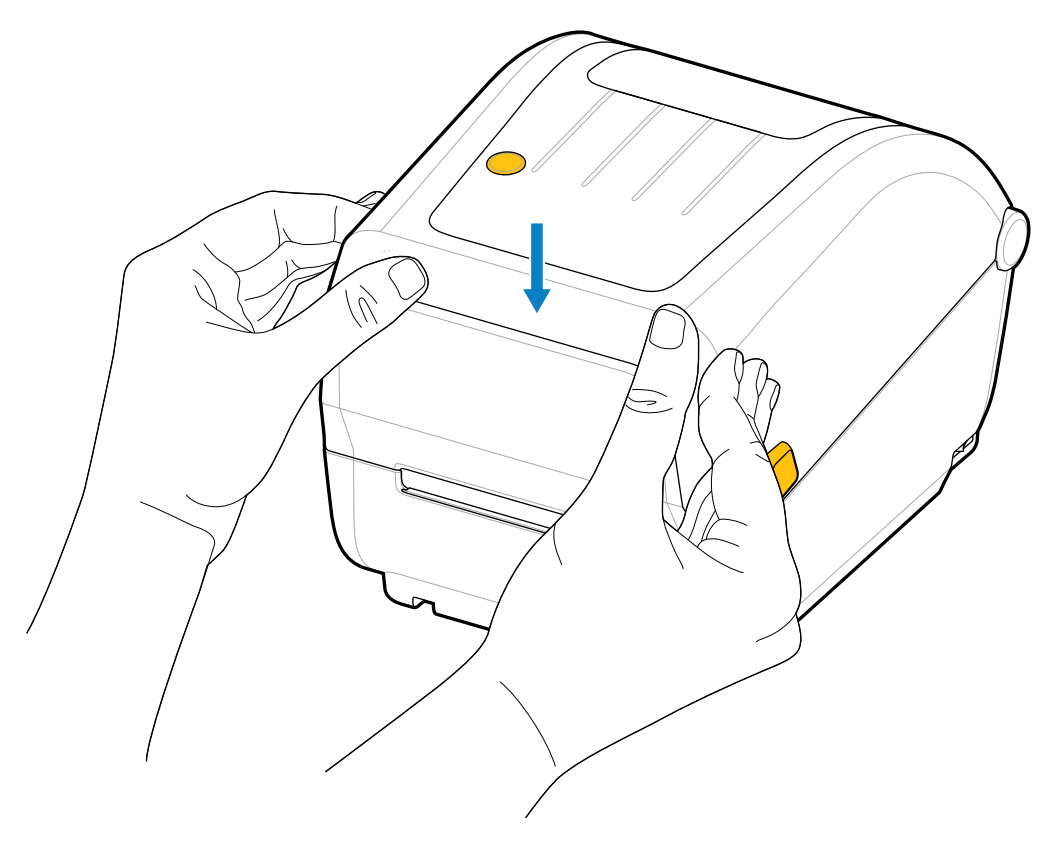

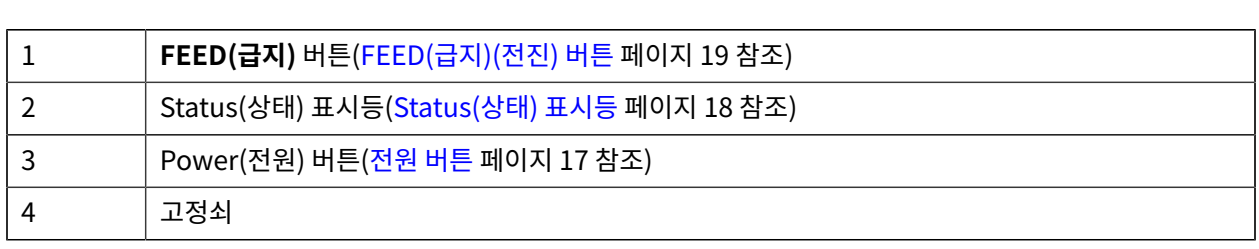

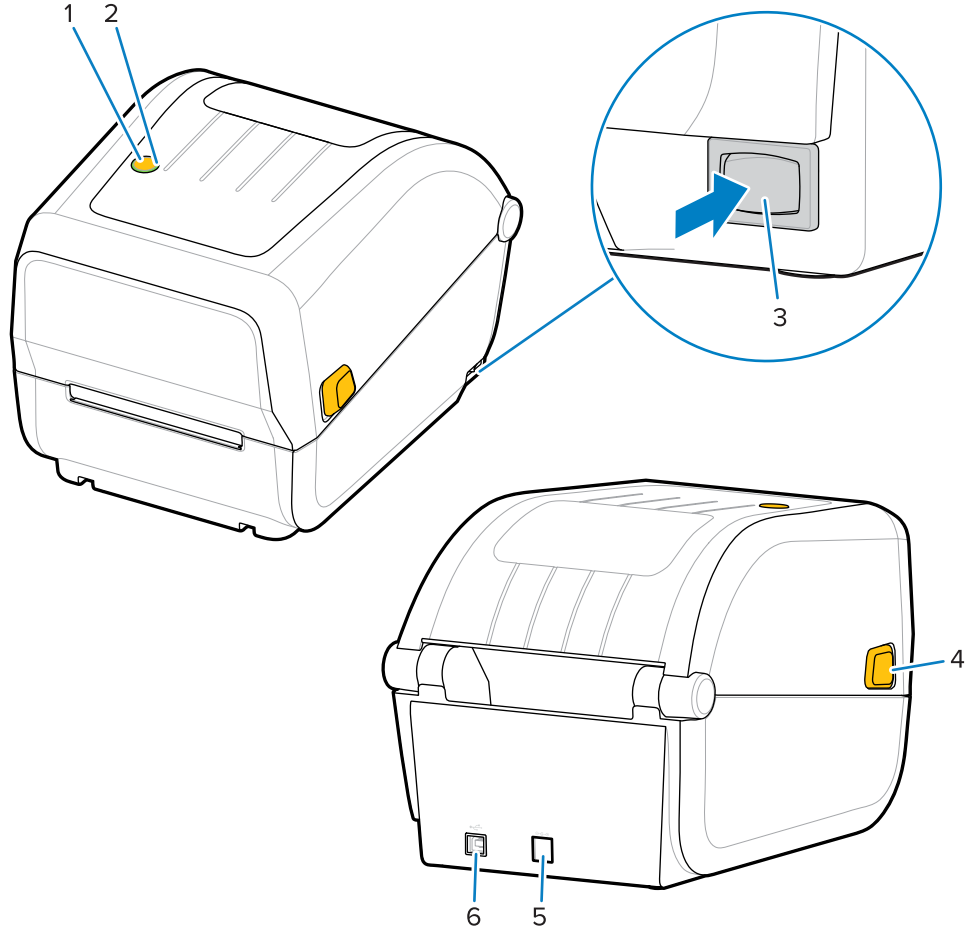

<span id="page-12-0"></span>이 섹션에서는 프린터의 외부 및 내부 기능을 식별하는 데 도움이 됩니다. 프린터에 대한 자세한 내용은 [zebra.com/zd888ta-info](https://www.zebra.com/zd888ta-info) 또는 [zebra.com/zd230ta-info](https://www.zebra.com/zd230ta-info)를 참조하십시오.

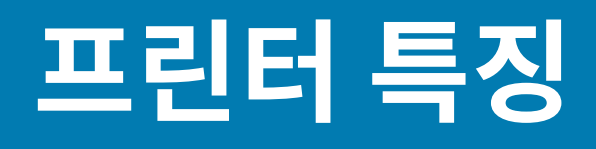

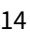

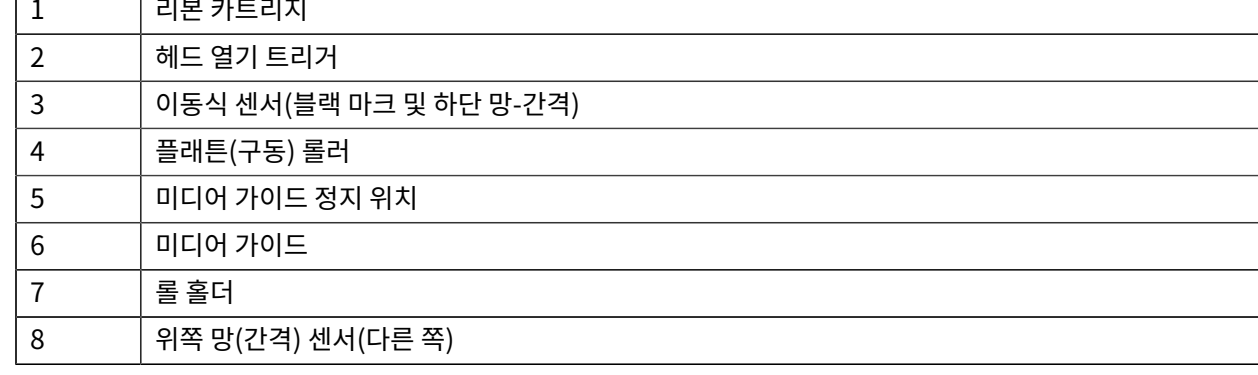

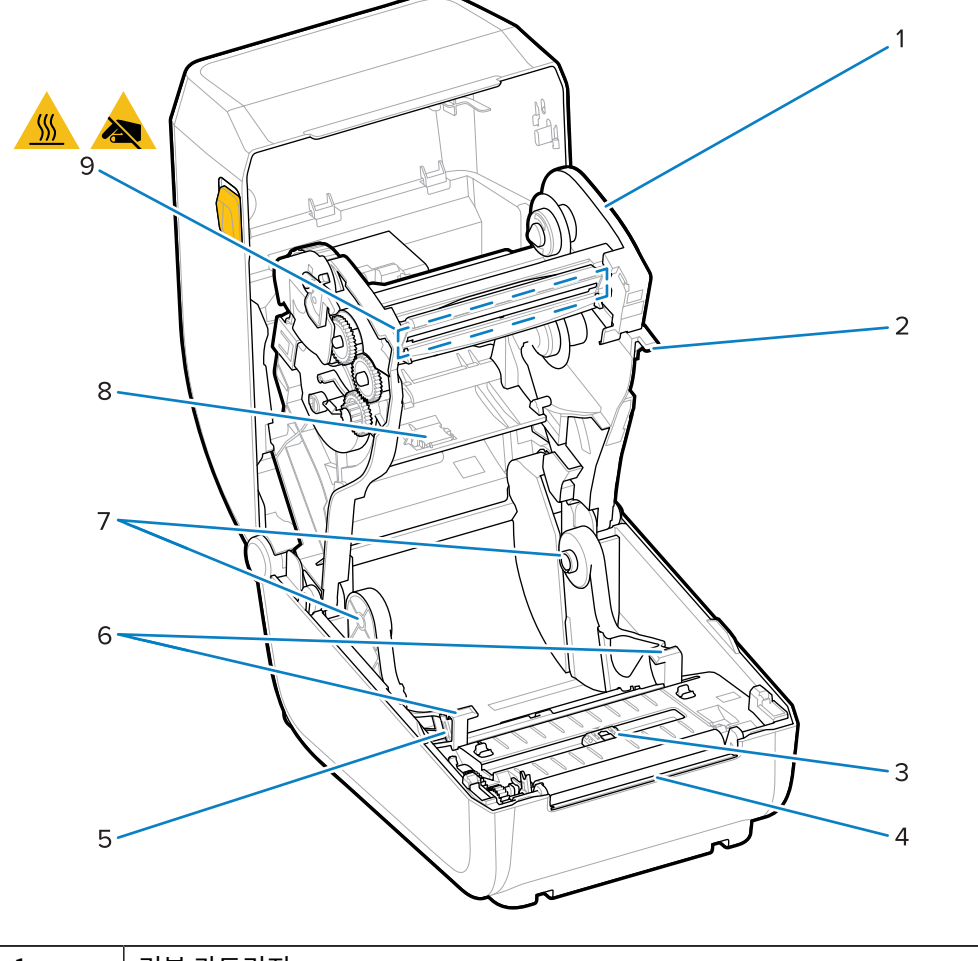

# <span id="page-13-0"></span>**배용량 리본 롤 프린터 내부**

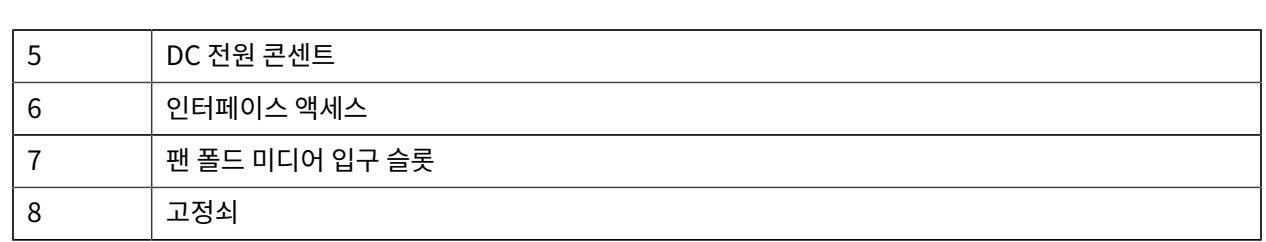

## 프린터 특징

## 프린터 특징

9 인쇄헤드 **주의:** 인쇄헤드는 인쇄하는 동안 뜨거워집니다. 인쇄헤드의 손상과 신체 상해를 방지하려면 Ţ  $\blacksquare$  인쇄헤드를 만지지 마십시오.

#### **그림 1** 배용량 리본 섀시 - 리본 롤 홀더

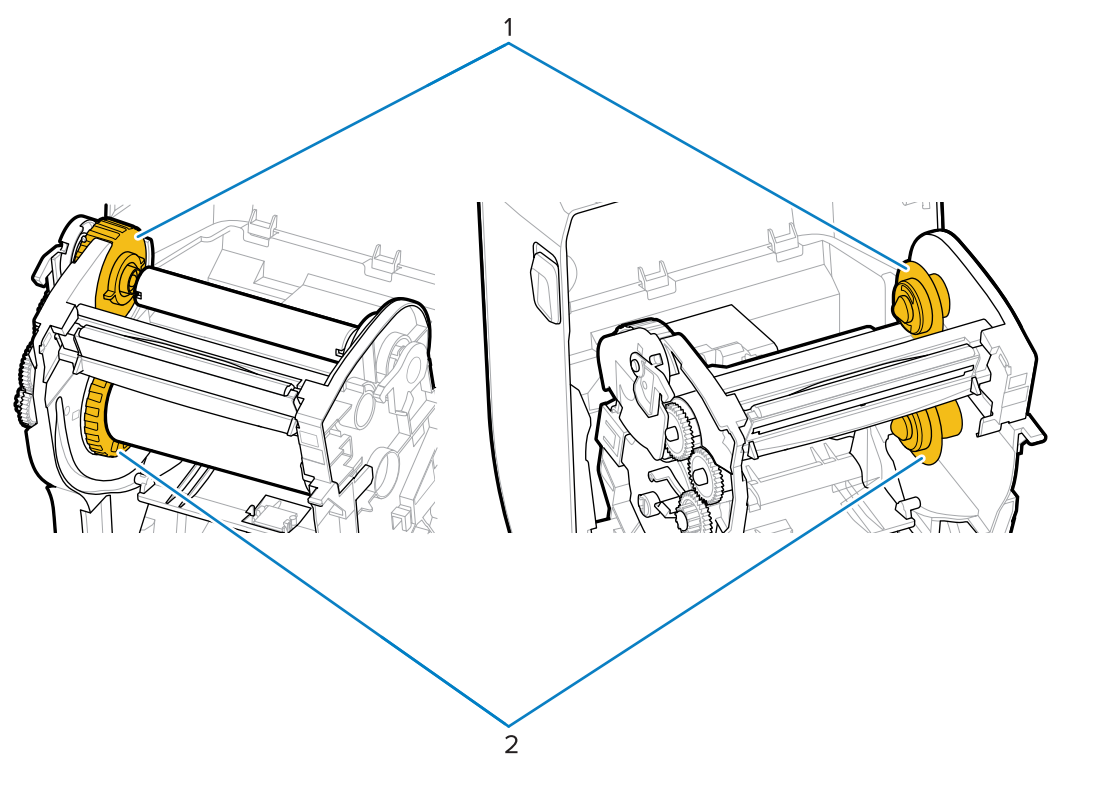

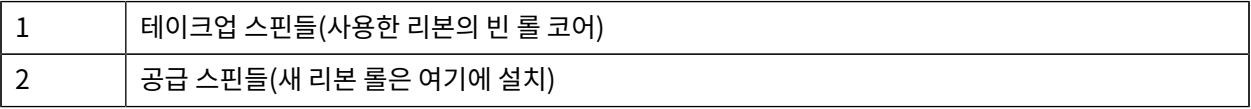

# **컨트롤 및 표시등**

사용자 제어는 프린터 상단 및 전면 쪽에 있습니다. 이 인터페이스를 사용하여 기본 프린터 제어 기능을 수행하고 프 린터 상태를 확인합니다.

# <span id="page-15-1"></span><span id="page-15-0"></span>**사용자 인터페이스**

데스크톱 프린터의 사용자 인터페이스는 프린터를 쉽게 조작할 수 있도록 설계되었습니다.

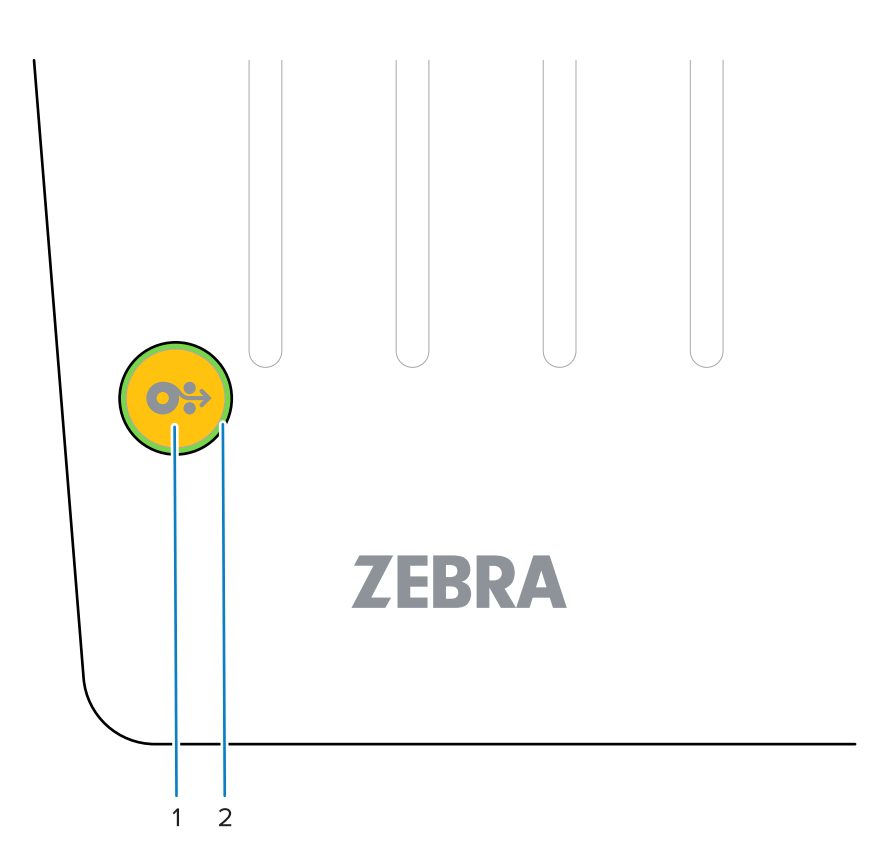

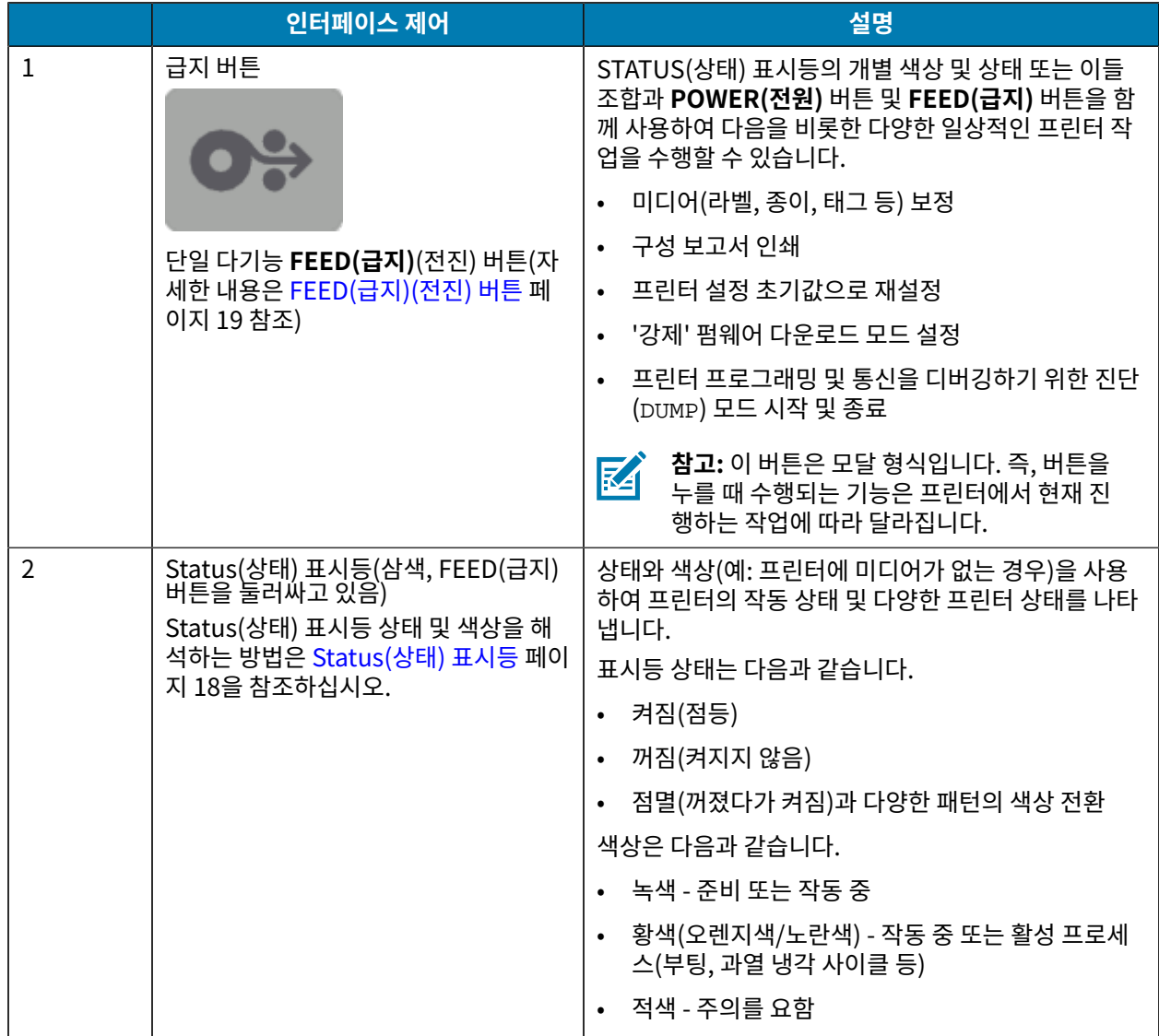

# <span id="page-16-0"></span>**전원 버튼**

이 버튼은 프린터 전원을 켜고 끕니다.

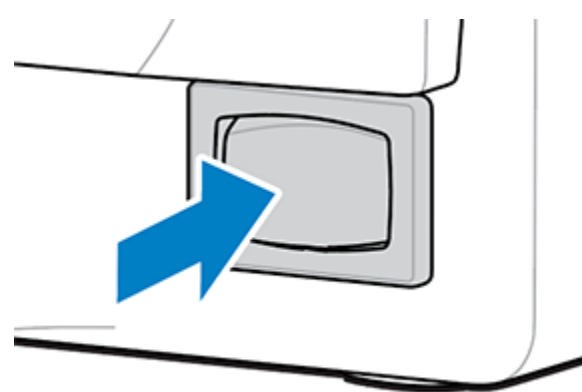

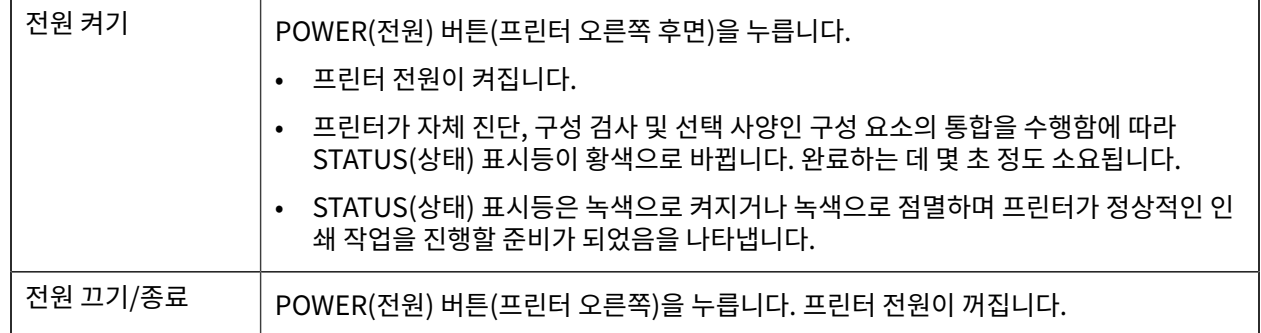

# <span id="page-17-0"></span>**Status(상태) 표시등**

STATUS(상태) 표시등은 기본 프린터 상태 및 작동 상태(전원 켜짐 및 전원 꺼짐 상태 포함)를 나타냅니다. STATUS(상태) 표시등은 FEED(급지) 버튼을 둘러싸고 있습니다.

이러한 프린터 표시등 조건과 의미를 숙지합니다.

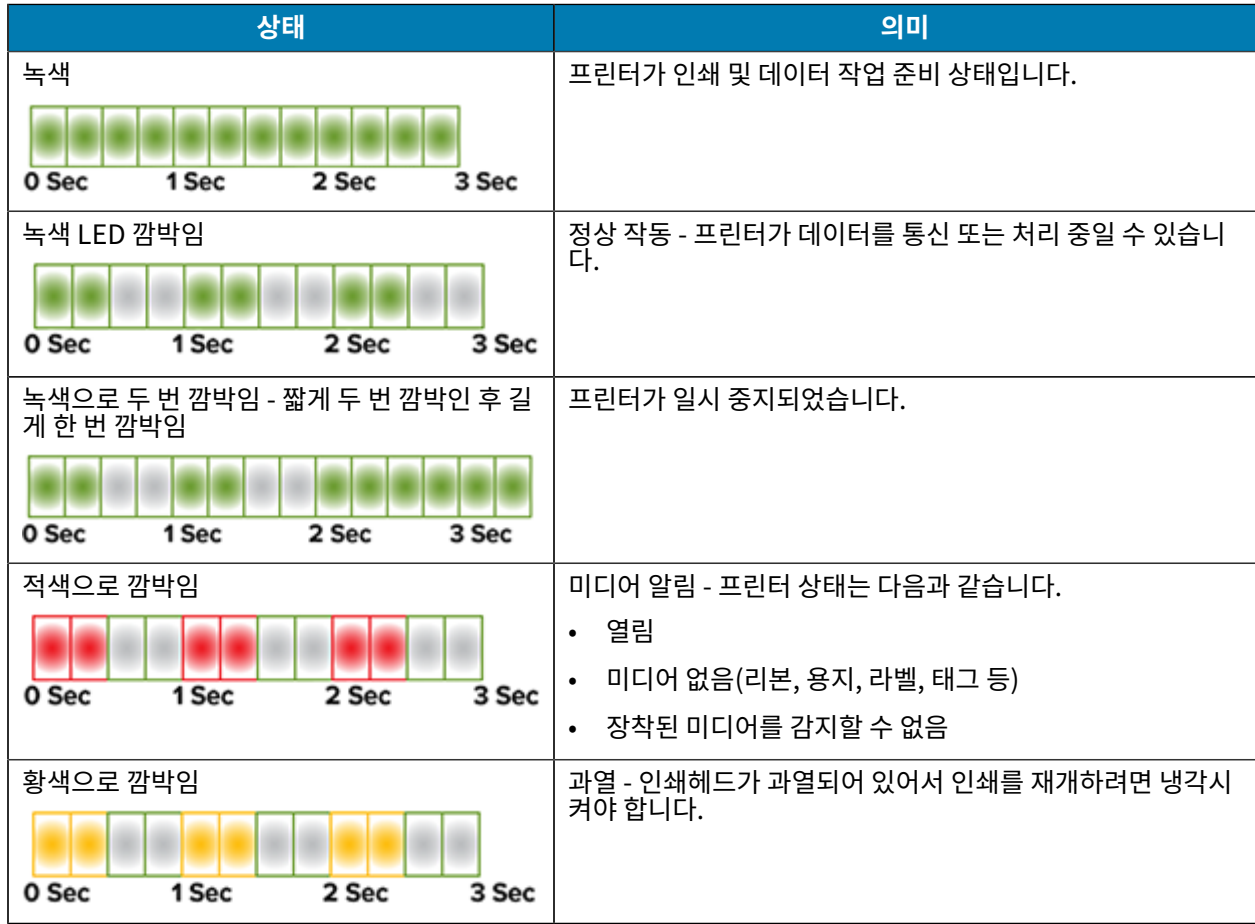

### 컨트롤 및 표시등

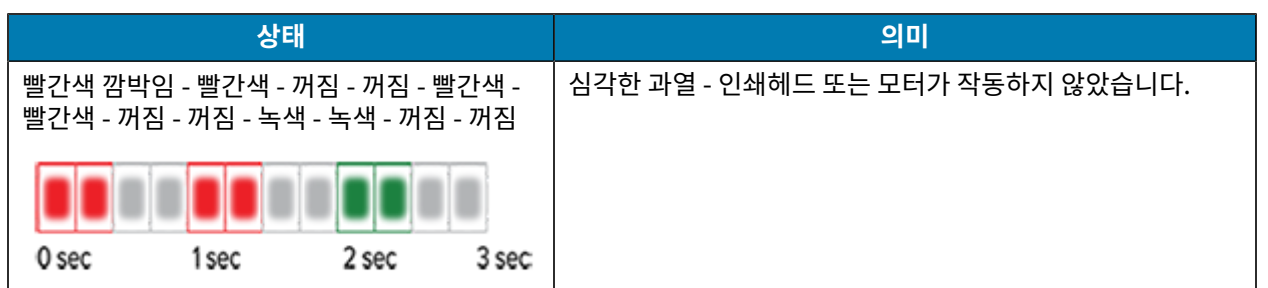

오류 상태를 해석하고 문제를 해결하는 방법에 대한 자세한 내용은 [문제 해결](#page-81-0) 페이지 82을 참조하십시오.

## <span id="page-18-0"></span>**FEED(급지)(전진) 버튼**

**FEED(급지)** 버튼은 라벨 공급, 마지막 라벨 재인쇄, 인쇄 일시 중지 및 일시 중지 후 프린터를 정상 작동으로 되돌리 기와 같은 작업에 사용되는 다기능 버튼입니다.

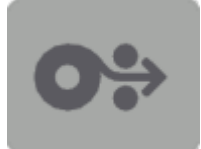

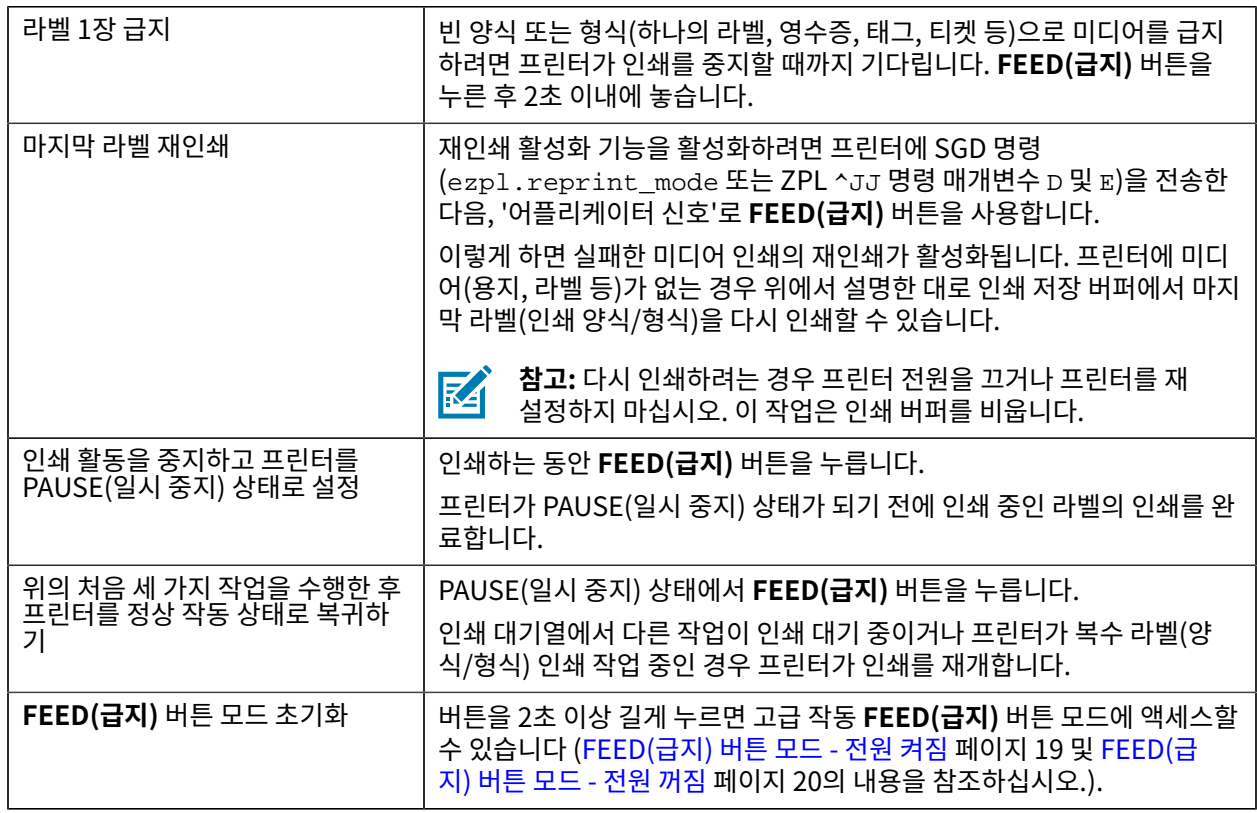

#### <span id="page-18-1"></span>**FEED(급지) 버튼 모드 - 전원 켜짐**

**FEED(급지)** 버튼을 작동하여 사용할 수 있는 두 가지 전진 기능 세트 중 첫 번째 기능입니다 (다른 하나는 **FEED(급 지)** 버튼 모드 - 전원 꺼짐입니다.). STATUS(상태) 표시등의 상태 및 색상의 변화를 확인하면(특히 이러한 변경 패턴) 전원 켜짐 모드에 액세스하여 프린터를 구성하고 설정할 수 있습니다.

고급 작동 전원 켜짐 모드에 액세스하려면 프린터가 켜져 있고 인쇄 준비 상태인지 확인합니다(STATUS(상태) 표시 등이 녹색으로 점등). 그런 다음, 아래 지침을 따르십시오.

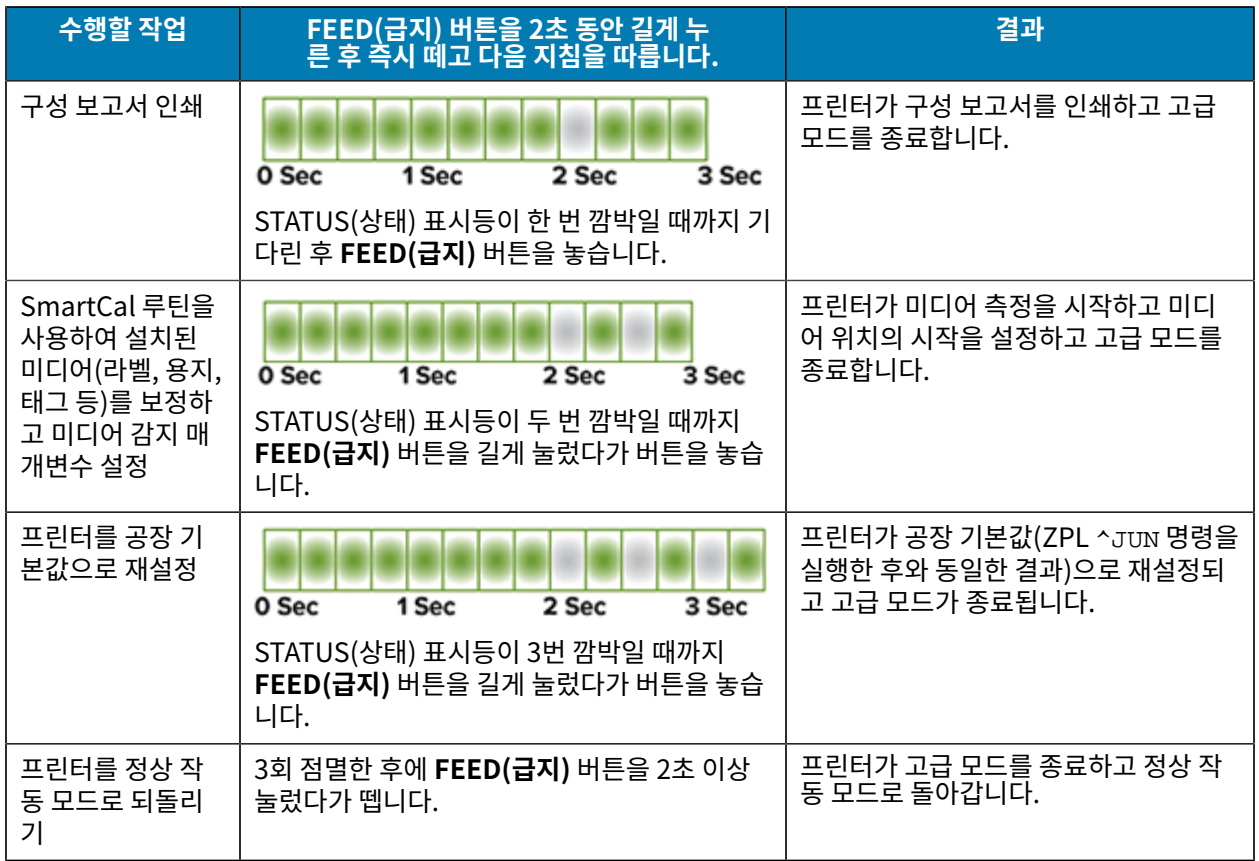

#### <span id="page-19-0"></span>**FEED(급지) 버튼 모드 - 전원 꺼짐**

**FEED(급지)** 버튼의 두 가지 고급 기능 세트 중 두 번째 기능입니다. (다른 하나는 **FEED(급지)** 버튼 모드 ‒ 전원 켜짐 입니다.) STATUS(상태) 표시등의 상태 및 색상의 변화를 확인하면(특히 이러한 변경 패턴) 전원 꺼짐 모드에 액세스 하여 프린터를 업데이트하고 문제를 해결할 수 있습니다.

고급 작업 전원 꺼짐 옵션에 액세스하려면 프린터가 켜져 있고 미디어 롤이 장착되었는지 확인합니다. 그런 다음, 아 래 지침을 따르십시오.

# 컨트롤 및 표시등

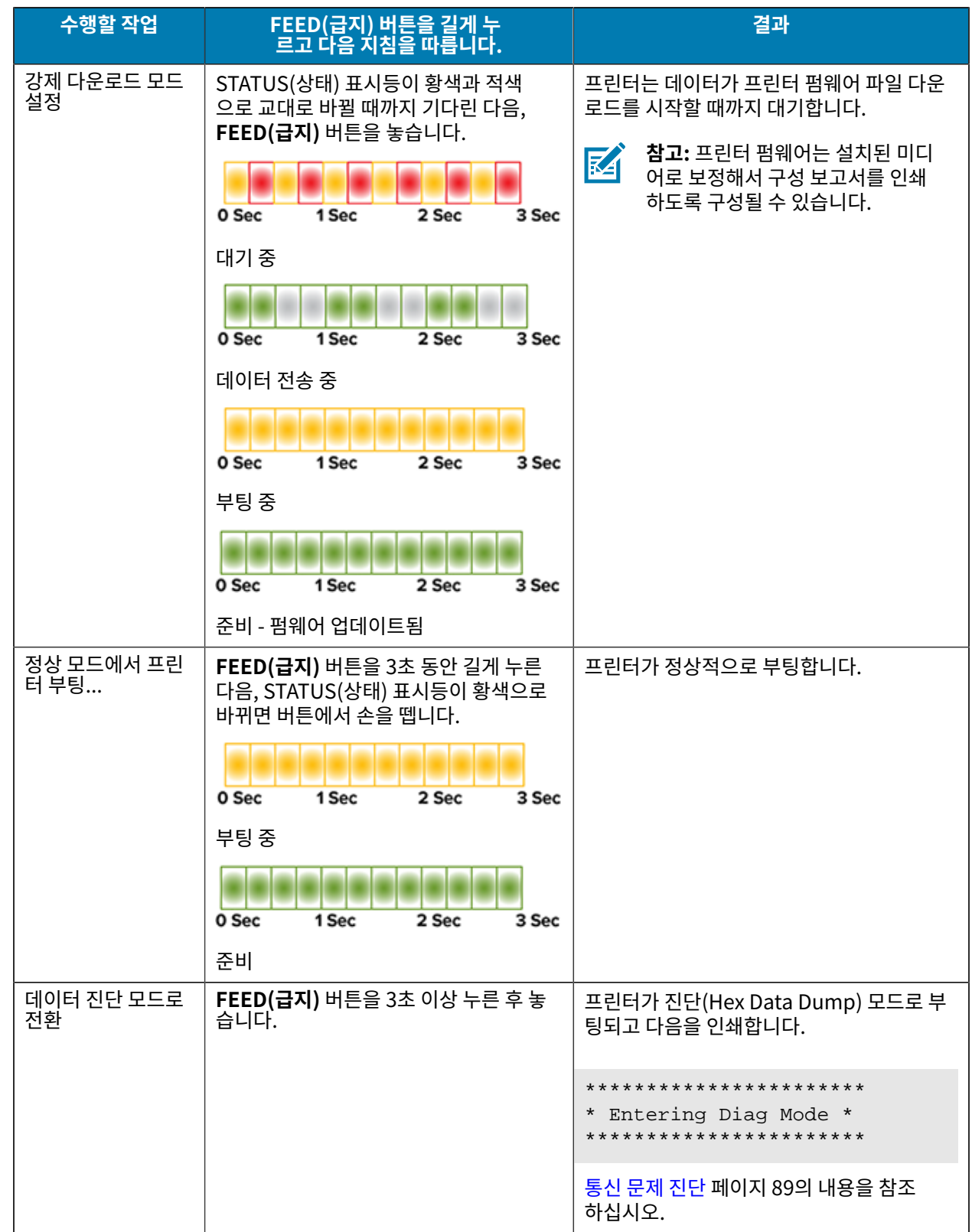

# 컨트롤 및 표시등

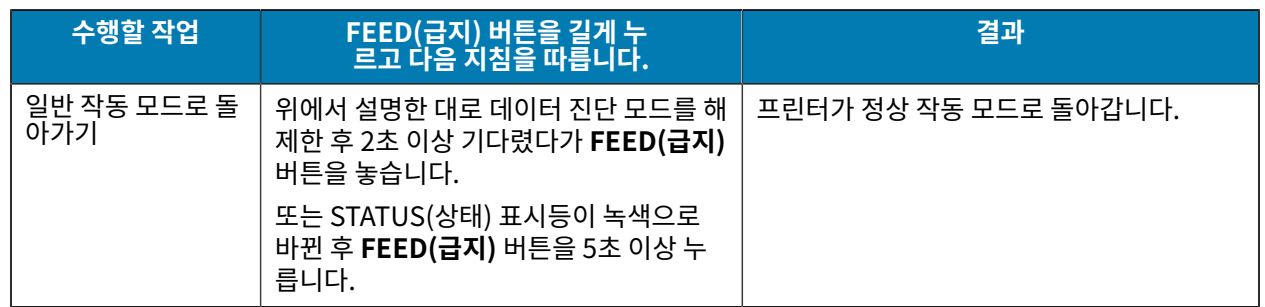

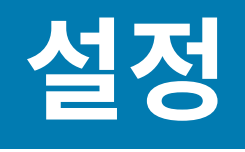

프린터 설정 프로세스는 하드웨어 설정과 호스트 시스템(소프트웨어/드라이버) 설정이라는 두 가지 단계로 구성됩니 다. 이 섹션에서는 첫 번째 라벨을 인쇄하기 위해 물리적 하드웨어를 설치하는 방법을 다룹니다.

## <span id="page-22-1"></span><span id="page-22-0"></span>**프린터 설정(프로세스 개요)**

- **1.** 전원에 접근할 수 있고 시스템에 USB 케이블을 연결할 수 있는 안전한 장소에 프린터를 놓습니다.
- **2.** 프린터와 전원 공급 장치를 접지된 AC 전원에 연결합니다.
- **3.** 프린터에 맞는 미디어를 선택해서 준비하십시오.
- **4.** 미디어를 장착하십시오([미디어 유형 및 감지](#page-25-1) 페이지 26 참조).
- **5.** 프린터 전원을 켭니다([전원 버튼](#page-16-0) 페이지 17 참조).
- **6.** SmartCal 미디어 보정을 실행하여 프린터를 미디어로 보정합니다([SmartCal 미디어 보정 실행](#page-45-0) 페이지 46 참조).
- **7.** 구성 보고서를 인쇄하여 기본 프린터 작동을 확인합니다[\(구성 보고서를 사용해서 테스트 인쇄하기](#page-46-0) 페이지 47 참조).
- **8.** 프린터 전원을 끕니다.
- **9.** 장치-프린터 통신을 위한 방법을 선택합니다. USB 포트로 연결할 수 있습니다.
- **10.** 물리적 연결을 사용하는 경우 프린터 전원이 꺼진 상태에서 네트워크 또는 호스트 시스템에 프린터 케이블을 연 결합니다.

**참고:** 프린터 전원을 켜지 않고 기다립니다. Zebra Setup Utilities를 사용하여 드라이버를 먼저 설 치합니다(자세한 내용은 [Windows](#page-57-0) OS용 설정 페이지 58 참조). 설치 유틸리티는 설치 프로세스 에서 적절한 시점에 프린터 전원을 켜라는 메시지를 표시합니다. 중앙 장치를 프린터에 연결하고 드 라이버를 설치하기 전에 프린터 전원을 켠 경우 [먼저 프린터 드라이버를 설치하지 않은 경우 수행할](#page-50-0) [작업](#page-50-0) 페이지 51을 참조하십시오.

**11.** 프린터 설정의 2번째 단계를 시작하십시오(일반적으로 [Windows](#page-57-0) OS용 설정 페이지 58).

## <span id="page-22-2"></span>**프린터 위치 선택**

K

프린터와 미디어는 최적의 인쇄 작동을 위해 적절한 온도의 청결하고 안전한 장소에 있어야 합니다. 다음 조건을 충족하는 프린터 위치를 선택하십시오.

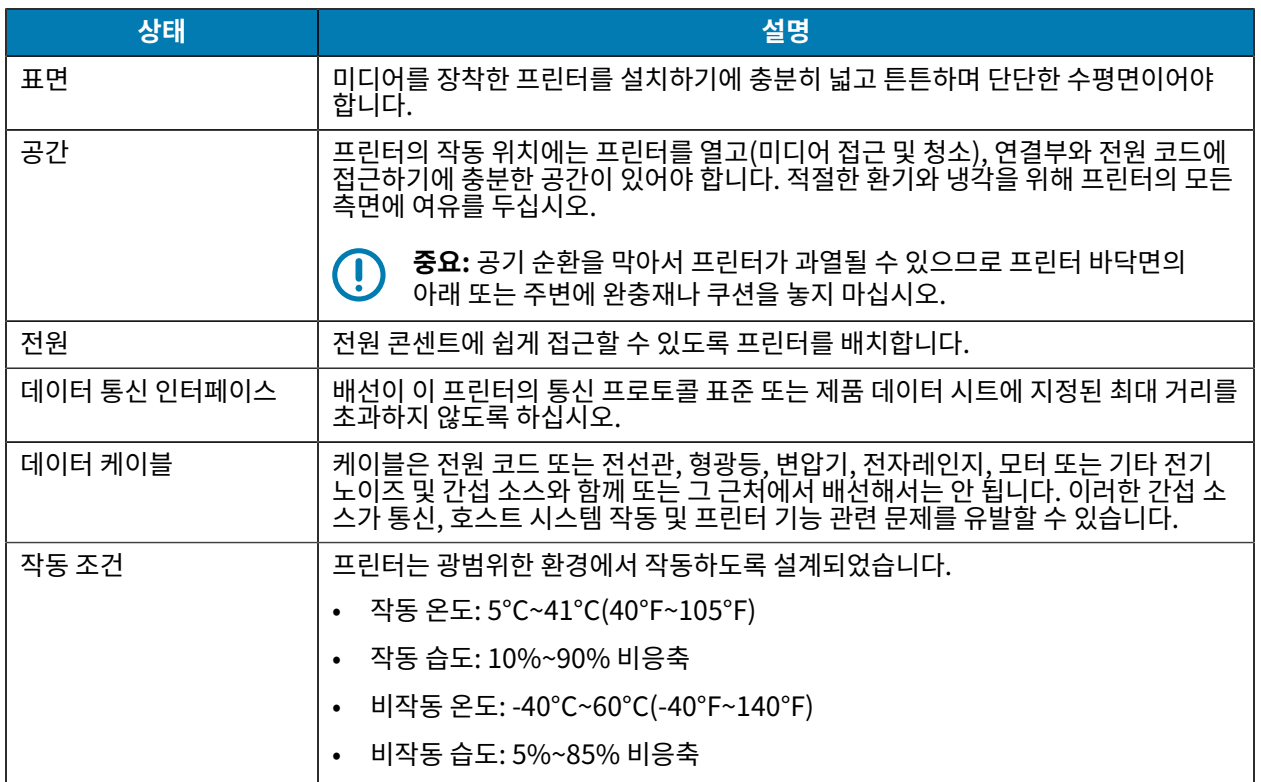

# <span id="page-23-0"></span>**전원 연결**

이 절차를 사용하여 프린터에 전원을 연결합니다.

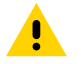

**주의:** 습한 환경에서는 절대로 프린터 및 전원 공급 장치를 작동하지 마십시오. 심각한 상해를 입을 수 있 습니다!

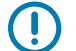

**중요:** 항상 3구 플러그 및 IEC 60320-C13 커넥터가 있는 적절한 전원 코드만 사용하십시오. 이러한 전원 코드는 제품이 사용되는 국가의 관련 인증 표시를 부착해야 합니다.

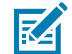

**참고:** 필요 시 전원 코드를 다루기 쉽도록 프린터를 설치하십시오. 일부 설정 또는 문제 해결 작업에서는 프린터 전원을 끄도록 지시할 수 있습니다. 프린터에 전류가 흐르지 않도록 하기 위해 전원 코드를 전원 공 급 장치 콘센트나 AC 전기 콘센트에서 분리해야 합니다.

- **1.** 전원 공급 장치를 프린터의 DC 전원 콘센트에 꽂습니다.
- **2.** AC 전원 코드를 전원 공급 장치에 삽입합니다.
- **3.** AC 전원 코드의 다른 끝 부분을 해당 AC 전기 콘센트에 꽂습니다 (전원 코드 플러그 유형의 AC 콘센트 끝부분은 지역에 따라 다를 수 있습니다.).

전원이 AC 콘센트를 통해 공급되는 상태이면 작동 전원 표시등이 녹색으로 켜집니다.

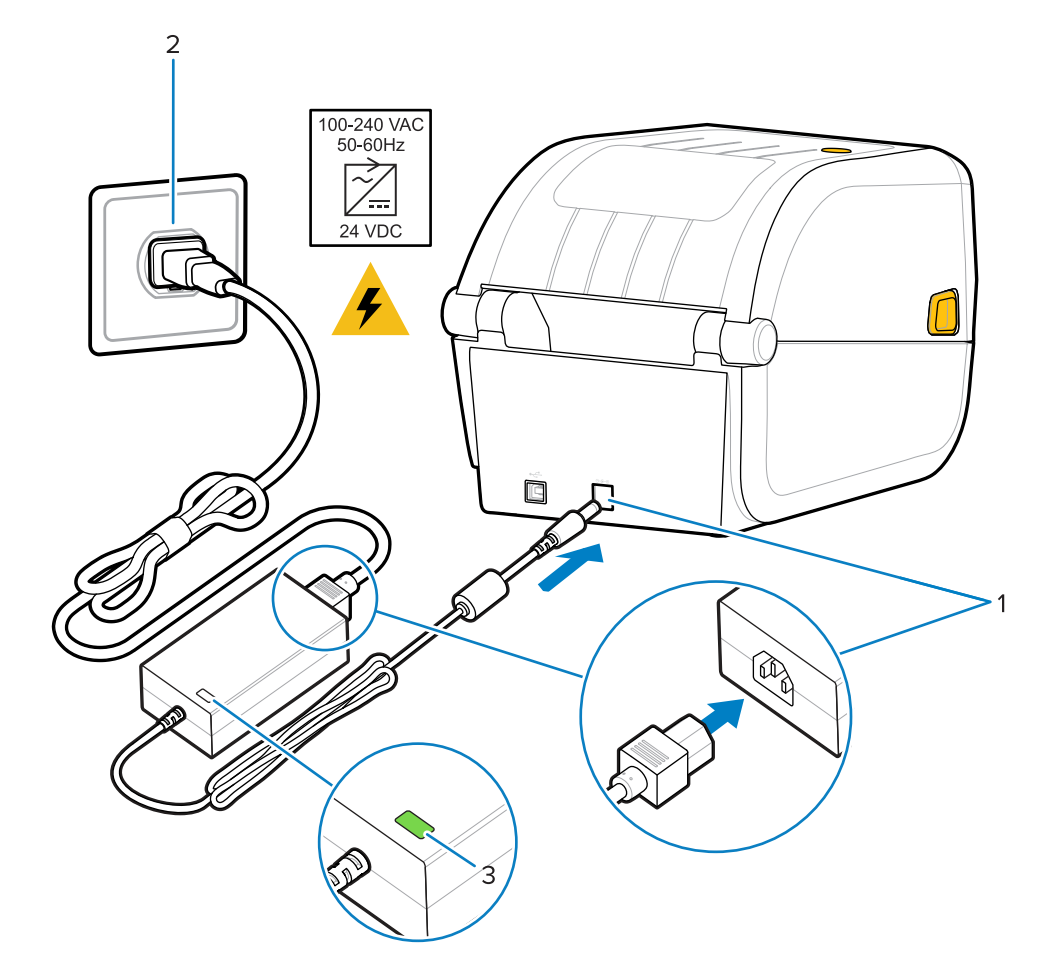

설정

# <span id="page-24-0"></span>**인쇄를 위한 미디어 준비**

인쇄 요구 사항에 맞는 미디어를 구입합니다. 미디어는 프린터와 함께 제공되지 않습니다.

라벨, 태그, 티켓, 영수증 용지, 팬폴드 스택, 무단 변경 방지 라벨 또는 기타 인쇄 미디어 형식을 사용할 수 있습니 다. Zebra 웹 사이트를 사용하십시오. 또는 원하는 인쇄 작업에 적합한 미디어를 선택하는 데 리셀러가 도움이 될 수 있습니다.

Zebra 프린터용으로 특수 제작된 미디어를 구매하려면 [zebra.com/supplies로](http://zebra.com/supplies) 이동하십시오.

설정 중에 일반 프린터 작업에 사용할 것과 동일한 미디어를 사용합니다. 이를 통해 설정 또는 실제 애플리케이션 문 제를 식별하고 처음부터 바로 해결할 수 있습니다.

### <span id="page-24-1"></span>**미디어 준비 및 취급**

인쇄 품질을 극대화하려면 미디어를 주의해서 취급하고 보관해야 합니다. 미디어가 오염되거나 더러워지면 프린터 를 손상시키거나 인쇄 이미지의 결함(공백, 줄무늬, 변색, 접착제 약화 등)을 유발합니다.

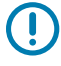

**중요:** 제조, 포장, 취급 및 보관 과정에서 미디어의 둘레가 더러워지거나 오염될 수 있습니다. 인쇄 중에 미 디어에서 인쇄헤드로 오염 물질이 전달될 가능성을 줄이기 위해 미디어 롤 또는 스택의 외부 층을 제거합 니다.

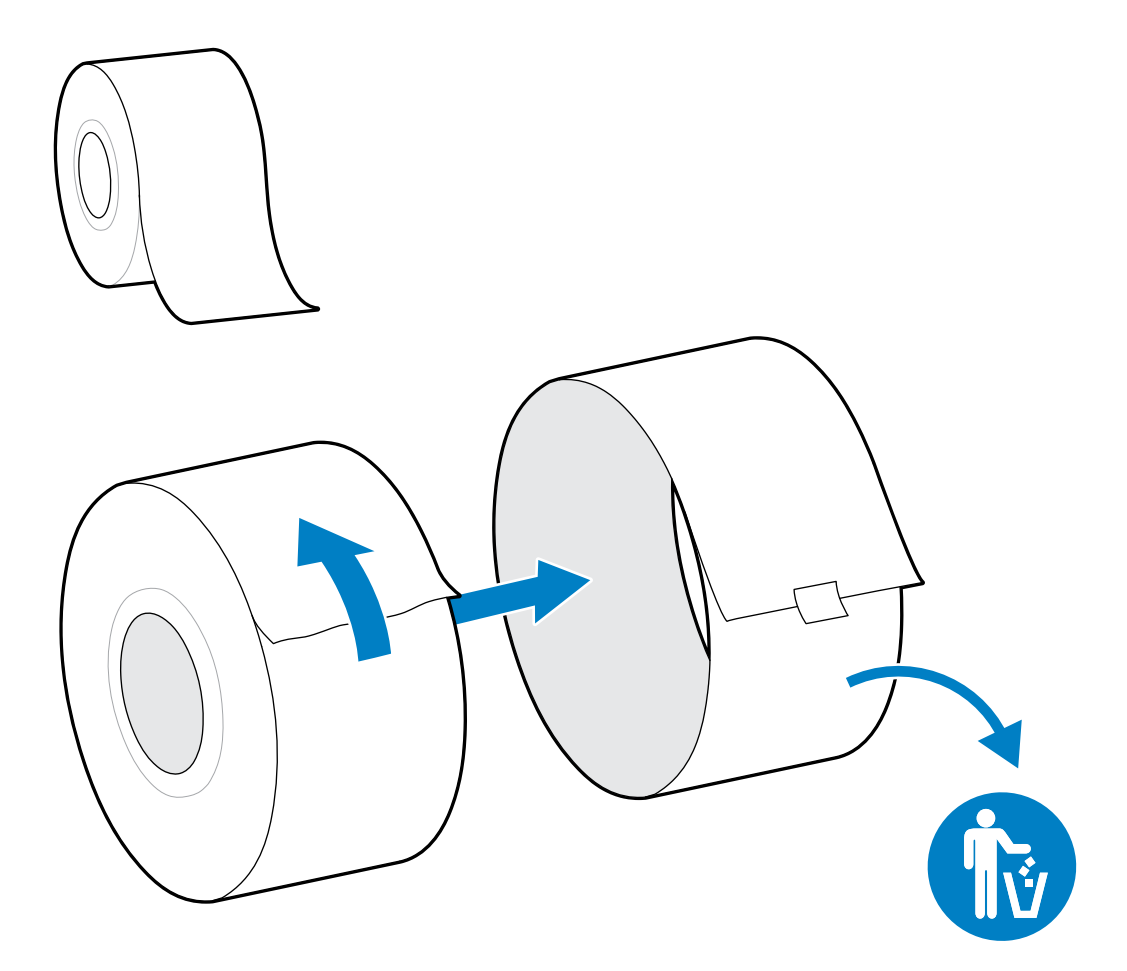

설정

### <span id="page-25-0"></span>**미디어 보관 지침**

최적의 인쇄 출력을 위해 다음 미디어 보관 지침을 따르십시오.

• 미디어를 청결하고 건조하며 서늘하고 어두운 곳에 보관하십시오.

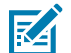

**참고:** 감열 미디어는 열에 민감하도록 화학적으로 처리되어 있습니다. 직사광선이나 열원은 미디어를 열에 '노출시킬' 수 있습니다.

- 미디어를 화학물질이나 청소용 제품과 함께 보관하지 마십시오.
- 미디어 보호 포장을 그대로 두었다가 사용 직전에만 포장을 벗기십시오.
- 대부분의 미디어 유형과 라벨 접착제에는 보관 기한 또는 만료일이 있습니다. 항상 가장 오래된 유효한(만료되지 않은) 미디어부터 사용하십시오.

#### <span id="page-25-1"></span>**미디어 유형 및 감지**

이 섹션의 정보를 사용하여 다양한 인쇄 미디어 옵션 및 미디어 감지 유형에 대해 알아봅니다.

프린터는 다음과 같은 세 가지 기본 유형의 미디어를 지원합니다.

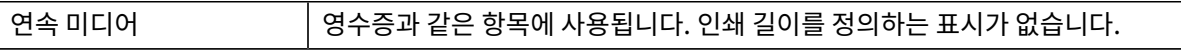

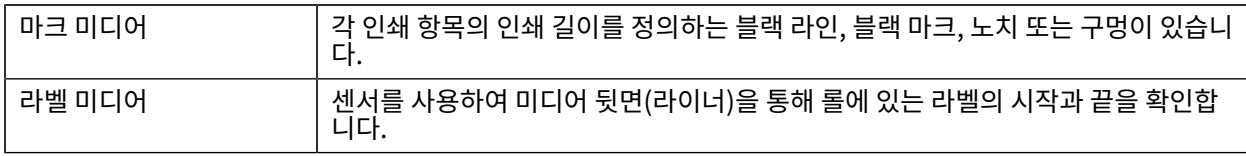

프린터는 두 가지 감지 방법을 사용하여 지원하는 미디어 범위를 수용합니다.

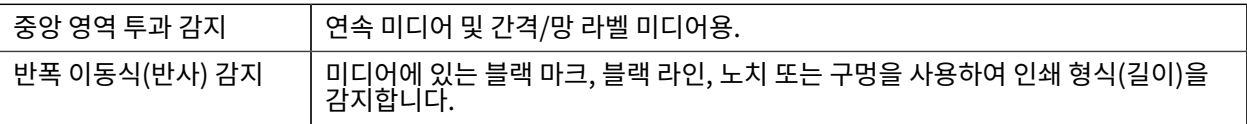

## <span id="page-26-0"></span>**미디어 유형별로 미디어 감지 설정**

프린터의 미디어 감지 설정은 사용하는 미디어 유형과 일치해야 합니다. 일부 미디어 유형의 경우 자동으로 감지됩니 다. 센서는 다른 미디어에 맞게 정렬할 수 있습니다.

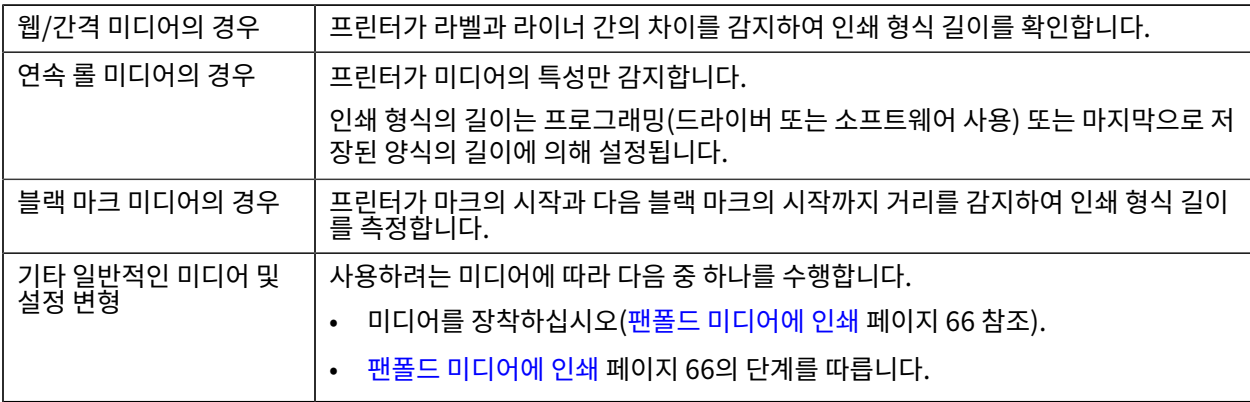

#### **미디어 유형별로 미디어 감지 설정**

프린터의 미디어 감지 설정은 사용하는 미디어 유형과 일치해야 합니다. 일부 미디어 유형의 경우 자동으로 감지됩니 다. 센서는 다른 미디어에 맞게 정렬할 수 있습니다.

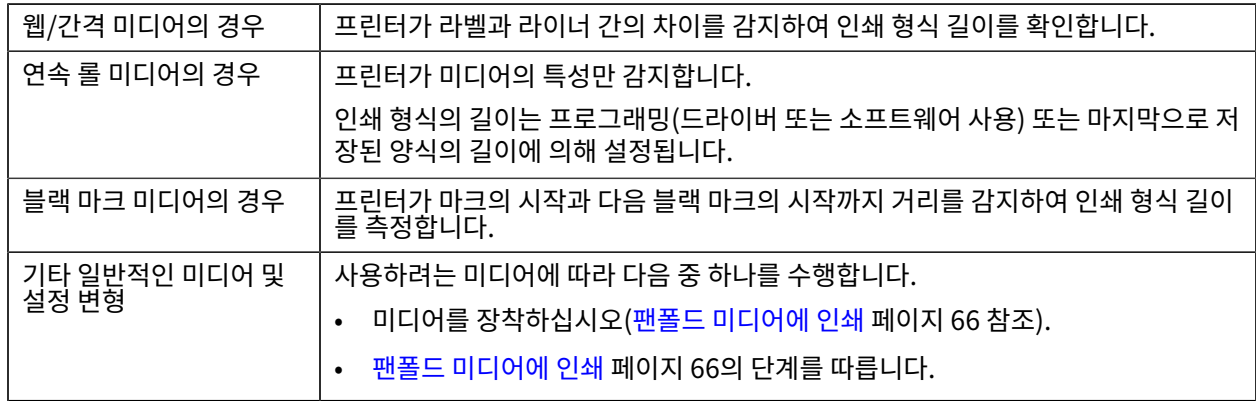

# <span id="page-26-1"></span>**미디어 로딩**

이 절차는 티어오프(표준 베젤)에 적용됩니다.

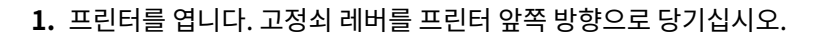

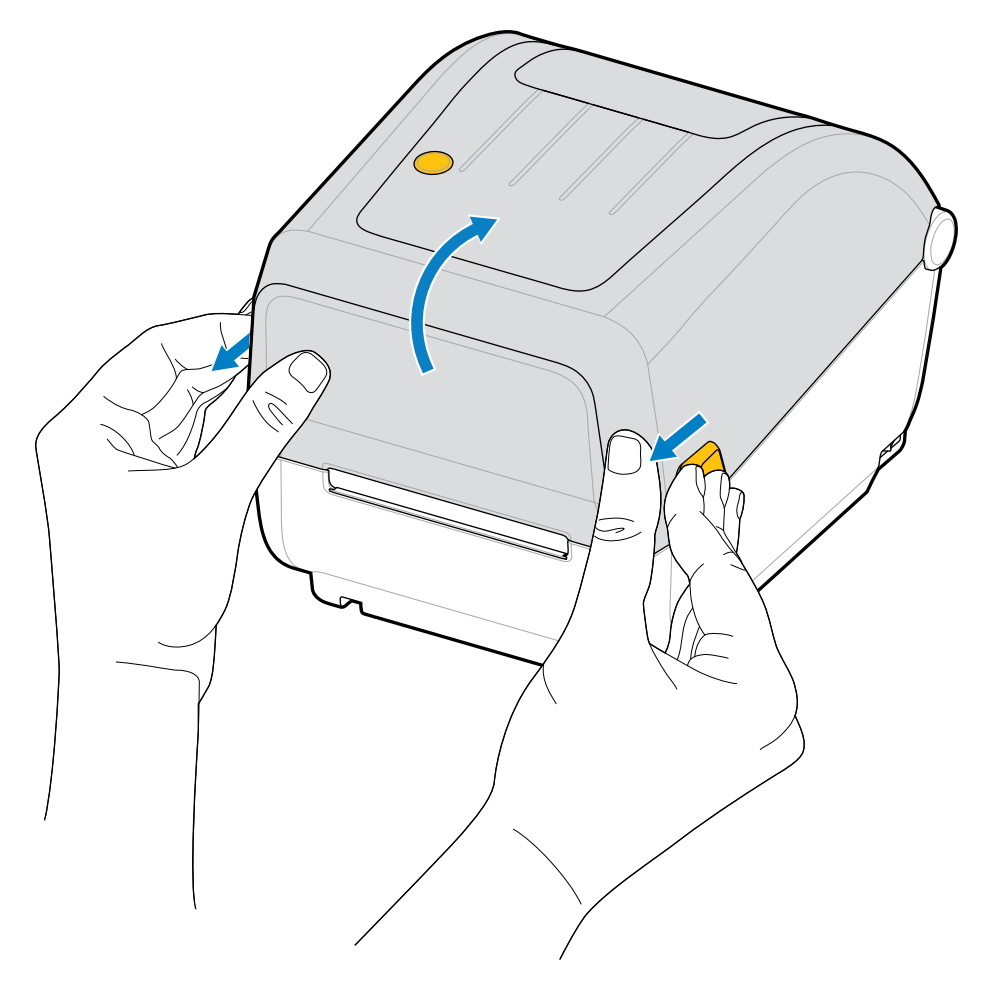

설정

- **2.** 미디어 롤 홀더를 여십시오.
- **3.** 플래튼(구동) 롤러를 통과하면서 인쇄면이 위를 향하도록 한 손으로 미디어 롤의 방향을 잡아주십시오.
- **4.** 다른 손으로 미디어 가이드를 당겨 엽니다.

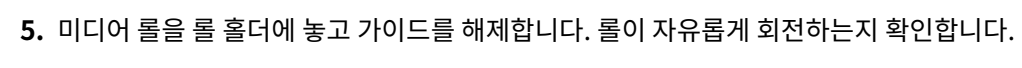

설정

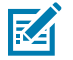

**참고:** 롤이 용지함 바닥에 놓여 있지 않아야 합니다.

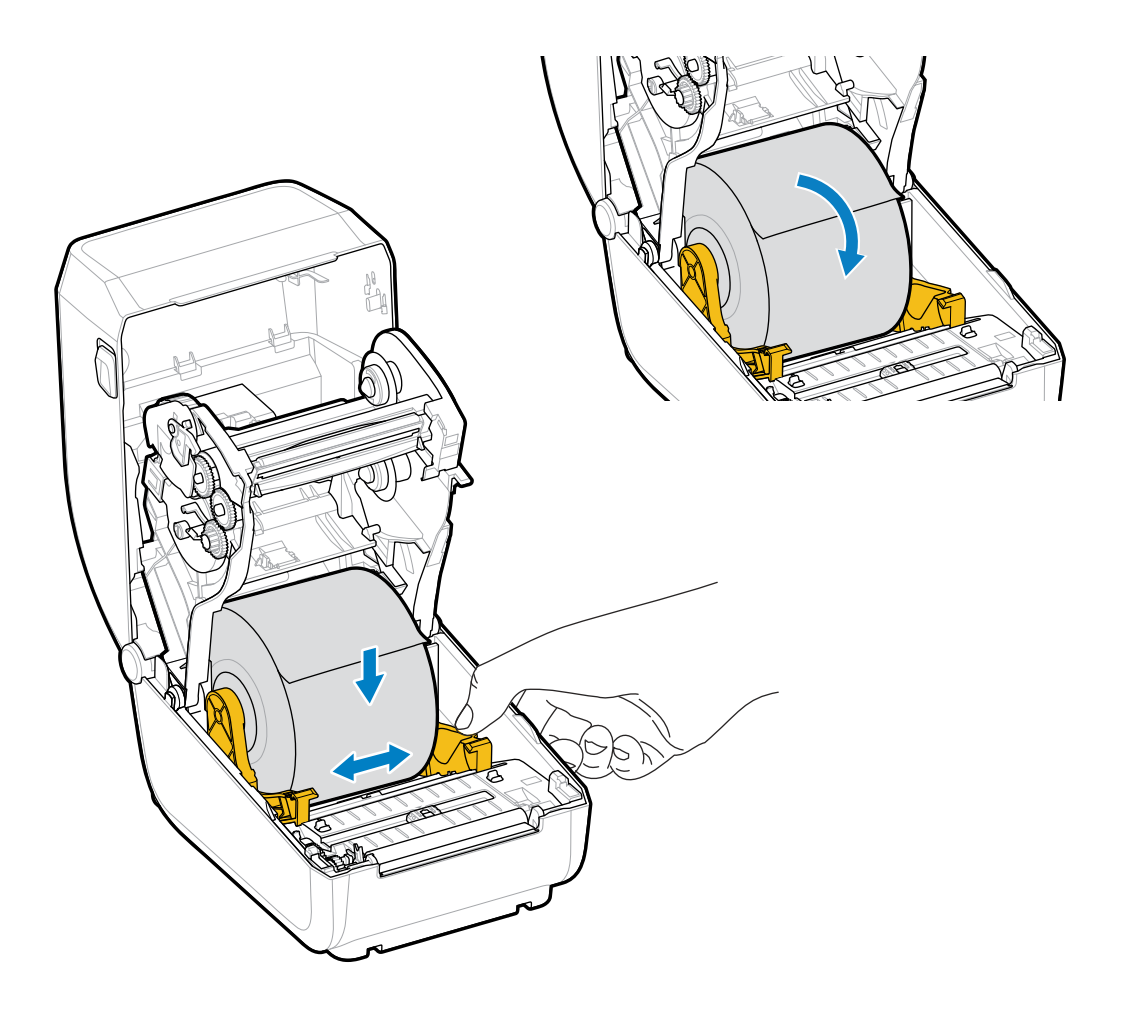

**6.** 미디어가 프린터 전면부 밖으로 빠져나오도록 당기십시오.

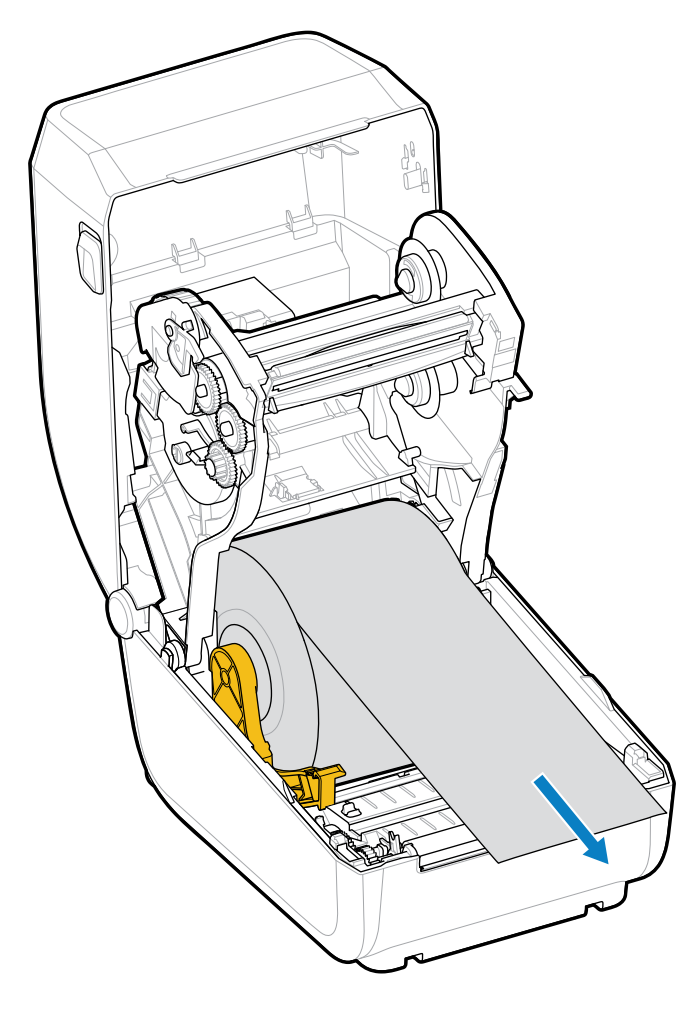

**7.** 양쪽 미디어 가이드 아래로 미디어를 밀어 넣습니다.

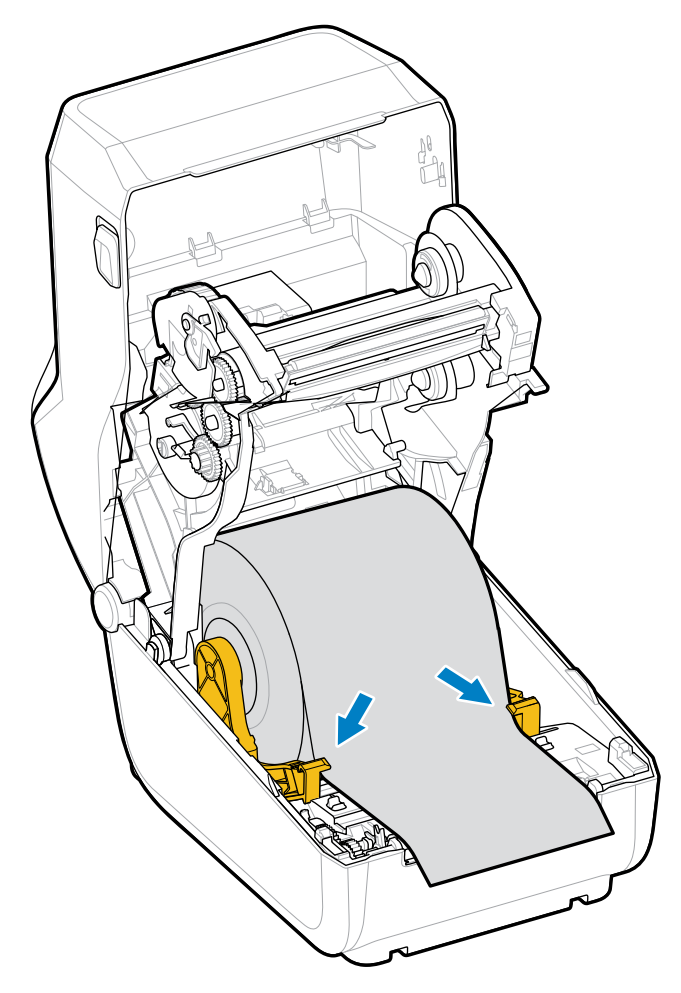

**8.** 미디어를 위로 뒤집고 미디어 유형에 맞는 이동식 미디어 센서를 정렬하십시오.

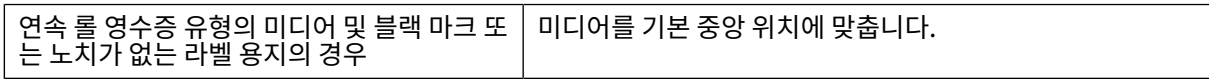

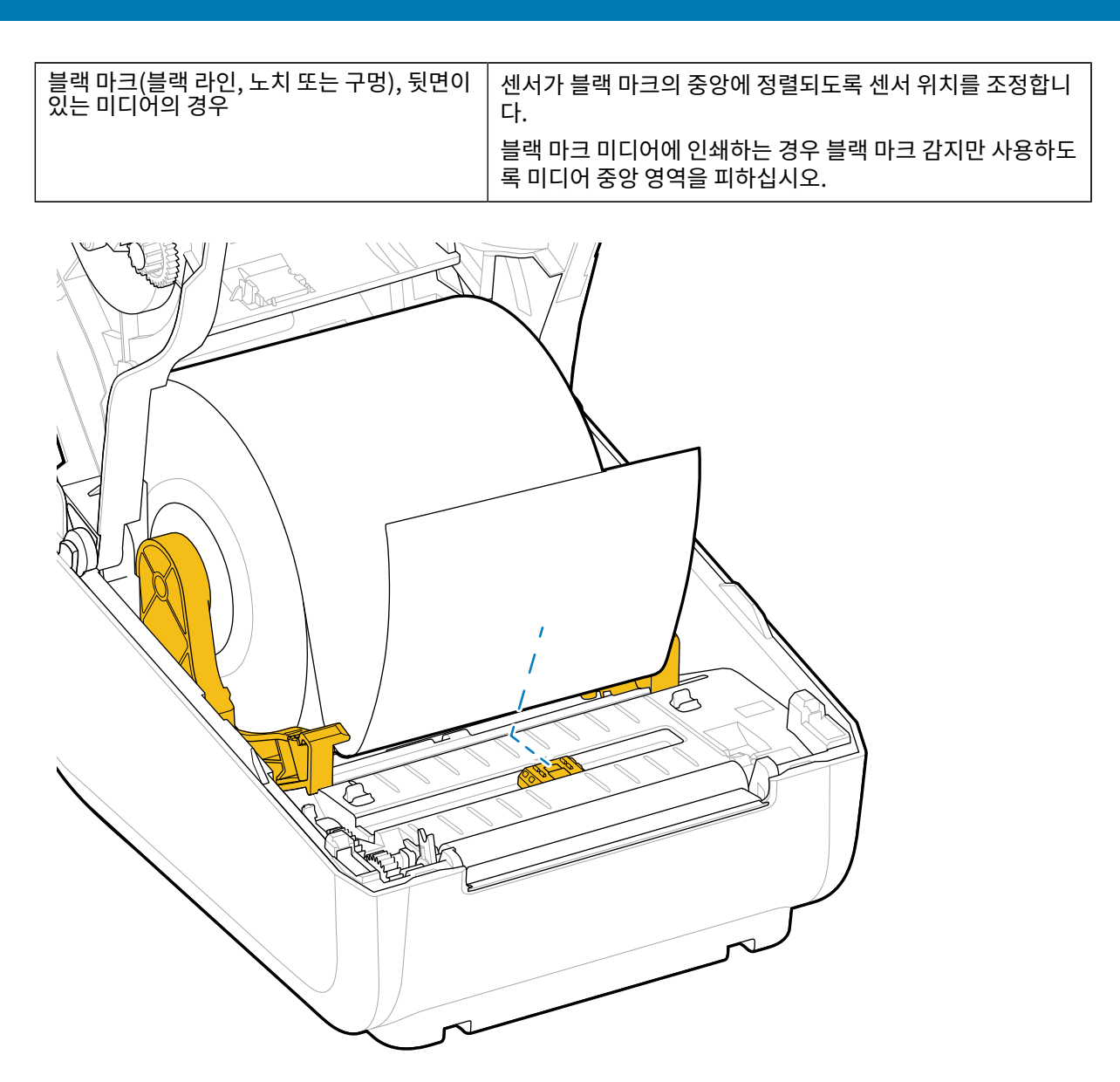

설정

기본 - 망(간격) 감지 표준 작동 위치

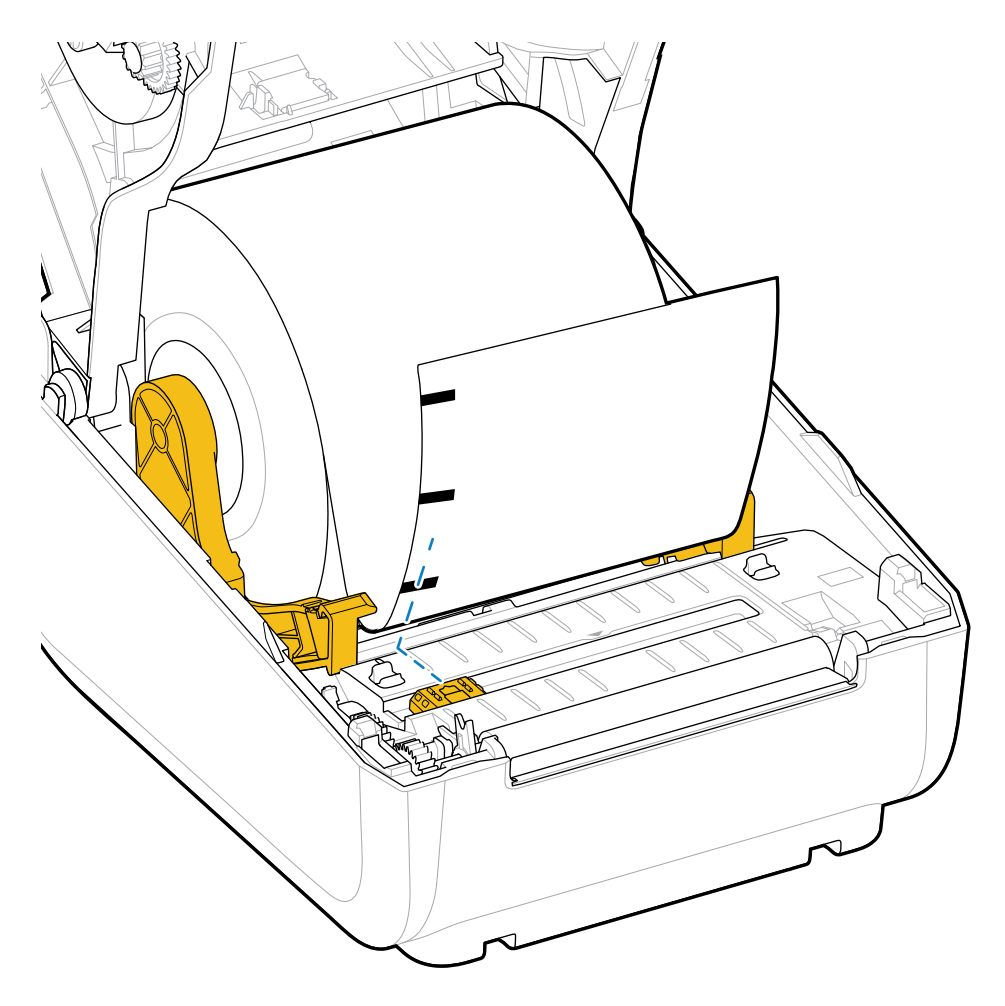

설정

중앙에서 벗어남 블랙 마크 감지 전용

#### <span id="page-32-0"></span>**블랙 마크 또는 노치에 대한 이동식 센서 조정**

이동식 센서는 이중 기능 센서로, 투과(미디어를 통해 볼 수 있음) 및 반사 미디어 감지 기능을 제공합니다. 프린터는 이러한 두 감지 방법 중 하나만 언제든지 사용할 수 있습니다. 블랙 마크 미디어에 인쇄하는 경우 이동식 센서는 미디 어의 마크나 노치를 감지하도록 조정해야 합니다.

블랙 마크 감지는 미디어 뒷면에서 블랙 마크, 블랙 라인, 노치 또는 구멍과 같이 센서의 근적외선 광선을 센서의 감지 기로 반사하지 않는 무반사 표면을 찾습니다. 센서 광원과 블랙 마크 감지기는 센서 커버 아래에 서로 인접해 있습니 다.

센서는 망/간격 미디어를 위한 단일 센서 위치를 가지며, 이것은 기본 위치입니다.

이러한 센서의 설계를 통해 프린터가 미디어(또는 미디어 라이너) 뒷면에 있는 블랙 마크 또는 홈(미디어를 통과하는 구멍)을 갖는 미디어를 사용할 수 있습니다. 센서는 블랙 마크 또는 노치의 중간에 맞춥니다(미디어 롤의 중앙이 아 님). 이는 웹/간격 감지 어레이를 피하기 위한 것입니다.

**1.** 이동식 센서의 정렬 화살표를 미디어 아래에 있는 블랙 마크 또는 노치의 중앙에 배치합니다.

**2.** 센서 정렬을 미디어 가장자리로부터 가능한 한 멀리 설정하되, 센서 창의 100%가 블랙 마크로 덮였는지 확인하 십시오.

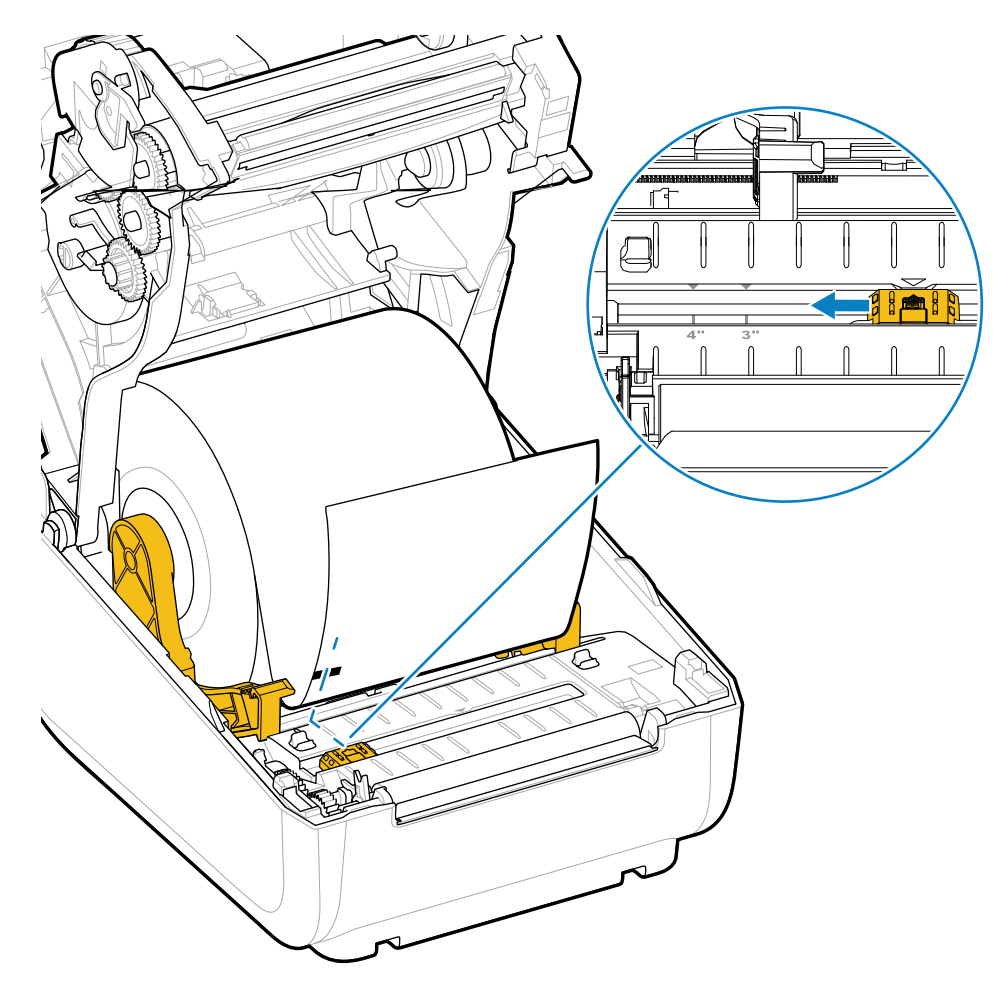

図

**참고:** 3인치 및 4인치 마크가 있습니다.

인쇄할 때 미디어는 좌우로 ±1mm(미디어 종류와 처리로 인한 가장자리 손상 감안) 이동할 수 있습니다. 미디어 측 면에 끼어드는 노치도 손상될 수 있습니다.

# <span id="page-33-0"></span>**열전사 롤 리본 장착**

열전사 프린터에는 Zebra에서 제조한 74m와 300m 리본을 지원하는 유연한 리본 시스템이 있습니다. 프린터에는 Zebra 제품이 아닌 리본 롤을 지원하는 300m 리본 어댑터가 함께 제공됩니다.

Zebra 제품이 아닌 프린터에서 사용되는 74m 리본에는 정상적인 작동을 위해 Zebra 제품이 아닌 리본 어댑터가 필 요하지 않습니다.

열전사 리본은 종류가 다양하며, 경우에 따라서는 작업 요건에 맞는 여러 색상으로도 제공됩니다. Zebra에서 제조한 열전사 리본은 Zebra 프린터 및 Zebra 브랜드 미디어와 함께 사용하도록 특별히 제작되었습니다. 열전사 리본 롤 및 기타 인쇄 소모품은 [zebra.com/supplies를](http://zebra.com/supplies) 참조하십시오.

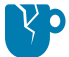

**주의—제품 손상:** Zebra 프린터에 사용하도록 승인되지 않은 Zebra 제품이 아닌 미디어 또는 리본을 사 용하면 프린터나 인쇄헤드가 손상될 수 있습니다.

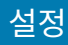

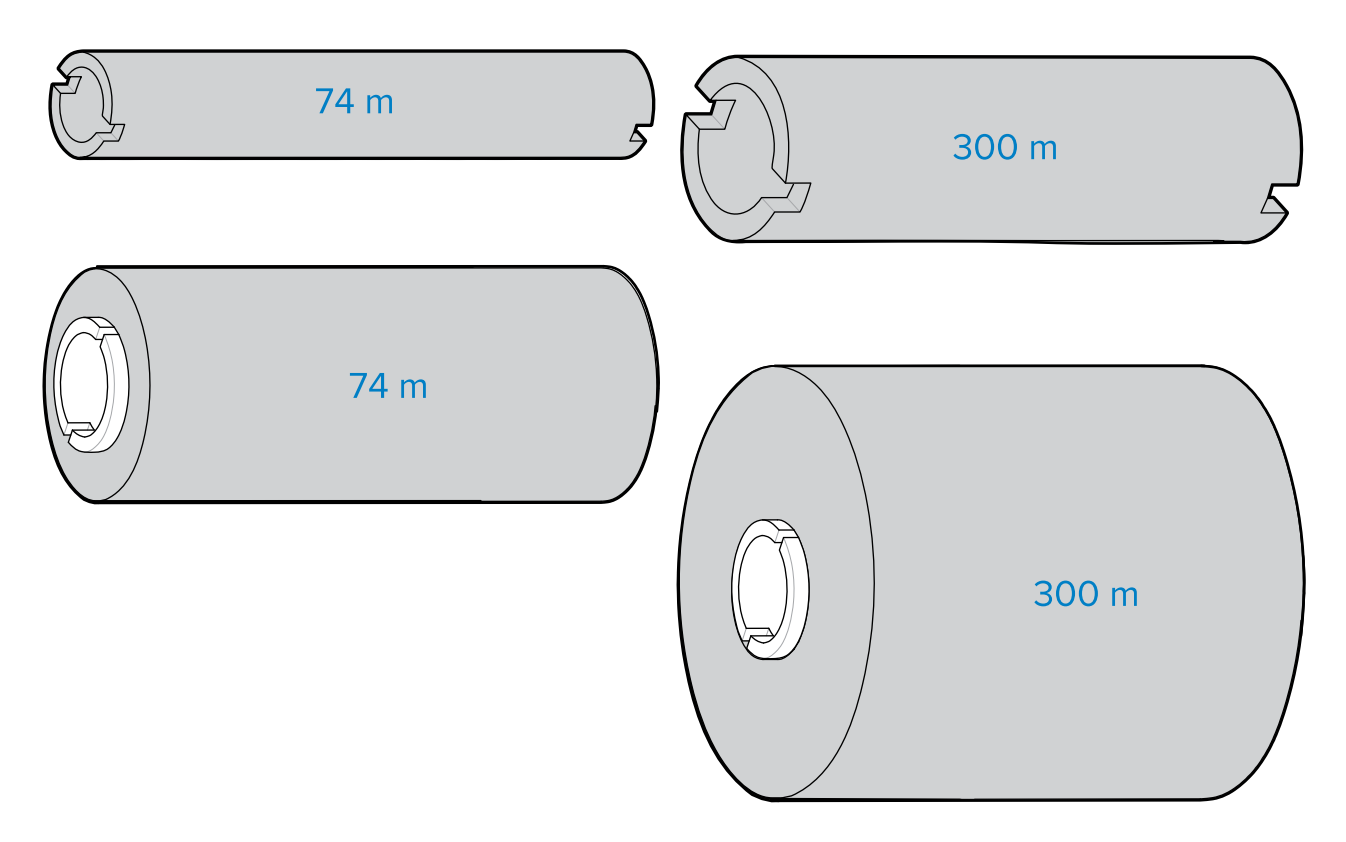

내경(I.D.) = 12.2mm(0.5인치) 내경 = 25.4mm(1.0인치)

- 최적의 인쇄 결과를 얻으려면 미디어 및 리본 유형을 일치시키십시오.
- 인쇄헤드가 마모되지 않도록 항상 용지보다 넓은 리본을 사용하십시오.
- 감열 미디어에 인쇄하는 경우에는 프린터에 리본을 장착하지 마십시오. [감열 미디어 유형 결정](#page-95-2) 페이지 96의 내용을 참조하십시오.
- 리본 주름 및 기타 인쇄 문제를 방지하려면 항상 열전사 리본 롤의 내경(I.D.)에 맞는 빈 리본 코어를 사용하십시 오.

프린터에는 Zebra에서 제조한 리본 없음 트레일러(반사판)가 있는 리본이 필요합니다. 프린터가 이 트레일러를 감 지하면 열전사 리본 롤이 다 사용되었음을 인식하여 인쇄를 중지합니다. 또한 Zebra에서 제조한 리본 및 리본 코어는 인쇄 중에 리본 롤의 맞물림 및 구동(미끄러짐 없이) 상태를 유지하는 데 도움이 되는 노치를 포함합니다.

프린터용 Zebra 제조 리본은 다음을 포함합니다.

- 고성능 왁스
- 고급 왁스/합성수지
- 합성지(최대 속도 6ips(초당 인치)) 및 코팅지(최대 속도 4ips)용 고성능 합성수지
- 합성지(최대 속도 4ips)용 고급 합성수지
- **중요:** 74m 리본을 사용하는 경우, 초기 모델 데스크탑 프린터 리본 코어와 페어링하지 마십시오! 이러한  $\left( \left. \right. \right)$ 기존 코어는 너무 큽니다. 리본 코어의 한쪽 면에만 표시된 노치를 사용하여 이전 스타일의 리본 코어(및 일부 Zebra 이외 리본)를 식별할 수 있습니다.

**중요:** 노치가 손상된 리본 코어는 사용하지 마십시오(둥글어짐, 마모됨, 부서짐 등). 코어 노치는 코어를 스  $\left( \left| {}\right. \right)$ 핀들에 고정하도록 사각형이어야 합니다. 그렇지 않으면 코어가 미끄러져 리본 주름, 리본 끝 감지 불량 또 는 기타 간헐적 문제를 일으킬 수 있습니다.

## <span id="page-35-0"></span>**Zebra 열전사 롤 리본 장착**

다음 단계에 따라 리본을 장착합니다.

포장을 제거하고 접착용 스트립을 당겨 리본을 준비합니다.

여기 표시된 대로, 리본 및 빈 리본 코어에서 리본 코어의 왼쪽에 노치가 있는지 확인하십시오 (노치가 없다면 [Zebra](#page-38-0) [제품이 아닌 300m 열전사 리본 장착](#page-38-0) 페이지 39의 내용을 참조하십시오.).

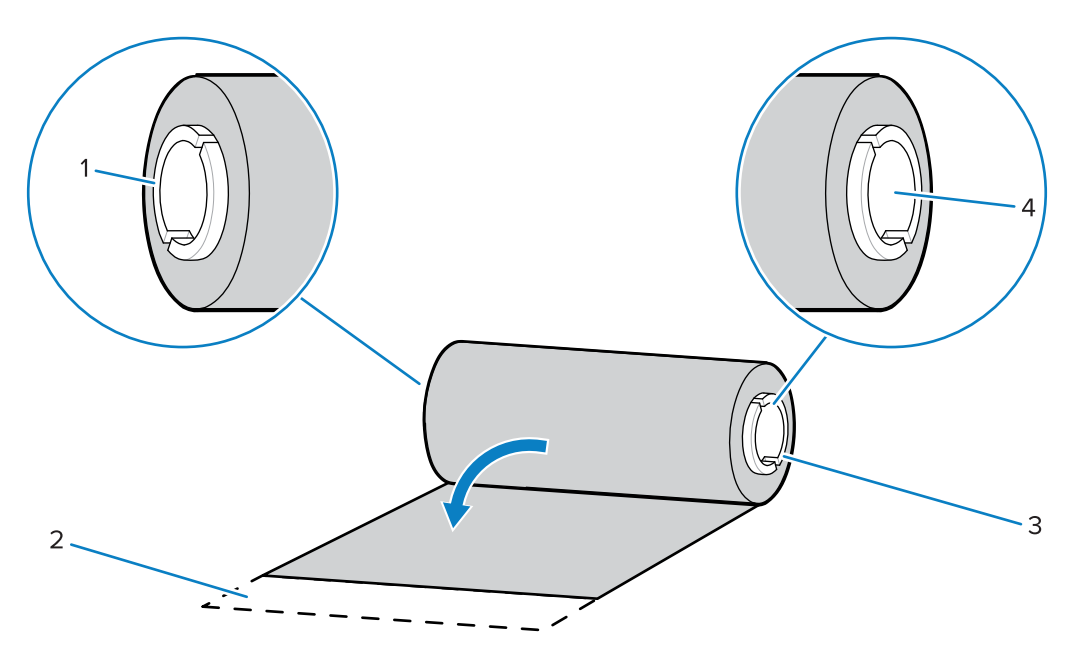

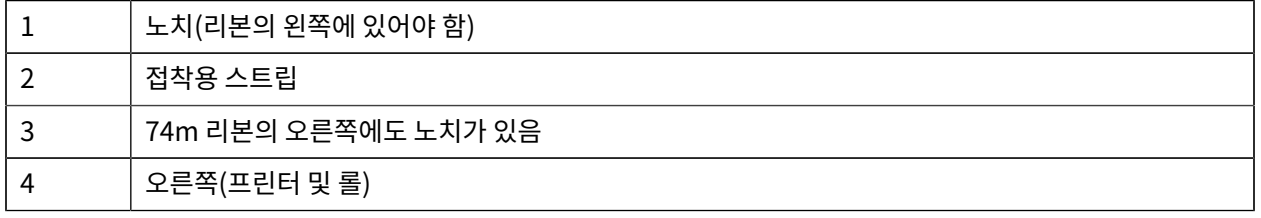

**1.** 프린터가 열린 상태에서 빈 리본 코어를 프린터의 테이크업 스핀들에 놓습니다. 빈 코어의 오른쪽을 스프링이 장 착된 스핀들(오른쪽)로 밉니다. 코어를 왼쪽 스핀들의 허브 중심에 맞춘 다음 노치가 정렬되고 잠길 때까지 돌립 니다.

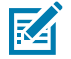

**참고:** 포장용 상자에서 첫 번째 리본 테이크업 코어를 찾을 수 있습니다. 이후에 다음 리본 롤에는 서플 라이 스핀들의 빈 서플라이 코어를 사용하십시오.

설정
**2.** 프린터의 하단 리본 서플라이 스핀들에 새 리본 롤을 놓습니다. 오른쪽 스핀들로 밀고 테이크업 코어를 장착하는 테이크업과 동일하게 왼쪽을 잠급니다.

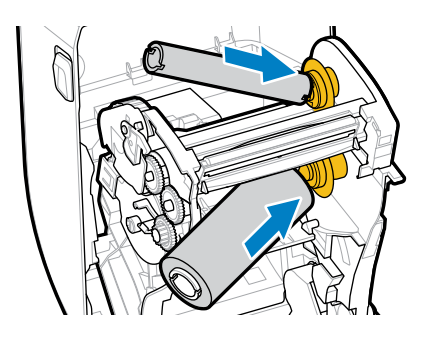

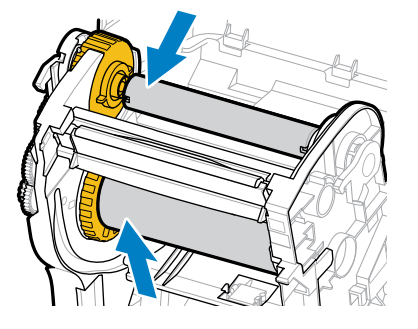

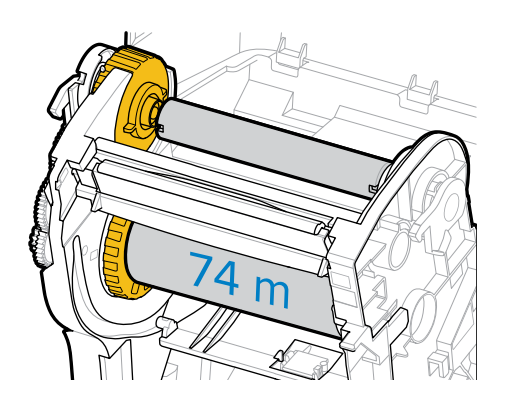

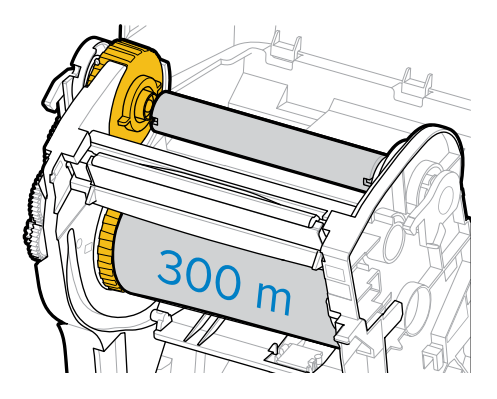

**3.** 테이크업 코어에 리본을 부착합니다. 새 롤의 접착용 스트립이나 얇은 테이프 조각을 사용하십시오. 코어에 똑바 로 끌려 들어가도록 리본을 정렬합니다.

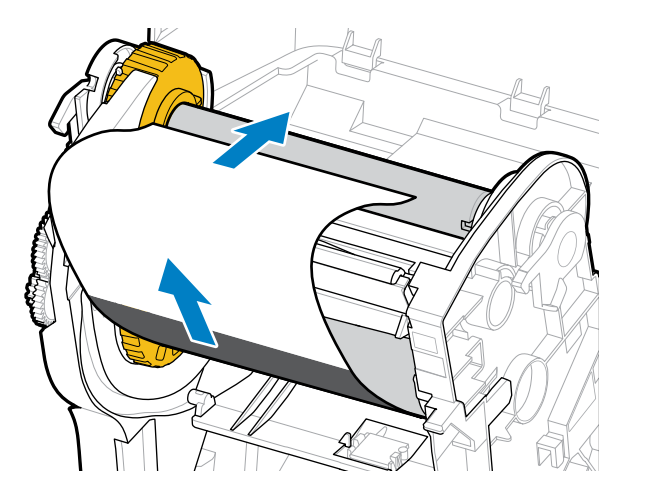

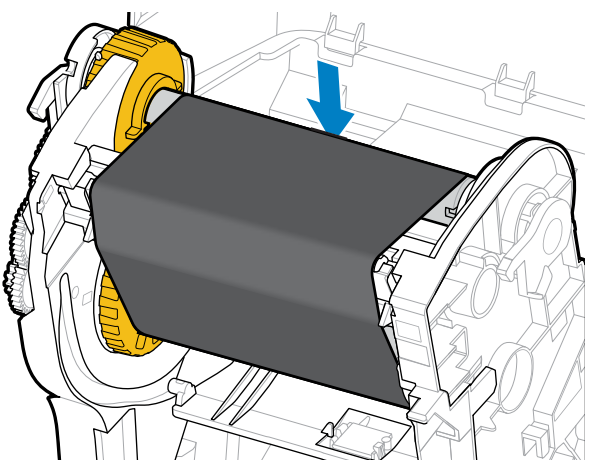

- **4.** 리본이 늘어지지 않도록 상단이 뒤쪽으로 이동하는 리본 테이크업 허브를 돌립니다. 허브를 돌리면 서플라이 리 본 롤에 맞게 테이크업 리본 위치 정렬을 마치는 데 도움이 됩니다. 리본 선단부가 리본으로 완전히 덮여야 합니 다.
- **5.** 미디어가 장착되고 인쇄할 준비가 되었는지 확인하고 프린터 커버를 닫습니다.
- **6.** 프린터 전원이 켜져 있는 경우 **FEED(급지)**를 눌러 프린터에서 최소 20cm(8인치) 이상 미디어를 전진하여 리본을 펴고 느슨한 부분과 리본 주름을 제거하고 스핀들의 리본을 정렬합니다 (그렇지 않으면 Installation Wizard(설치 마법사)가 설치 과정을 진행하는 동안 프린터 전원을 켜라는 지시를 할 때까지 기다립니다.).
- **7.** 프린터 드라이버, 애플리케이션 소프트웨어 또는 프린터 프로그래밍 명령을 사용하여 인쇄 모드 설정을 Direct Thermal(감열)에서 Thermal Transfer(열전사)로 변경합니다.

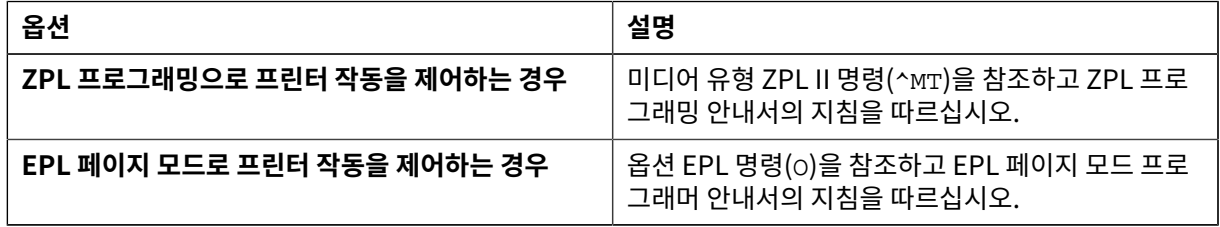

그러면 열전사 미디어에 대한 프린터의 온도 프로필이 설정됩니다.

**8.** Direct Thermal(감열) 인쇄에서 Thermal Transfer(열전사) 인쇄로 모드 변경을 확인하려면 구성 라벨을 인쇄 합니다([구성 보고서를 사용해서 테스트 인쇄하기](#page-46-0) 페이지 47 참조).

프린터 구성 상태 보고서의 PRINT METHOD가 THERMAL-TRANS여야 합니다.

프린터는 이제 인쇄할 준비가 된 상태입니다.

### **Zebra 제품이 아닌 300m 열전사 리본 장착**

Zebra 제품이 아닌 300m 열전사 리본을 프린터에 장착하려면 Zebra 리본 코어 어댑터가 필요합니다.

다음은 Zebra 제품이 아닌 300m 리본을 프린터에 사용하기 위한 최소 요구 사항입니다.

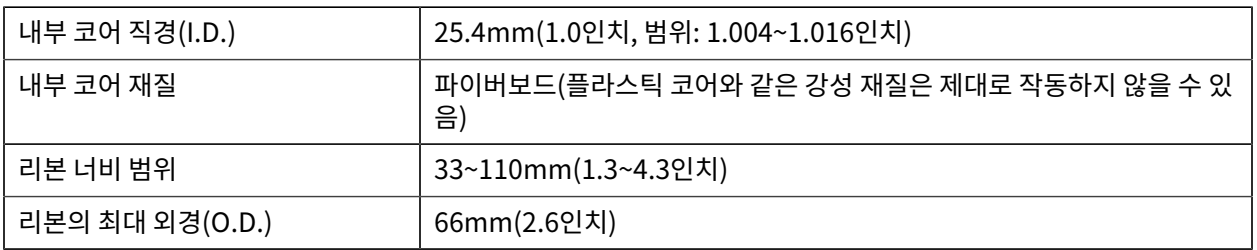

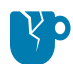

**주의—제품 손상:** Zebra 프린터에 사용하도록 승인되지 않은 Zebra 제품이 아닌 미디어 또는 리본을 사 용하면 프린터나 인쇄헤드가 손상될 수 있습니다. 이미지 품질은 다음의 영향도 받을 수 있습니다.

- 리본 성능 불량 또는 한계(최대 인쇄 속도, 잉크 제형 등)
- 너무 부드럽거나 너무 단단한 코어 재질
- 헐겁거나 조밀한 리본 코어 피팅 또는 최대 외경 66mm를 초과하는 리본 코어

어댑터를 사용하면 리본과 코어를 미디어(및 프린터)의 중심에 맞추는 데 도움이 됩니다.

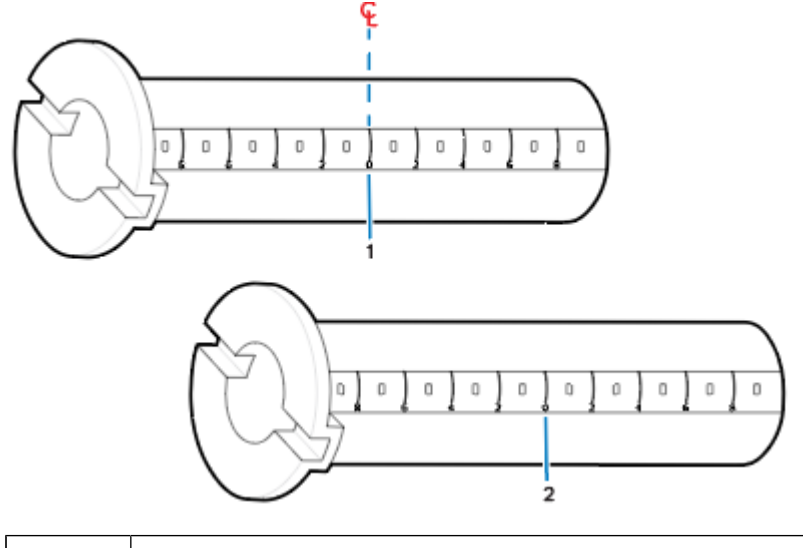

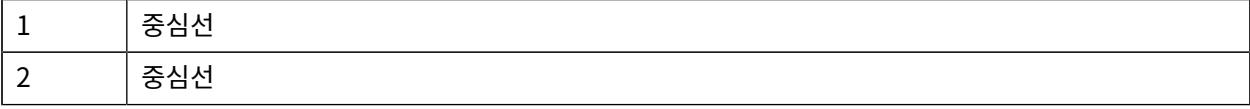

**1.** 리본 코어 어댑터에 빈 리본 코어를 장착합니다. 빈 리본 코어의 너비는 리본 롤의 너비보다 크거나 같아야 합니 다. 어댑터 중심선의 대략적인 중심에 코어를 배치합니다.

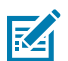

**참고:** 어댑터와 Zebra 제품이 아닌 빈 리본 코어 대신 빈 Zebra 리본 코어를 사용할 수 있습니다. 프 린터에는 빈 300m 리본 코어가 한 개 제공됩니다.

**2.** Zebra 제품이 아닌 리본 롤을 리본 코어 어댑터에 장착합니다. 어댑터 플랜지를 왼쪽으로 향하게 하고 여기에 표시된 대로 롤 뒷면에서 리본이 풀리는지 확인합니다. 어댑터 중심선(CL)의 대략적인 중심에 코어를 배치합니 다.

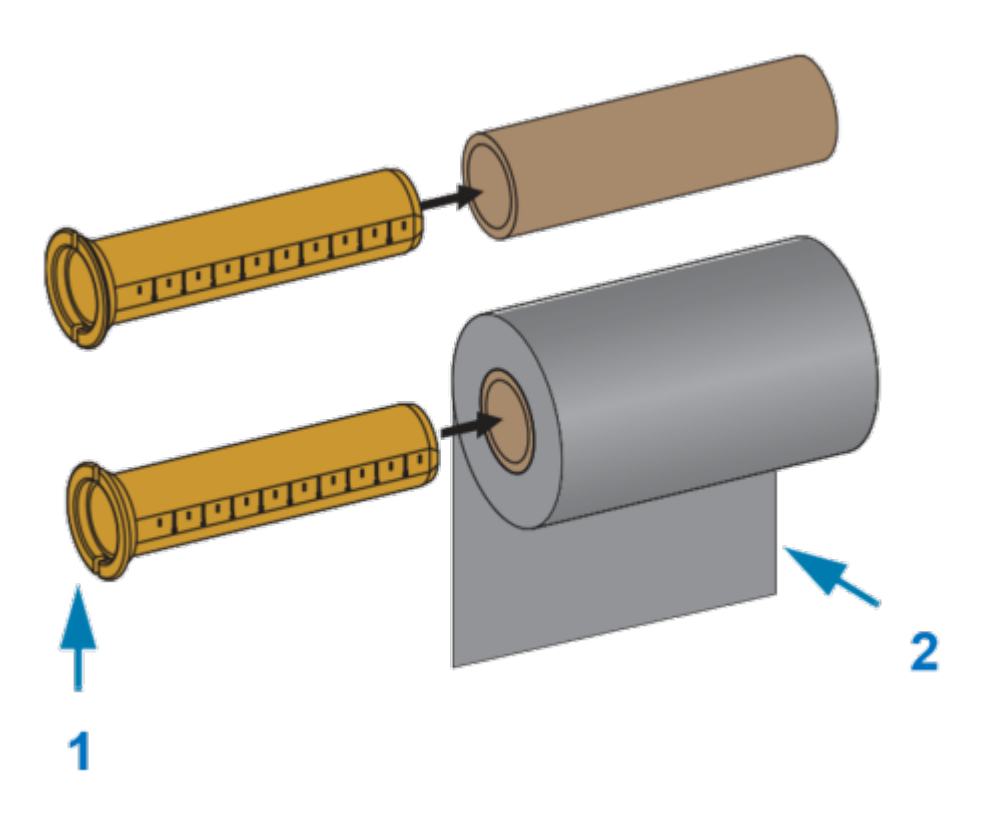

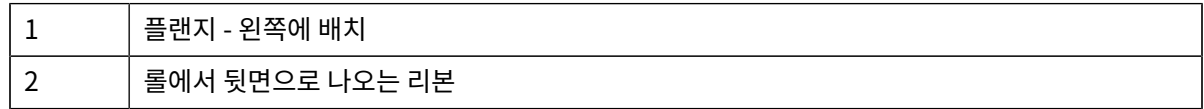

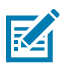

### **참고:**

최대 110mm(4.3인치) 너비의 롤은 중앙 정렬이 필요 없습니다.

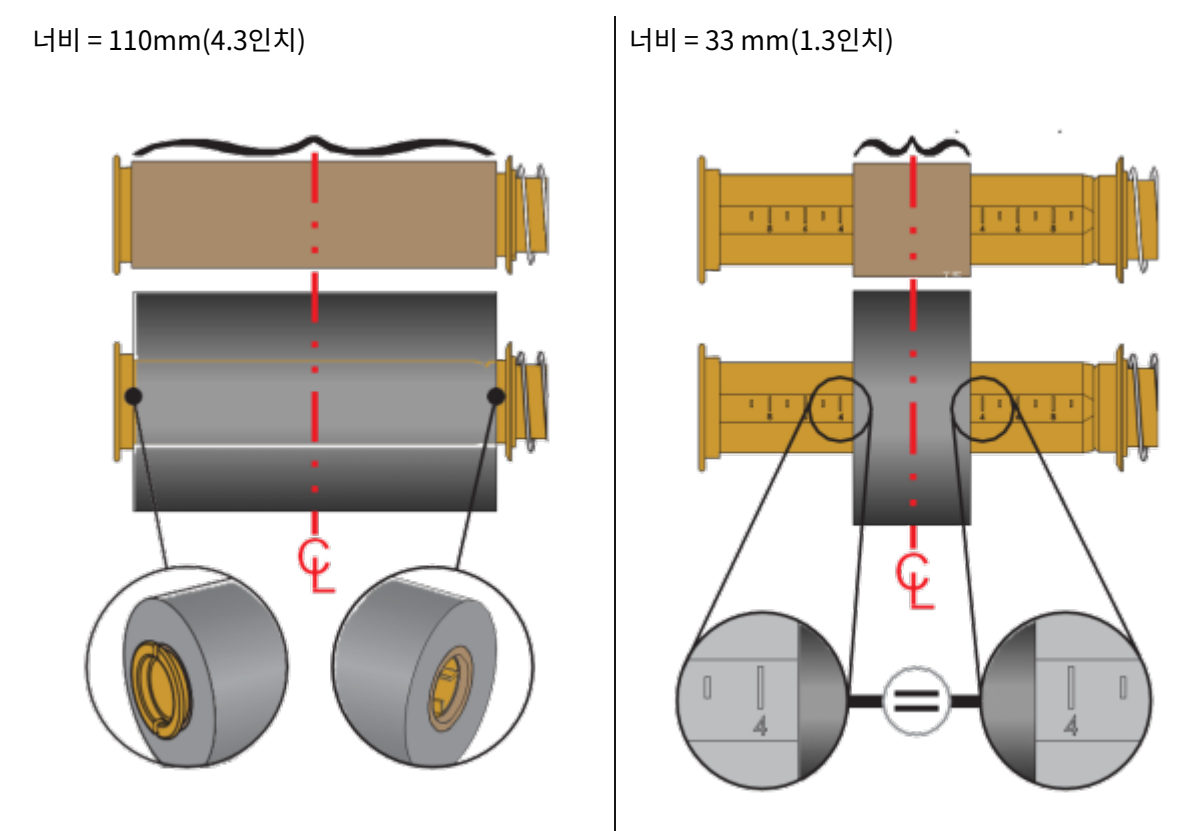

최대 폭이 33mm(1.3인치)의 최소 폭보다 더 짧은 미디어의 경우, 어댑터 코어에 있는 눈금을 사용 하여 리본 롤을 미디어와 프린터에 정렬하십시오.

**3.** 빈 코어가 있는 어댑터는 테이크업 스핀들에 놓고 리본 롤이 있는 어댑터는 하단 서플라이 스핀들에 놓습니다. 코어 어댑터의 오른쪽은 스프링이 장착된 오른쪽 스핀들 각각에 있는 원뿔형 팁에 맞습니다. 어댑터를 오른쪽

스핀들에 내고 계속 밀면서 왼쪽 스핀들 허브로 돌립니다. 어냅터 플랜시의 노지가 성렬되고 왼쪽 스핀들 허브 스포크에서 잠길 때까지 어댑터와 허브를 돌립니다.

설정

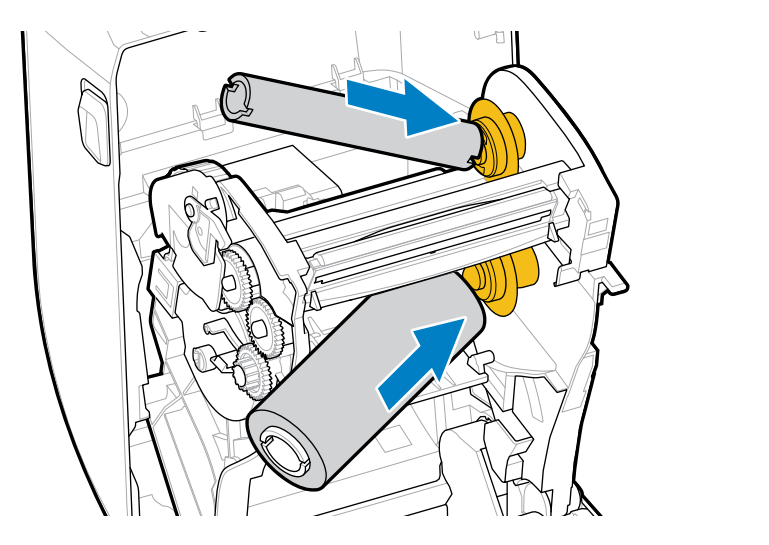

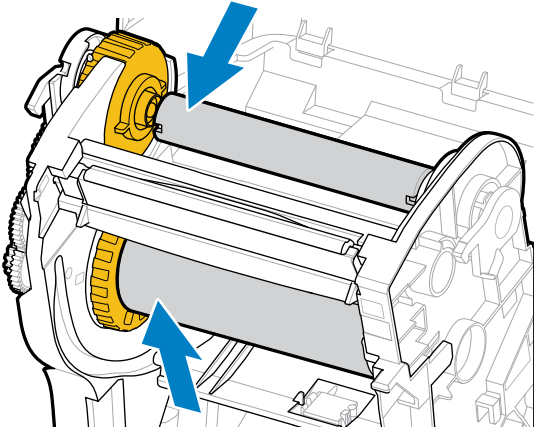

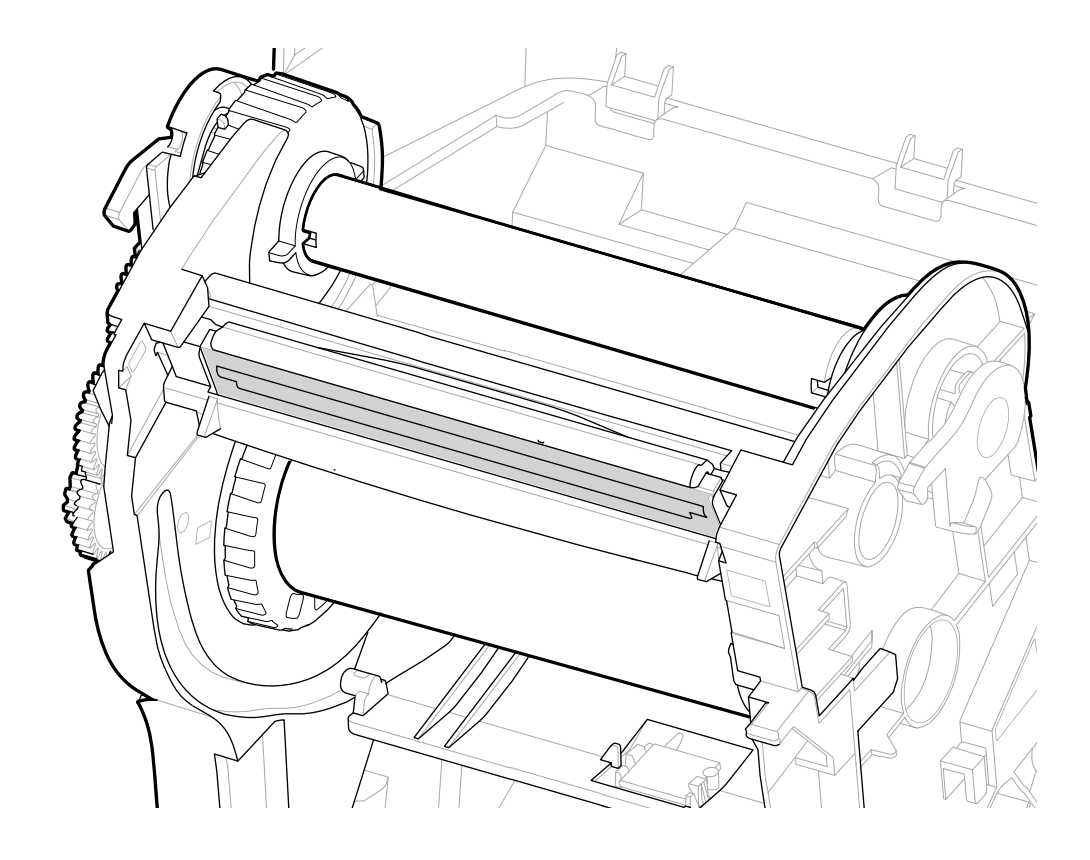

설정

- **4.** 지금까지 단계를 완료했을 때 리본 및 빈 코어가 중앙에서 부딪혔을 수 있습니다. 리본 롤과 빈 코어가 미디어(라 벨, 용지, 태그 등)의 중앙에 정렬되어 있는지 확인합니다. 리본 코어 어댑터의 중심선 눈금을 사용해서 위치를 잡을 수 있습니다.
- **중요:** 인쇄헤드를 보호할 수 있도록 리본은 미디어(라벨 라이너 또는 뒷면 포함)보다 넓어야 합니다. O

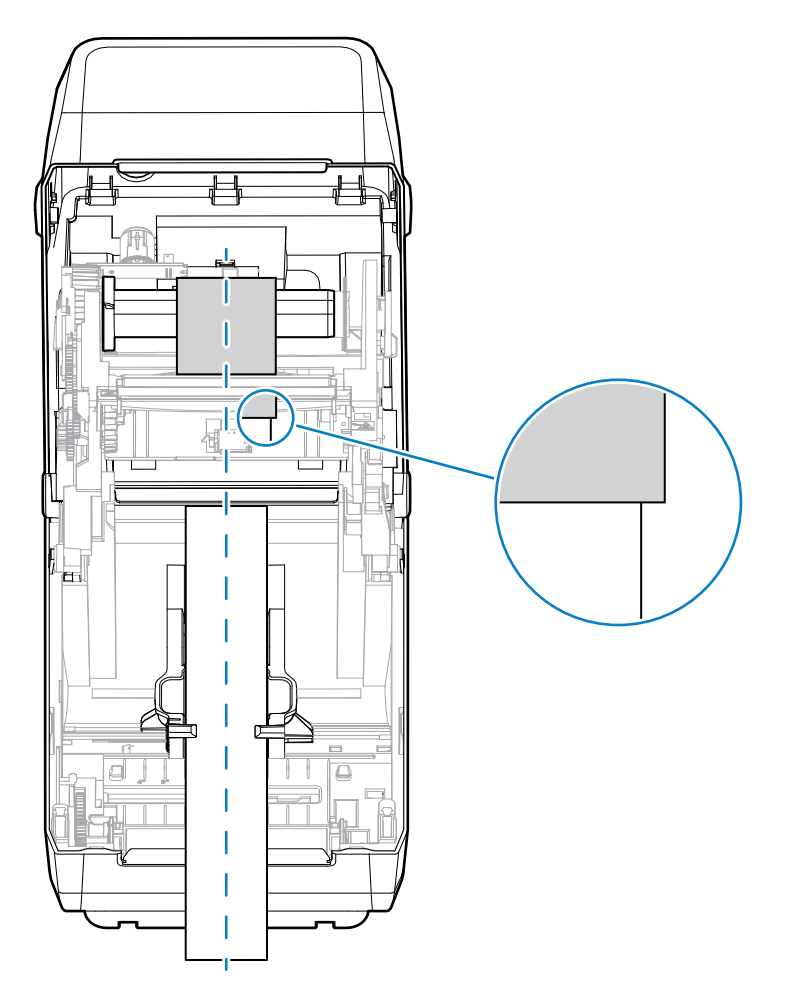

- **중요:** 이 이미지의 화살표에 표시된 것처럼, 올바른 중앙 정렬을 위해 리본이 양쪽의 미디어를 지나 **D** 확장되었는지 확인합니다.
	- **5.** 테이크업 코어에 리본을 부착합니다. Zebra에서 제조한 리본처럼 미디어의 리본 선단부에 접착용 스트립이 없 는 경우, 얇은 테이프 스트립을 사용하여 리본을 테이크업 코어에 고정합니다. 코어에 똑바로 끌려 들어가도록 리본을 정렬합니다.

**6.** 리본이 늘어지지 않도록 상단이 뒤쪽으로 이동하는 리본 테이크업 허브를 돌립니다. 허브를 돌리면 서플라이 리 본 롤에 맞게 테이크업 리본 위치를 정렬할 수 있습니다. 리본은 테이크업 리본 코어를 중심으로 최소한 한 바퀴 반을 감아야 합니다.

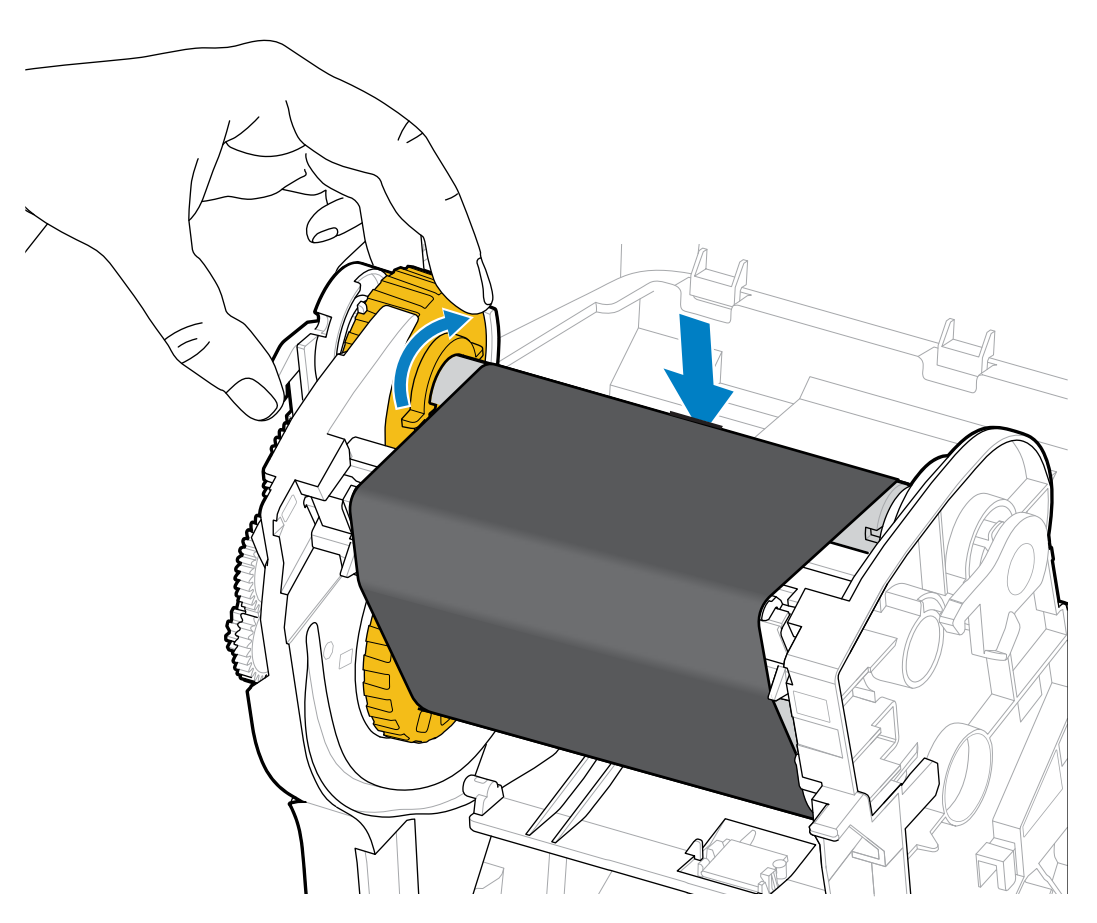

- **7.** 미디어가 장착되고 인쇄할 준비가 되었는지 확인하고 프린터 커버를 닫습니다.
- **8.** 프린터 전원이 켜져 있으면 **FEED(급지)**를 눌러 최소 20cm(8인치)의 미디어를 전진시켜 늘어짐과 리본 주름 을 제거하고(리본을 곧게 펴고) 리본을 스핀들에 정렬합니다. 그렇지 않으면 설치 마법사가 설치 과정을 진행하 는 동안 프린터 전원을 켜라는 지시를 할 때까지 기다립니다.
- **9.** 프린터 드라이버, 애플리케이션 소프트웨어 또는 프린터 프로그래밍 명령을 사용하여 인쇄 모드 설정을 Direct Thermal(감열) 인쇄에서 Thermal Transfer(열전사)로 변경합니다.

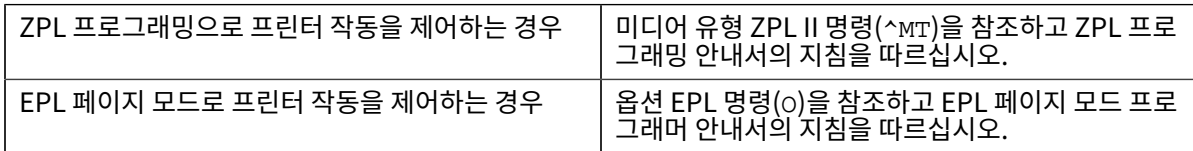

그러면 열전사 미디어에 대한 프린터의 온도 프로필이 설정됩니다.

**10.** Direct Thermal(감열) 인쇄에서 Thermal Transfer(열전사) 인쇄로 모드 변경을 확인하려면 구성 라벨을 인 쇄합니다[\(구성 보고서를 사용해서 테스트 인쇄하기](#page-46-0) 페이지 47 참조).

프린터 구성 상태 보고서의 PRINT METHOD가 THERMAL-TRANS여야 합니다.

프린터는 이제 인쇄할 준비가 된 상태입니다.

## <span id="page-45-0"></span>**SmartCal 미디어 보정 실행**

프린터는 인쇄 전에 최적의 작동을 위해 미디어 매개변수를 설정해야 합니다. 프린터는 자동으로 미디어 유형(망/간 격, 블랙 마크/노치 또는 연속)을 확인하고 미디어 특성을 측정합니다.

**참고:** 특정 미디어에 대한 초기 보정을 완료한 후 새로 장착된 미디어가 이전 미디어와 동일한 유형이라면 図 새 일괄 항목을 장착한 후에 추가 보정은 필요하지 않습니다. 프린터에서 자동으로 새 일괄 항목을 측정하 고 인쇄 중 특성의 사소한 변경 사항도 조정합니다.

동일한 일괄 항목에서 새 미디어 롤을 장착한 후 **FEED(급지)**(전진)를 한 번 또는 두 번 눌러 라벨을 동기 화합니다. 이렇게 하면 프린터가 새 일괄 미디어를 사용하여 인쇄를 계속할 준비가 됩니다.

- **1.** 미디어와 리본(열전사 인쇄 방식을 사용하는 경우)이 프린터에 적절히 장착되어 있고 프린터의 상단 커버가 닫혀 있는지 확인하십시오.
- **2. POWER(전원)**를 눌러 프린터를 켜고 프린터가 Ready(준비) 상태가 될 때까지 기다립니다(STATUS(상태) 표시 등이 녹색으로 점등).
- **3.** STATUS(상태) 표시등이 한 번 깜박일 때까지 **FEED(급지)**를 2초간 길게 누릅니다. **FEED(급지)**를 계속 누른 상 태에서 2회 이상 점멸하면 즉시 버튼에서 손을 떼십시오.

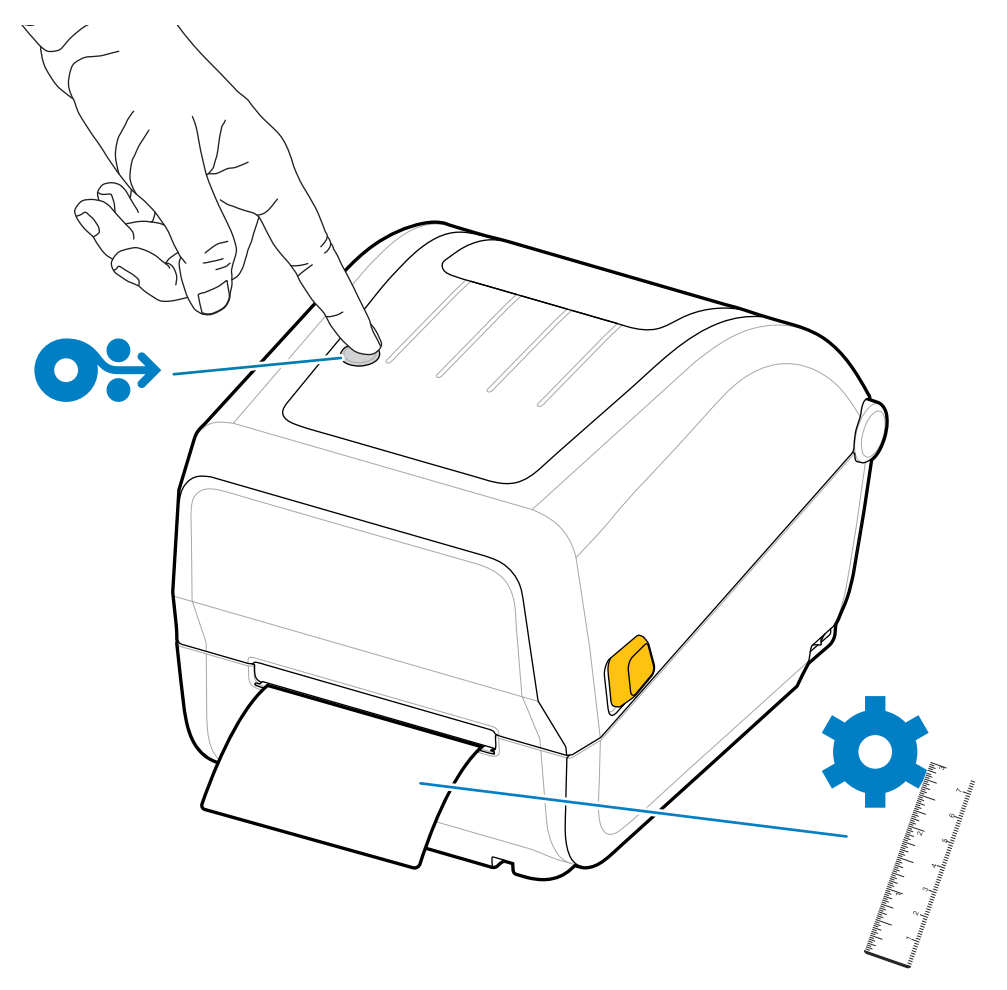

프린터가 몇 개의 라벨을 측정하고 미디어 감지 레벨을 조정합니다. 측정을 마치면 STATUS(상태) 표시등이 녹색 으로 점등됩니다.

## <span id="page-46-0"></span>**구성 보고서를 사용해서 테스트 인쇄하기**

프린터를 컴퓨터에 연결하기 전에 프린터가 제대로 작동하는지 확인하십시오. 이러한 것은 구성 상태 보고서를 인쇄 함으로써 확인할 수 있습니다.

설정

구성 보고서에 있는 정보는 프린터 설치와 문제 해결에 도움이 될 수 있습니다.

- **1.** 미디어와 리본(열전사 미디어로 인쇄하는 경우)이 프린터에 적절히 장착되어 있고 프린터의 상단 덮개가 닫혀 있 는지 확인하십시오.
- **2.** 프린터 전원을 켭니다.
- **3.** 프린터가 준비되면(STATUS(상태) 표시등이 녹색으로 점등) STATUS(상태) 표시등이 한 번 깜박일 때까지 2초 정도 **FEED(급지)**를 누른 후 버튼에서 손을 뗍니다.

프린터 및 네트워크 구성 보고서가 인쇄됩니다. 프린터가 중지된 경우, STATUS(상태) 표시등이 녹색으로 점등됩니 다.

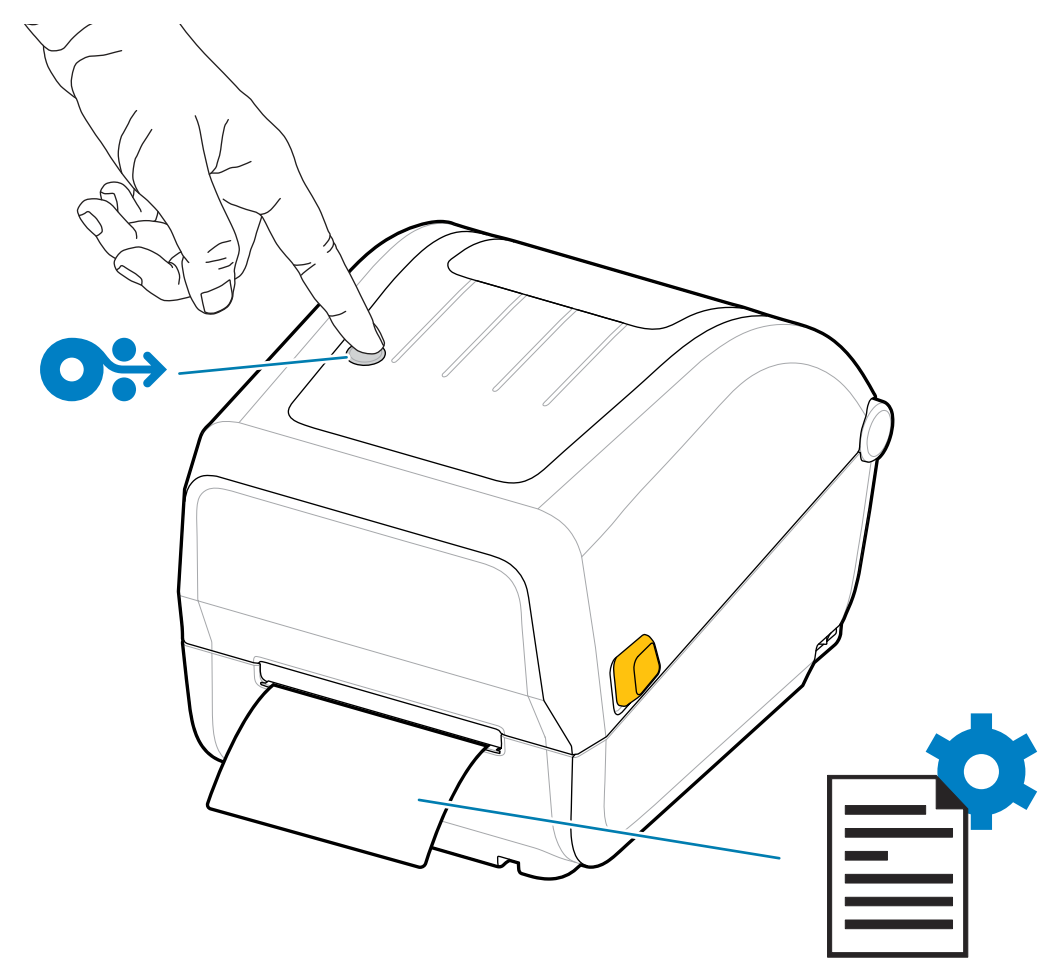

이 보고서를 인쇄할 수 없는 경우, [문제 해결](#page-81-0) 페이지 82의 내용을 참조하십시오.

# **미디어 없음 상태 감지**

미디어가 없는 경우, 프린터에서는 STATUS(상태) 표시등이 적색으로 점멸하며 미디어 없음 상태를 보고합니다. 이 것은 정상적인 미디어 사용 사이클의 일부입니다.

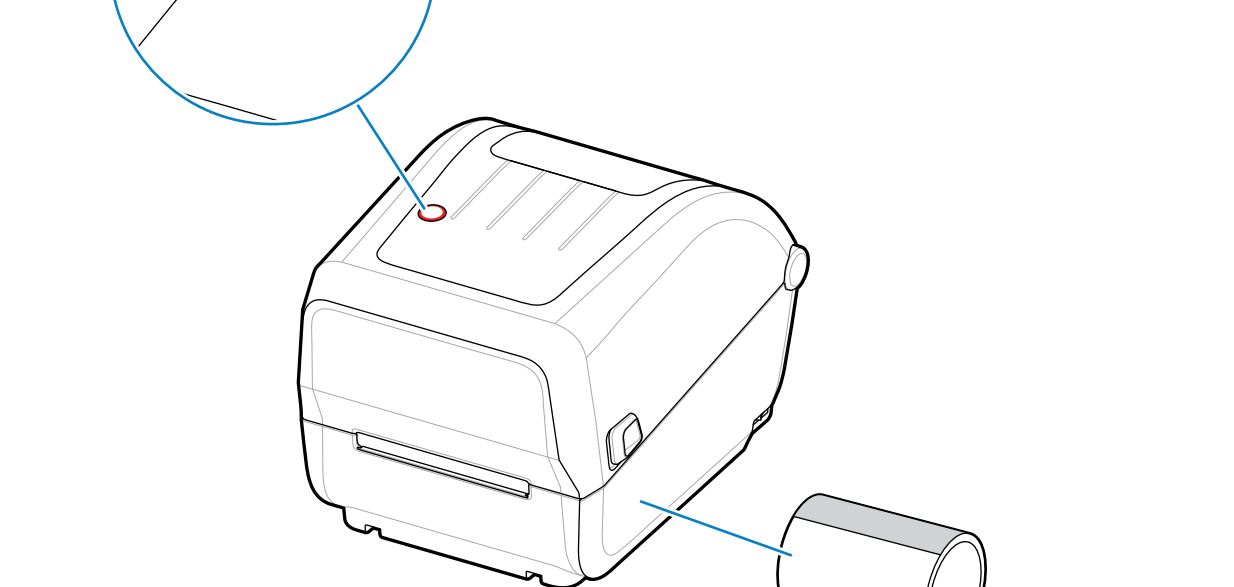

## **미디어 없음 상태에서 복구**

**1.** 프린터를 엽니다[\(프린터 열기 및 닫기](#page-10-0) 페이지 11 참조).

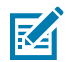

- **참고:** 미디어를 관찰할 때 라이너에 라벨이 없는 롤 끝에 있거나 거의 끝에 있는지 확인합니다.
- **2.** 잔여 미디어와 롤 코어를 제거합니다.
- **3.** 새 미디어 롤을 삽입합니다

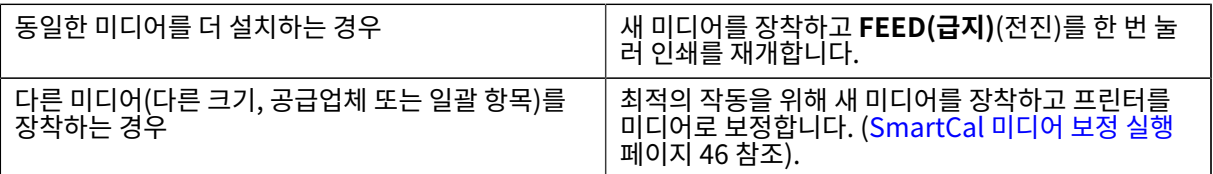

**T**v

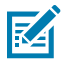

**참고:** 길이나 너비가 다른 크기의 미디어를 장착하는 경우, 대개 프린터에서 프로그래밍된 미디어 치수 또는 활성 라벨 형식을 변경해야 합니다.

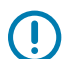

**중요:** 경우에 따라 라벨 롤의 중간(미디어 롤의 끝이 아님)에 라벨이 없을 수도 있습니다. 롤의 끝에 도달하 는 것 외에도 '미디어 없음' 상태도 발생합니다. 이 상태에서 복구하려면 다음을 수행합니다.

**1.** 다음 라벨이 플래튼 롤러 위로 올 때까지 미디어를 당겨서 누락된 라벨을 지나도록 빼내면 됩니다.

- **2.** 프린터를 닫습니다.
- **3. FEED(급지)**(전진)를 한 번 누릅니다.

프린터가 라벨 위치를 다시 동기화하여 인쇄를 재개할 준비가 됩니다.

# **리본 없음 상태 감지**

프린터에 리본이 없을 때 리본 없음 상태에 대한 미디어 알림을 보고합니다.

프린터가 Zebra 브랜드 리본 롤 끝에서 은색 반사판을 자동 감지하고 미디어 알림을 표시합니다(STATUS(상태) 표 시등이 적색 점멸 상태임). 이것은 정상적인 미디어 사용 사이클의 일부입니다.

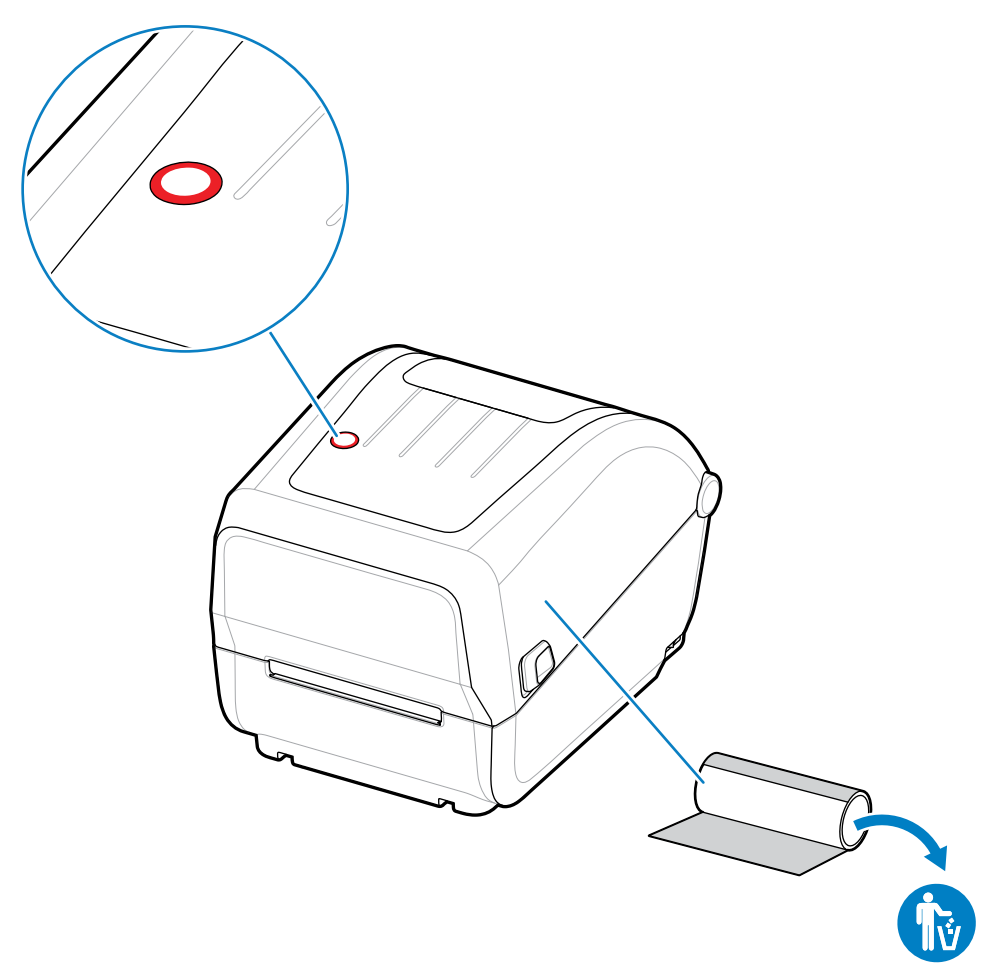

## **리본 없음 상태에서 복구**

다음 단계에 따라 리본 없음 조건에서 복구합니다.

**1.** 프린터를 엽니다[\(프린터 열기 및 닫기](#page-10-0) 페이지 11 참조).

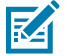

**참고:** 리본 카트리지 또는 리본 롤의 아래쪽에 반사 리본(리본 끝을 감지하는 데 사용됨)이 노출되어 있 는지 확인합니다. 전면 리본/상단 롤도 가득 차 있습니다.

**2.** 사용한 리본의 전체 롤을 테이크업 스핀들에서 제거하고 폐기합니다.

- **3.** 폐기된 테이크업 롤을 교체할 수 있도록 지금 비어 있는 공급 리본 롤 코어(리본 캐리지의 하단/뒤쪽에 있음)를 위 로 이동합니다.
- **4.** 새 리본 롤을 장착합니다. [열전사 롤 리본 장착](#page-33-0) 페이지 34의 내용을 참조하십시오.
- **5. FEED(급지)**(전진) 버튼을 한 번 눌러 인쇄를 재개하십시오.

## **프린터를 장치에 연결(프로세스 개요)**

프린터는 범용 직렬 버스(USB 2.0) 인터페이스 - 표준을 지원합니다. 관련 참조: [인터페이스 케이블 요구 사항](#page-49-0) 페이 지 50.

- **1.** 프린터는 범용 직렬 버스(USB 2.0) 인터페이스 표준을 지원합니다. 관련 참조: [인터페이스 케이블 요구 사항](#page-49-0) 페 이지 50
- **2.** 프린터 전원을 끕니다([전원 버튼](#page-16-0) 페이지 17 참조).
- **3.** USB 포트를 사용하여 프린터를 관리하는 데 사용할 컴퓨터 또는 장치에 프린터를 연결합니다.
- **4.** 중앙 장치에서 Zebra Setup Utilities(ZSU)를 실행합니다([프린터 설치 마법사 실행](#page-60-0) 페이지 61 참조).

중앙 장치는 [Windows](#page-57-0) OS용 설정 페이지 58에 나열된 운영 체제를 실행하는 Windows PC 또는 노트북일 수 있습니다. 지원되는 프린터 연결 옵션은 USB입니다.

Zebra Setup Utilities(ZSU)는 이러한 인터페이스 설치를 지원하도록 설계되었습니다 (ZSU 사용 설명서의 경 우 [zebra.com/setup으](http://zebra.com/setup)로 이동하십시오.).

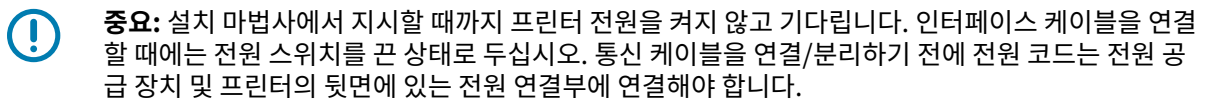

ZSU 마법사는 Zebra Windows 드라이버를 설치합니다.

**5.** ZSU 설치 마법사에서 프린터 전원을 켜라는 메시지가 표시되면 화면의 지시에 따라 프린터 설정을 완료합니다.

### <span id="page-49-0"></span>**인터페이스 케이블 요구 사항**

데이터 케이블은 완전 차폐된 구조여야 하며, 금속 또는 도금된 커넥터 셸이 장착되어 있어야 합니다. 전기 노이즈의 방사 및 수신을 방지하기 위해 차폐된 케이블 및 커넥터가 필요합니다.

케이블에서 전기 노이즈 유입을 최소화하려면:

- 데이터 케이블은 가능한 한 짧게 사용하십시오(1.83m[6피트] 권장).
- 데이터 케이블을 전원 코드로 단단히 묶지 마십시오.
- 데이터 케이블을 전원 전선관에 묶지 마십시오.

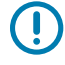

**중요:** 이 프린터는 완전 차폐된 데이터 케이블을 사용하여 Class B 장비에 대한 FCC 규칙 및 규정 제15항 을 준수합니다. 차폐되지 않은 케이블을 사용하면 방사 방출량이 클래스 B 제한 규정보다 높게 나타날 수 있습니다.

### <span id="page-49-1"></span>**USB 인터페이스**

범용 직렬 버스(버전 2.0 호환) 기존 PC 하드웨어와의 호환이 가능한 고속 인터페이스를 제공합니다. USB 플러그 앤 플레이 설계는 설치 프로세스를 용이하게 하며 여러 프린터에서 단일 USB 포트/허브를 공유할 수 있습니다.

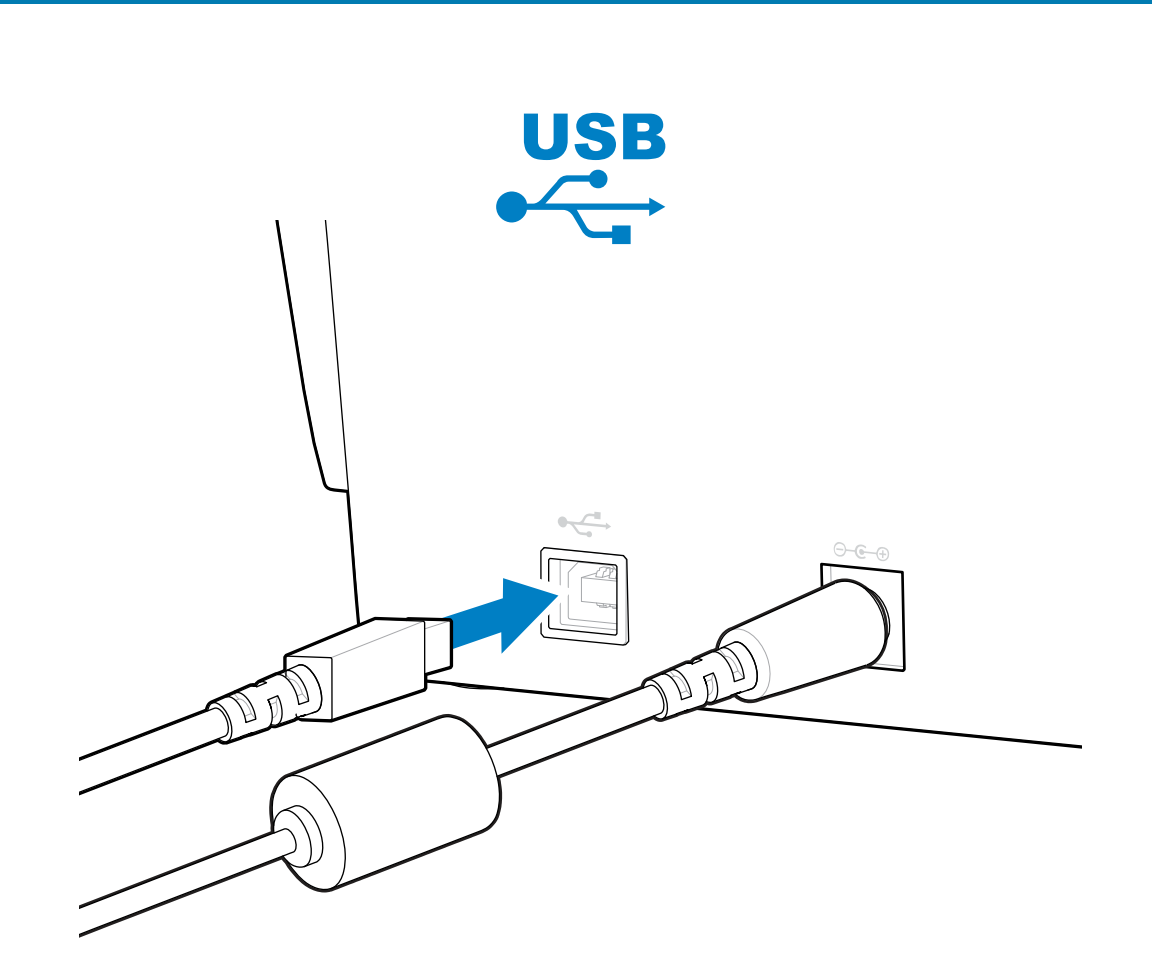

설정

프린터와 함께 사용하기 위해 USB 케이블을 선택하는 경우 USB 2.0 규격 준수 여부를 보증하기 위해 케이블 또는 케이블 패키지에 Certified USB 표시가 있는지 확인하십시오.

## <span id="page-50-0"></span>**먼저 프린터 드라이버를 설치하지 않은 경우 수행할 작업**

드라이버를 설치하기 전에 Zebra 프린터를 전원에 연결하고 프린터 전원을 켜면 프린터가 호스트 컴퓨터에서 지정 되지 않은 장치로 표시됩니다. 이 절차를 사용하여 호스트 장치에서 프린터를 이름으로 식별할 수 있는지 확인합니 다.

**1. Windows** 메뉴에서 **Control Panel(제어판)**을 엽니다.

### 설정

**2. Devices and Printers(장치 및 프린터)**를 클릭합니다.

이 예제에서 ZTC ZT320-203dpi ZPL은 잘못 설치된 Zebra 프린터입니다.

 $\vee$  Unspecified (1)

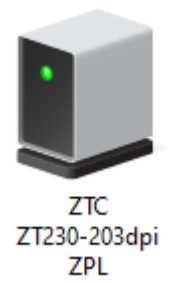

**3.** 장치를 나타내는 아이콘을 오른쪽 클릭한 다음, **Properties(속성)**를 선택합니다. 장치의 속성이 표시됩니다.

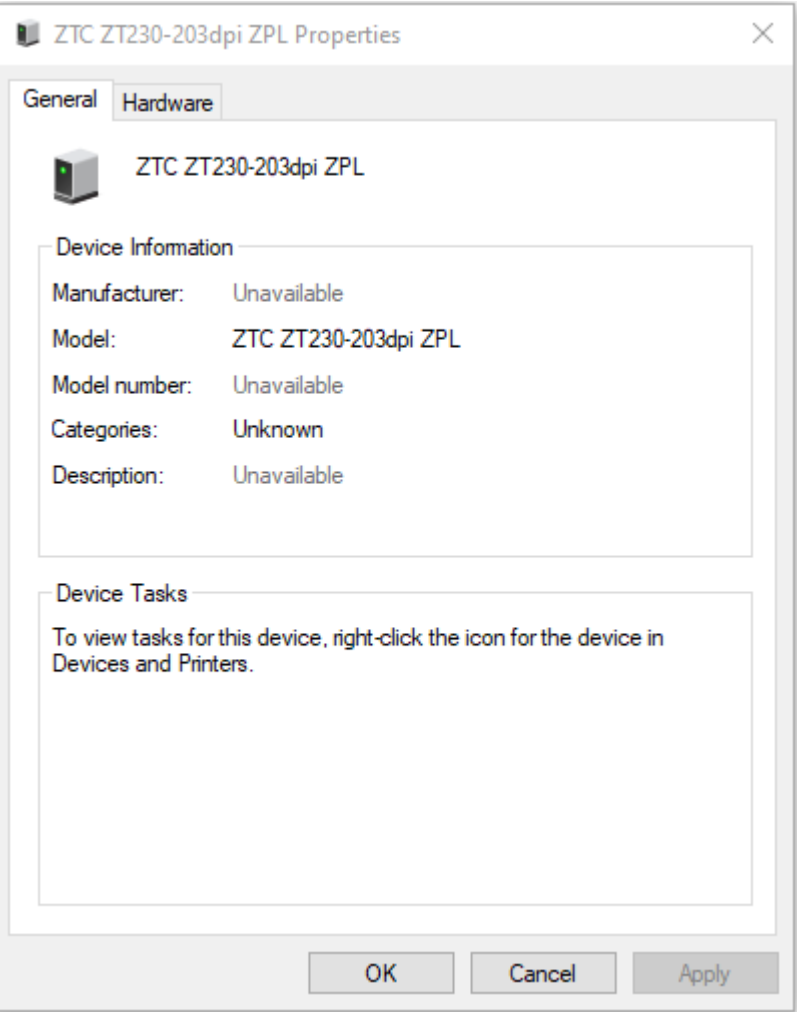

**4. Hardware(하드웨어)** 탭을 클릭합니다.

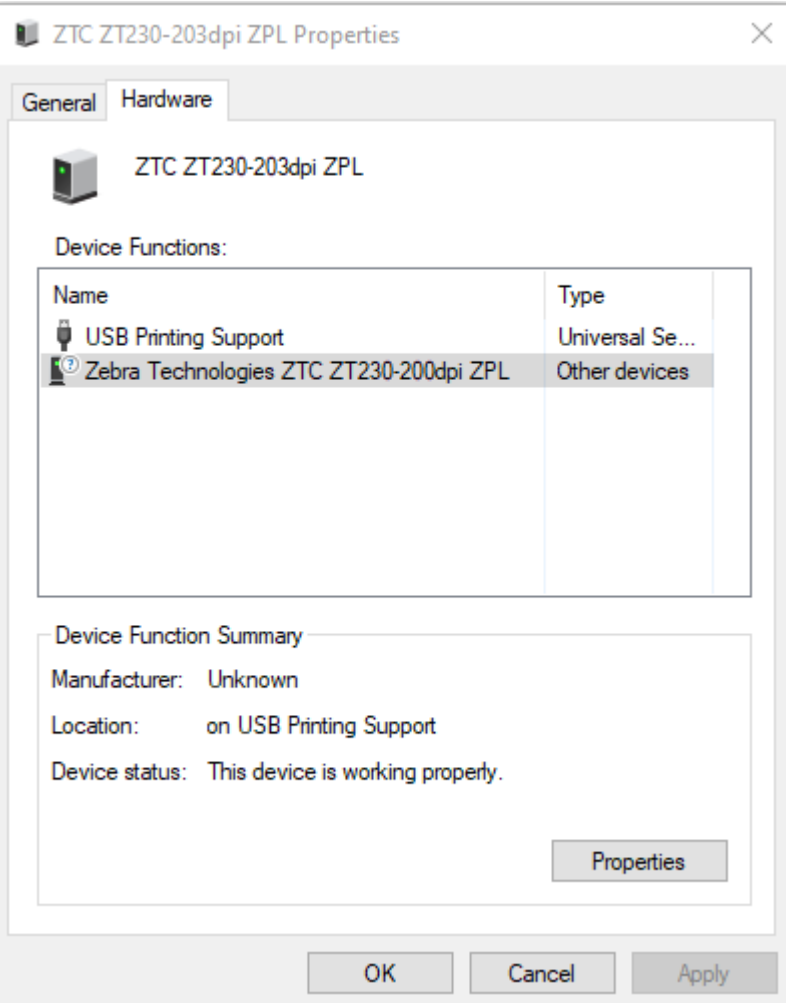

**5. Device Functions(장치 기능)** 목록에서 프린터를 선택한 다음, **Properties(속성)**를 클릭합니다. 속성이 표시됩니다.

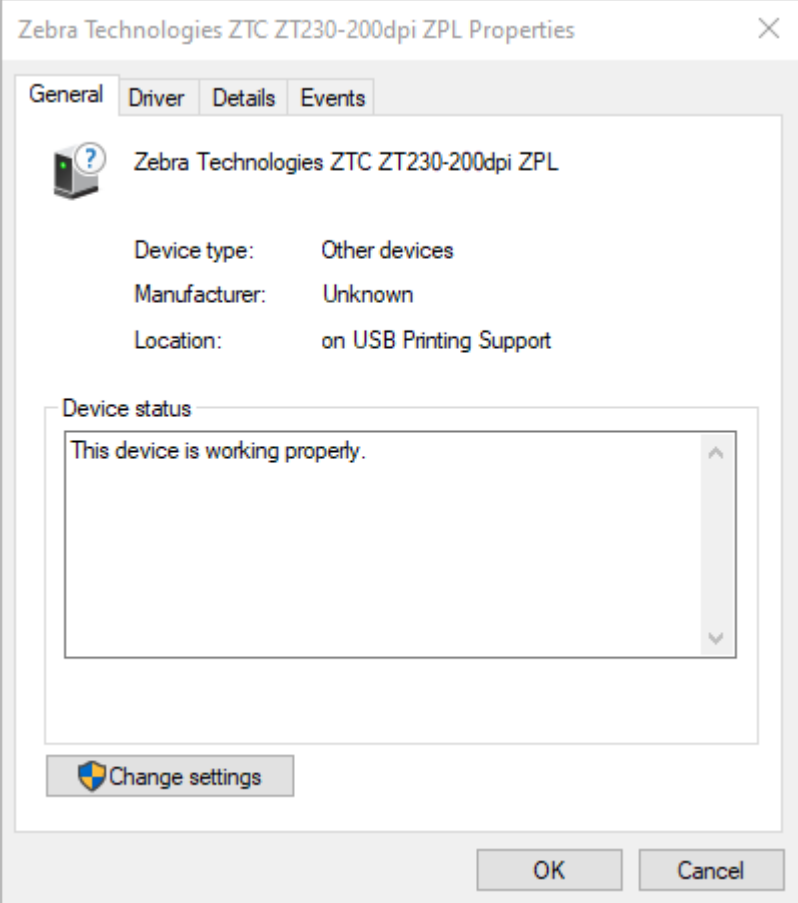

**6. Change settings(설정 변경)**를 클릭한 다음, **Driver(드라이버)** 탭을 클릭합니다.

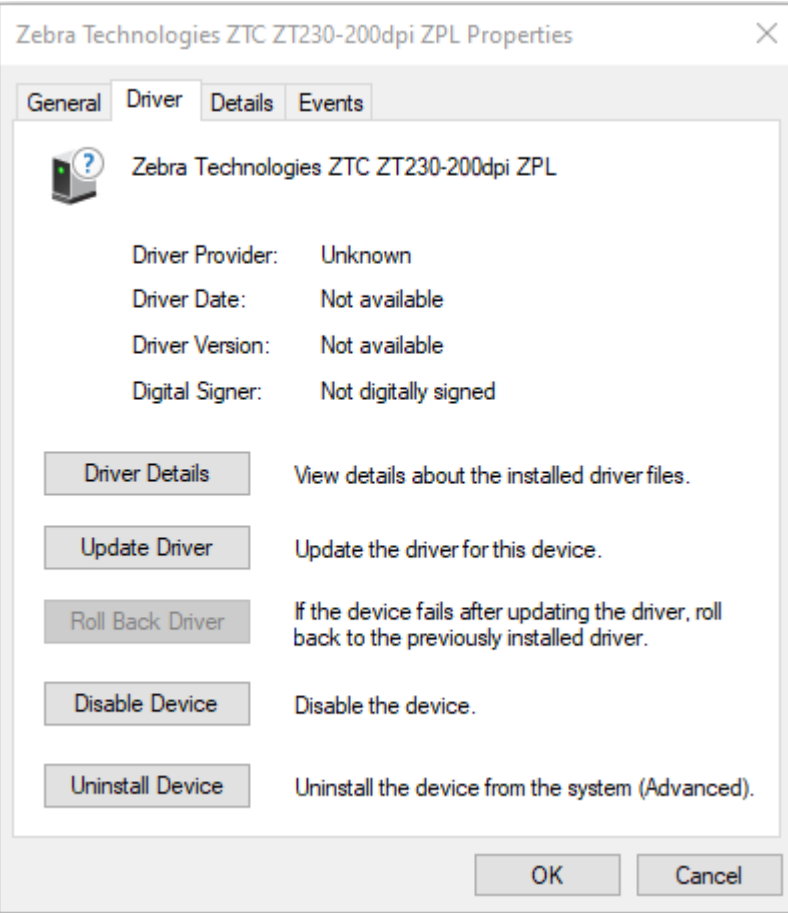

**7. Update Driver(드라이버 업데이트)**를 클릭합니다.

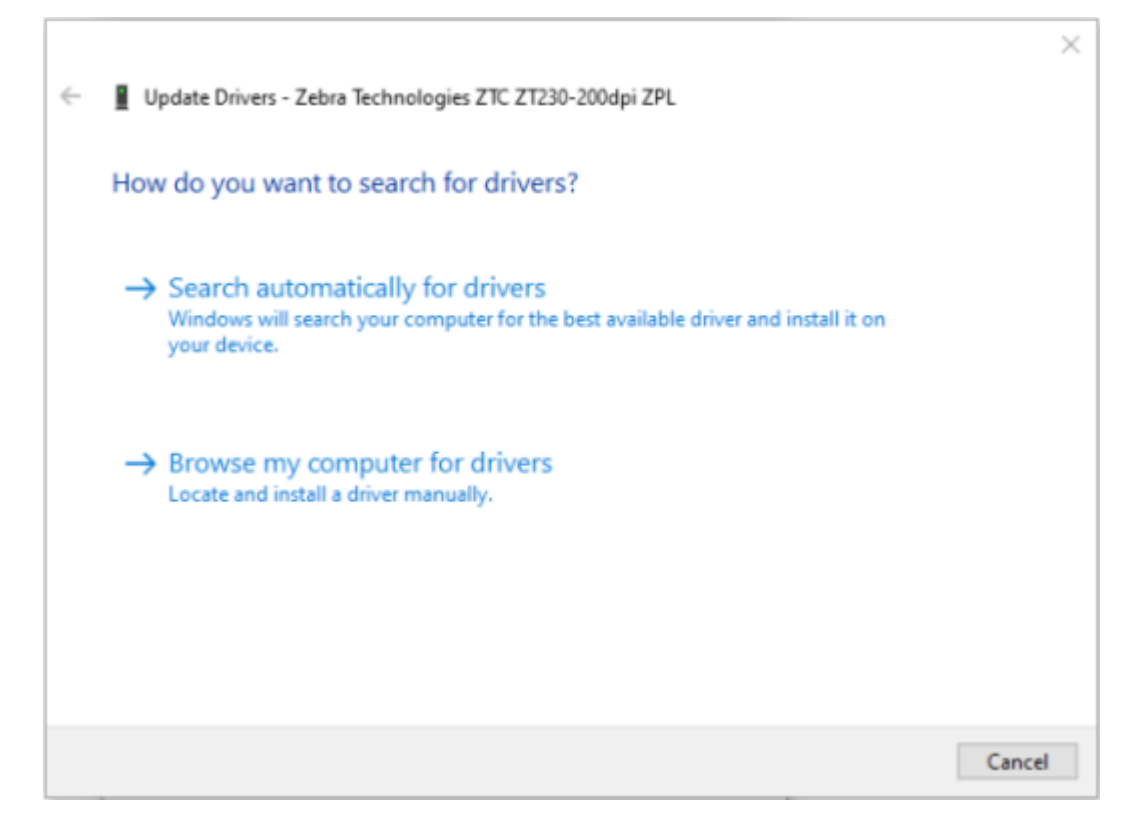

- **8. Browse my computer for driver software(컴퓨터에서 드라이버 소프트웨어 찾아보기)**를 클릭합니다.
- **9. Browse...(찾아보기...)**를 클릭하고 **Downloads(다운로드)** 폴더로 이동합니다.

설정

**10. OK(확인)**를 클릭하여 폴더를 선택합니다.

Ē

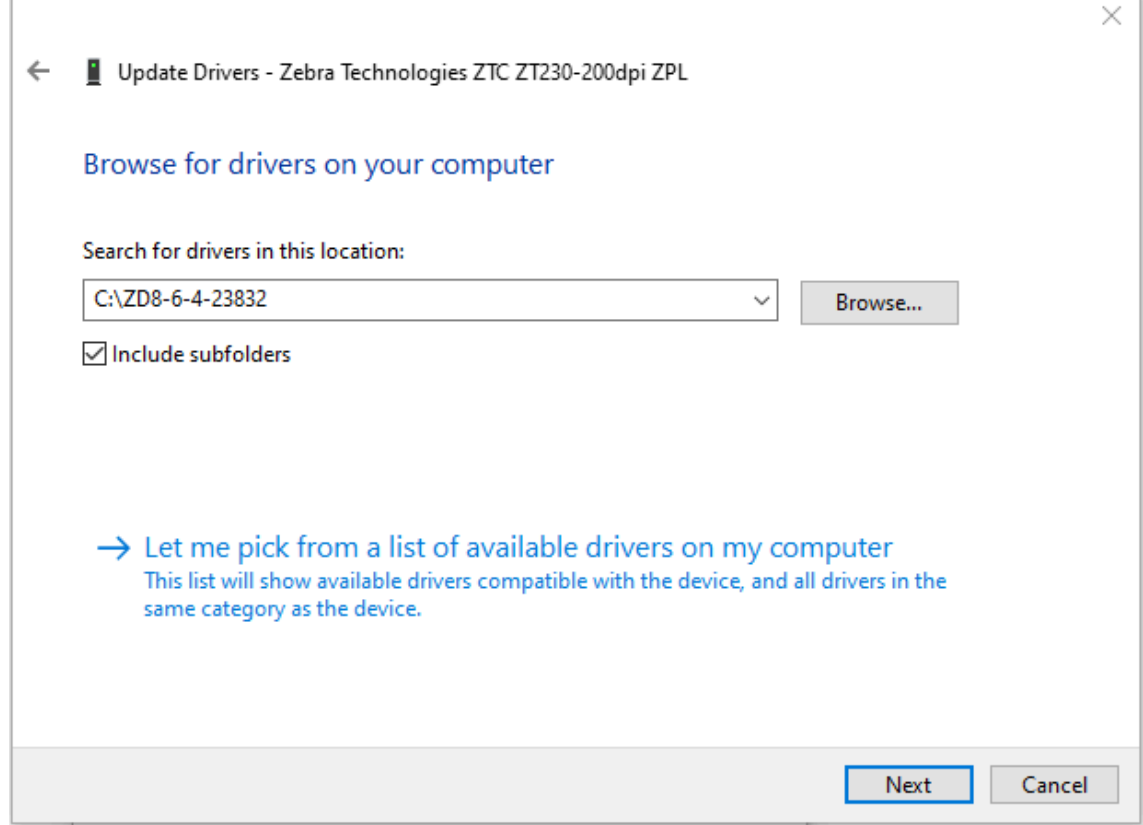

**11. Next(다음)**를 클릭합니다.

장치가 올바른 드라이버로 업데이트됩니다.

# **Windows OS용 설정**

이 섹션은 프린터와 Windows 운영 체제 환경 간 통신을 설정하는 데 도움이 됩니다.

# <span id="page-57-0"></span>**Windows와 프린터 간 통신 설정(프로세스 개요)**

이 개요를 사용하여 가장 일반적으로 지원되는 Windows 운영 체제 및 로컬(유선) 연결을 사용하여 프린터를 설정하 는 방법을 이해할 수 있습니다.

- **1.** Zebra 웹 사이트의 ZD888 열전사 데스크톱 프린터 페이지([zebra.com/zd888ta-info](https://www.zebra.com/zd888ta-info) 또는 [zebra.com/](https://www.zebra.com/zd230ta-info) [zd230ta-info](https://www.zebra.com/zd230ta-info))에서 Zebra 설정 유틸리티(ZSU)를 다운로드합니다 ([Windows](#page-57-1) 프린터 드라이버 설치 페이지 58 참조).
- **2.** 프린터가 꺼져 있는지 확인합니다.
- **3.** 다운로드 디렉터리에서 Zebra Setup Utilities(ZSU)를 실행합니다.
- **4. Install New Printer(새 프린터 설치)**를 클릭하고 설치 마법사를 실행합니다.
- **5. Install Printer(프린터 설치)**를 클릭하고 Zebra 프린터 목록에서 프린터의 모델 번호를 선택합니다.
- **6.** 적절한 USB 포트를 선택하고 PC에 연결합니다.

네트워크 장치 또는 Bluetooth Classic(4.0) 장치에서 마법사 안내를 통한 설치를 위해 USB 인터페이스를 사용 할 수 있습니다.

- **7.** 마법사에서 지시하면 프린터 전원을 켜십시오.
- **8.** 마법사를 사용하여 선택한 인터페이스 유형에 대한 프린터 통신을 구성합니다.
- **9.** 인쇄 테스트를 수행하여 프린터가 올바르게 설정되었는지 확인합니다.

**중요:** 프린터 전원이 켜진 상태에서 프린터에 연결하기 전에 프린터 드라이버를 설치하지 않은 경우 [먼저](#page-50-0)  $\left( \mathbf{l}\right)$ [프린터 드라이버를 설치하지 않은 경우 수행할 작업](#page-50-0) 페이지 51을 참조하십시오.

# <span id="page-57-1"></span>**Windows 프린터 드라이버 설치**

Microsoft Windows 기반 컴퓨터에서 프린터를 사용하려면 먼저 올바른 드라이버를 설치해야 합니다. Zebra Setup Utilities를 사용하여 중앙 장치에 프린터 드라이버를 설치하고 프린터 전원이 꺼진 상태에서 유틸리티를 실 행합니다. 이러한 드라이버를 사용하면 Windows PC, Android 장치 또는 Apple 장치와 같은 중앙 장치에서 편리 하게 프린터를 설정하고 관리할 수 있습니다.

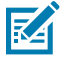

**참고:** 사용 가능한 지원되는 모든 연결을 사용해서 프린터를 컴퓨터에 연결할 수 있습니다. 그러나 설치 마 법사에서 지시할 때까지 컴퓨터에서 프린터로 케이블을 연결하지 마십시오. 부적절한 시점에 케이블을 연

결하면 프린터가 올바른 프린터 드라이버를 설치하지 못하게 됩니다. 잘못된 드라이버 설치에서 복구하려 면 [먼저 프린터 드라이버를 설치하지 않은 경우 수행할 작업](#page-50-0) 페이지 51의 내용을 참조하십시오.

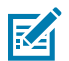

 $\textcircled{\small{1}}$ 

**R4** 

**참고:** PC를 사용하는 경우 Zebra 드라이버 지원 Windows OS를 실행해야 합니다 (지원되는 Windows 운영 체제 목록은 Zebra Setup Utilities 릴리스 노트를 참조하십시오.).

물리적 케이블을 사용하여 컴퓨터를 프린터에 연결하는 경우 사용할 물리적 통신 인터페이스와 관련된 케 이블 연결 사양과 매개변수를 검토하십시오. 이 정보는 프린터에 전원을 공급하기 전과 직후에 적절한 구 성 설정을 선택하는 데 도움이 됩니다.

- 기본적인 인터페이스 케이블 연결 요구 사항은 [인터페이스 케이블 요구 사항](#page-49-0) 페이지 50을 참조하십시 오.
- USB 케이블 요구 사항 및 기본 USB 연결에 대한 정보는 USB [인터페이스](#page-49-1) 페이지 50를 참조하십시오.
- **1.** [zebra.com/drivers](http://zebra,com/drivers)로 이동합니다.
- **2. Printers(프린터)**를 클릭합니다.
- **3.** 프린터 모델을 선택합니다.
- **4.** 프린터의 제품 페이지에서 **Drivers(드라이버)**를 클릭합니다.
- **5.** Windows용 드라이버를 다운로드합니다.

드라이버 실행 파일(예: zd86423827-certified.exe)이 다운로드 폴더에 추가됩니다.

**6.** 프린터 전원이 꺼져 있는지 확인합니다.

**중요:** 설치 마법사에서 지시할 때까지 프린터 전원을 켜지 마십시오.

**7.** PC에서 Zebra Setup Utilities(ZSU) 실행 파일을 실행하고 메시지를 따릅니다.

설치 마법사가 프린터 드라이버를 설치하고 프린터 전원을 켜라는 메시지를 표시합니다.

**참고:** 설치가 완료되면 드라이버를 시스템에 추가하거나(Configure System(시스템 구성)) 나중 단 계에서 특정 프린터를 추가하도록 선택할 수 있습니다.

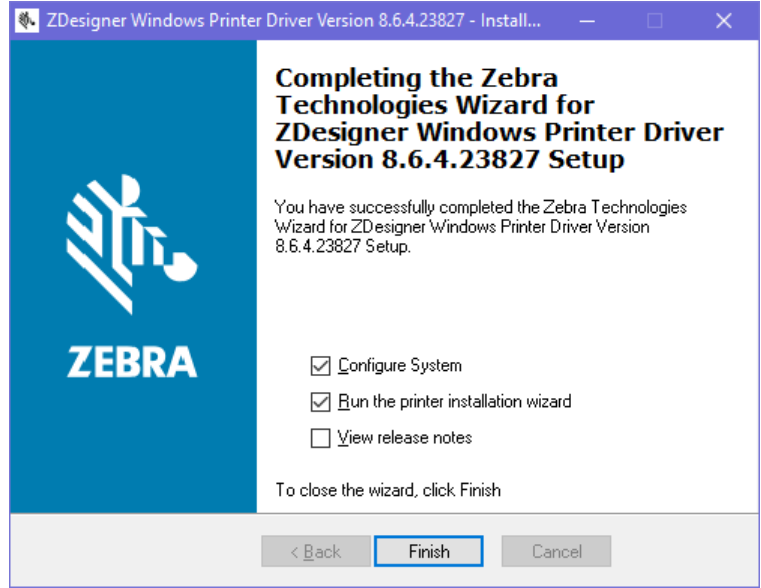

### **8. 시스템 구성**을 선택한 다음, **마침**을 클릭합니다.

Printer Installation Wizard(프린터 설치 마법사)가 드라이버를 설치합니다.

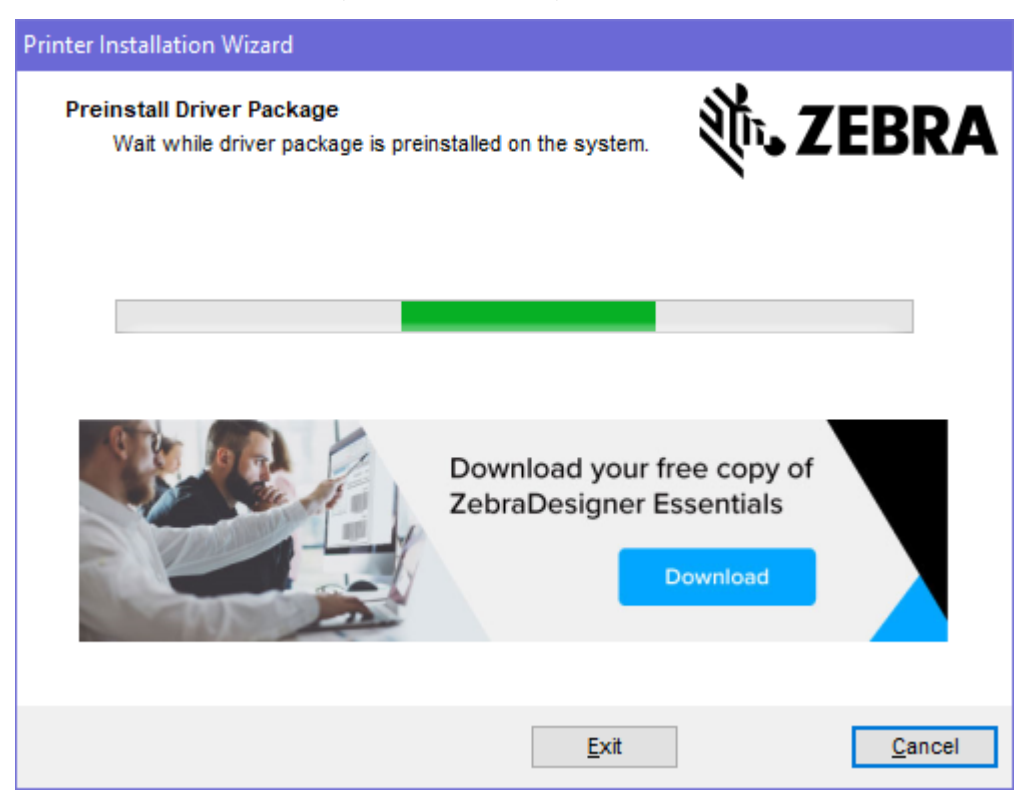

# <span id="page-60-0"></span>**프린터 설치 마법사 실행**

**1.** 드라이버 설치 프로그램의 마지막 화면에서 **Run the Printer Installation Wizard(프린터 설치 마법사 실 행)**를 선택한 상태로 두고 **Finish(마침)**를 클릭합니다.

Printer Driver Wizard(프린터 드라이버 마법사)가 표시됩니다.

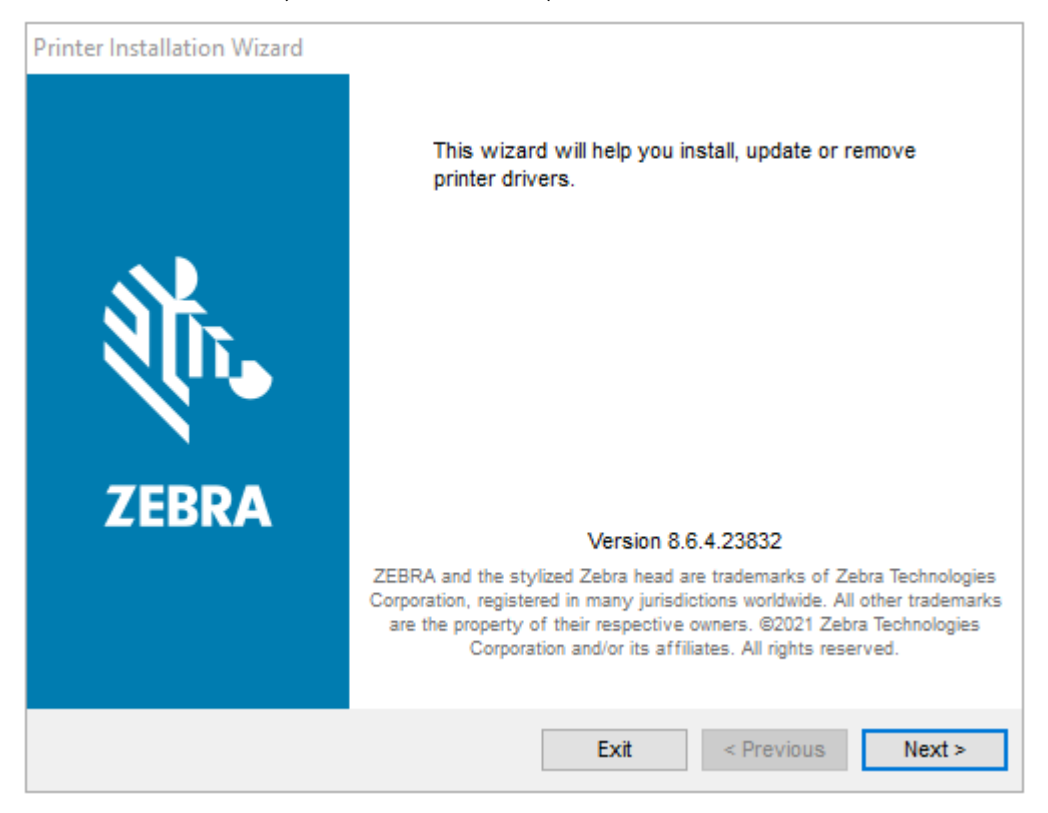

**2. Next(다음)**를 클릭합니다.

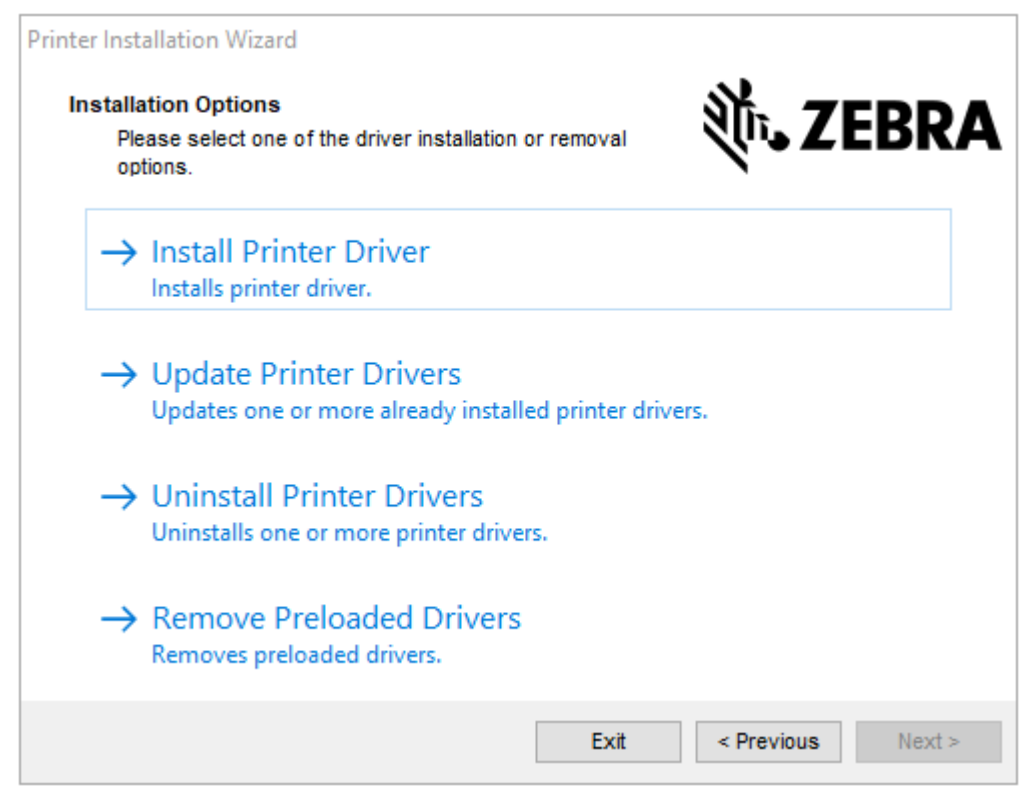

**3. Install Printer Driver(프린터 드라이버 설치)**를 클릭합니다.

### 라이선스 계약이 표시됩니다.

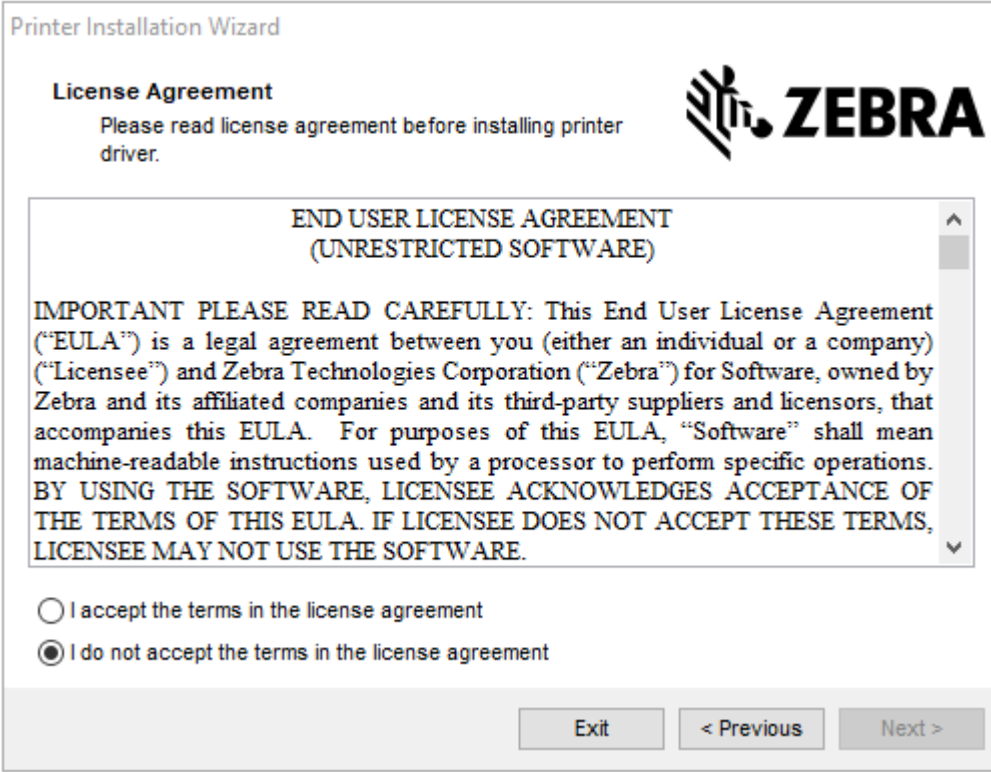

**4.** 라이선스 계약 약관을 읽고 동의한 후 **Next(다음)**를 클릭합니다.

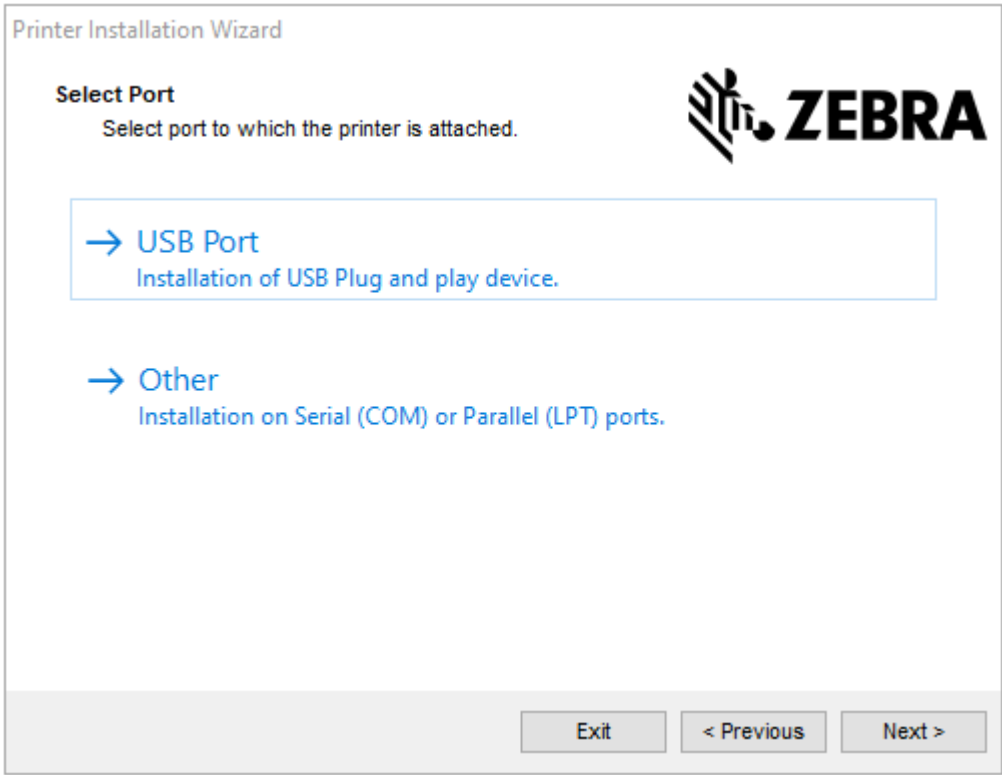

- **5.** 프린터에 구성할 통신 옵션을 선택합니다.
	- 네트워크 포트: 이더넷(LAN) 또는 무선(Wi-Fi) 네트워크 연결을 사용하여 프린터를 설치하는 데 사용됩니 다. 드라이버가 로컬 네트워크에서 장치를 스캔할 때까지 기다린 후 나타나는 메시지를 따릅니다.
	- USB 포트: USB 케이블로 연결된 프린터를 설치하는 데 사용됩니다. 프린터를 컴퓨터에 연결합니다. 프린터 가 이미 연결되어 있고 전원이 켜져 있는 경우, USB 케이블을 분리하고 다시 설치해야 할 수 있습니다. 드라이 버는 연결된 프린터 모델을 자동으로 검색합니다.
	- Bluetooth 포트: Bluetooth 연결이 있는 프린터를 설치하는 데 사용됩니다.
	- 기타: 병렬(LPT) 및 직렬(COM)과 같은 다른 유형의 케이블을 사용하여 설치하는 데 사용됩니다. 추가 구성이 필요하지 않습니다.
- **6.** 메시지가 표시되면 프린터 모델과 해상도를 선택합니다.

모델 및 해상도는 프린터 구성 라벨에 나열되어 있습니다. 라벨 인쇄에 관한 지침은 [구성 보고서를 사용해서 테스](#page-46-0) [트 인쇄하기](#page-46-0) 페이지 47를 참조하십시오.

## **프린터가 연결된 후**

프린터에 대한 기본 통신을 설정했으면 프린터 통신을 테스트한 후 기타 프린터 관련 애플리케이션, 드라이버 또는 유틸리티를 설치해야 하는 경우가 생길 수 있습니다.

프린터 작동 확인은 비교적 간단한 프로세스입니다.

- Windows 운영 체제의 경우 Zebra Setup Utility 또는 **Control Panel(제어판)**의 Windows **Printers and Faxes(프린터 및 팩스)** 기능을 사용해서 테스트 라벨에 액세스하고 이를 인쇄할 수 있습니다.
- 비Windows 운영 체제의 경우 단일 명령(~WC)으로 ASCII 텍스트 파일을 프린터에 전송하여 프린터 구성 보고서 를 인쇄하도록 지시할 수 있습니다.

## **Zebra Setup Utilities를 사용한 테스트 인쇄**

- **1.** Zebra Setup Utilities를 엽니다.
- **2.** 새로 설치한 프린터의 아이콘을 클릭하여 프린터를 선택합니다.
- **3. Open Printer Tools(프린터 도구 열기)**를 클릭합니다.
- **4.** Print(인쇄) 탭에 액세스하고 **Print configuration label(구성 라벨 인쇄)**을 클릭한 다음, **Send(보내기)**를 클 릭합니다.

프린터가 구성 보고서를 인쇄합니다. 그렇지 않으면 이 설명서의 지침에 따라 프린터를 설정하고 문제 해결 섹션의 정보를 사용하여 문제를 해결하십시오.

## **Windows 프린터 및 팩스 메뉴를 사용한 테스트 인쇄**

- **1.** Windows **Start(시작)** 메뉴 버튼 또는 **Control Panel(제어판)**을 클릭하여 Printers and Faxes(프린터 및 팩 스) 메뉴에 액세스한 다음, 메뉴를 엽니다.
- **2.** 새로 설치된 프린터의 아이콘을 선택해 프린터를 선택하고 오른쪽 클릭하여 프린터 **Properties(속성)** 메뉴에 액세스합니다.
- **3.** 프린터의 General(일반) 탭 창에서 **Print Test Page(테스트 페이지 인쇄)**를 클릭합니다.

프린터가 Windows 테스트 인쇄 페이지를 인쇄합니다.

## **Windows가 아닌 운영 체제에서 복사된 ZPL 명령 파일을 사용한 테스트 인쇄**

- **1.** 다음 ASCII 문자열로 텍스트 파일을 생성합니다. ~WC
- **2.** TEST.ZPL 등 임의의 파일 이름을 사용하여 파일을 저장합니다.
- **3.** 파일을 프린터로 복사합니다. DOS의 경우, 시스템의 직렬 포트에 연결된 프린터로 이 파일을 전송하려면 중앙 장 치에서 프린터로 이 명령을 보내기만 하면 됩니다. COPY TEST.ZPL COM1

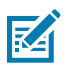

**참고:** 다른 인터페이스 연결 유형 및 운영 체제는 다른 명령 문자열을 사용해야 합니다. 이 테스트를 위 해 적절한 프린터 인터페이스로 복사하는 방법에 대한 자세한 내용은 OS 설명서를 참조하십시오.

# **인쇄 작업**

본 섹션에서는 미디어 및 인쇄 처리, 글꼴 및 언어 지원, 자주 사용되지 않는 프린터 구성 설정에 대한 일반 정보를 제 공합니다.

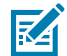

**참고:** 장시간 과도한 양을 인쇄한 경우 모터 과열을 방지하기 위해 프린터가 몇 초 동안 자동으로 일시 중 지됩니다. 프린터에서 몇 개의 라벨을 인쇄한 후 잠시 일시 중지하고 필요에 따라 이 작업을 반복합니다.

## **감열 인쇄**

Zebra ZD 시리즈 프린터는 열을 사용해서 감열 미디어를 노출시키거나 열과 압력을 사용해서 '잉크'를 녹여 미디어 로 전사합니다. 뜨거워지고 정전기 방전에 민감한 인쇄헤드를 건드리지 않도록 각별히 주의해야 합니다.

**주의—뜨거운 표면:** 인쇄헤드가 뜨거워 심각한 화상을 입을 수 있습니다. 인쇄헤드가 식을 때까지 기다립 니다.

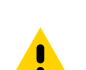

 $\frac{1}{2}$ 

**주의:** 인쇄헤드의 손상과 신체 상해를 방지하려면 인쇄헤드를 만지지 마십시오. 청소용 펜만을 사용하여 인쇄헤드 유지 보수를 수행하십시오.

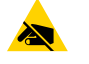

**주의—ESD:** 신체 표면 또는 기타 표면에 축적되는 정전기 에너지가 방전되면 인쇄헤드 및 이 장치에서 사 용된 기타 전자 부품이 손상되거나 파손될 수 있습니다. 상단 커버 아래에 있는 인쇄헤드 또는 전자 부품을 취급할 때는 정전기 방지 절차를 준수해야 합니다.

## **프린터 사용 중 소모품 교체**

인쇄 도중 미디어 소모품(리본, 라벨, 영수증, 태그, 티켓 등)이 부족해지면 프린터 전원이 켜진 상태에서 미디어를 다 시 장착합니다 (프린터를 끄면 데이터 손실이 발생합니다.). 새 미디어 롤 또는 리본을 장착한 후 **FEED(급지)**를 눌러 인쇄를 다시 시작합니다.

## **프린터로 파일 전송**

Zebra 웹 사이트[\(zebra.com/software](http://zebra.com/software))에서 제공되는 Link-OS Profile Manager, Zebra Setup Utilities(및 드 라이버), ZebraNet Bridge 또는 Zebra ZDownloader를 사용하여 그래픽, 글꼴 및 프로그래밍 파일 등을 지원되 는 Microsoft Windows 운영 체제에서 프린터로 전송할 수 있습니다.

# **프린터의 구성 설정 확인**

ZD 시리즈 프린터는 프린터 설정 및 하드웨어 세부 정보가 나열된 구성 보고서를 인쇄할 수 있습니다.

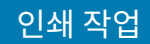

이 보고서에는 다음과 같은 내용이 포함됩니다.

- 작동 상태(농도, 속도, 미디어 유형 등)
- 설치된 프린터 옵션(네트워크, 인터페이스 설정, 커터 등)
- 프린터 세부 정보(일련 번호, 모델 이름, 펌웨어 버전 등)

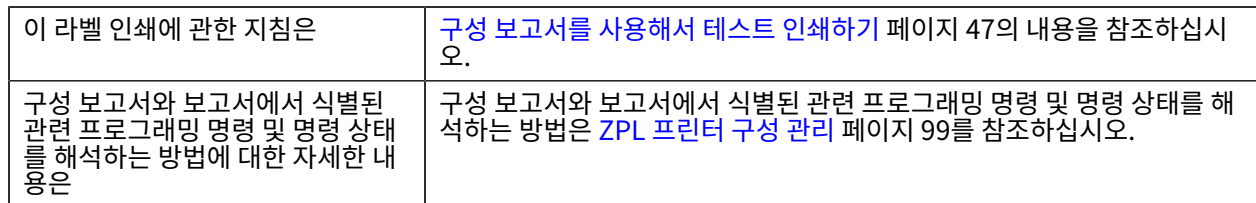

## **인쇄 품질 조정**

인쇄 품질은 인쇄헤드의 온도(또는 밀도) 설정, 인쇄 속도, 장착된 미디어의 영향을 받습니다. 이 설정값을 사용해 보 고 사용자의 작업에 가장 적합한 조합을 찾아내십시오.

Zebra Setup Utility의 **Configure Print Quality(인쇄 품질 구성)** 루틴을 사용하여 인쇄 품질을 구성할 수 있습 니다.

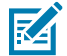

**참고:** 미디어 제조업체는 미디어와 함께 프린터를 사용할 때 특정 속도 설정을 권장할 수 있습니다. 권장 속도는 프린터의 최대 속도 설정값보다 낮을 것입니다!

다음 중 하나를 사용하여 인쇄 농도(또는 밀도) 설정을 제어할 수 있습니다.

- ZPL의 Set Darkness(농도 설정)(~SD) 명령(자세한 내용은 ZPL 프로그래밍 안내서 참조)
- Windows 프린터 드라이버
- ZebraDesigner와 같은 애플리케이션 소프트웨어

이러한 설정을 조정한 후 프린터 구성 라벨을 인쇄하여 확인할 수 있습니다([구성 보고서를 사용해서 테스트 인쇄하기](#page-46-0) 페이지 47 참조).

# **인쇄 너비 조정**

프린터를 처음 사용하기 전에 인쇄 너비를 설정해야 합니다. 이전에 일괄 인쇄하기 위해 장착한 것과 다른 너비의 미 디어를 프린터에 장착할 때도 설정해야 합니다.

인쇄 너비를 설정하려는 경우 다음 중 하나를 사용할 수 있습니다.

- Windows 프린터 드라이버.
- ZebraDesigner와 같은 애플리케이션 소프트웨어.
- ZPL 인쇄 너비(^PW) 프로그래밍 명령 (자세한 내용은 ZPL 프로그래밍 안내서를 참조하십시오.).

## <span id="page-65-0"></span>**팬폴드 미디어에 인쇄**

팬폴드 미디어에 인쇄할 때 미디어 가이드의 정지 위치를 조정해야 합니다.

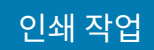

**1.** 상단 커버를 엽니다.

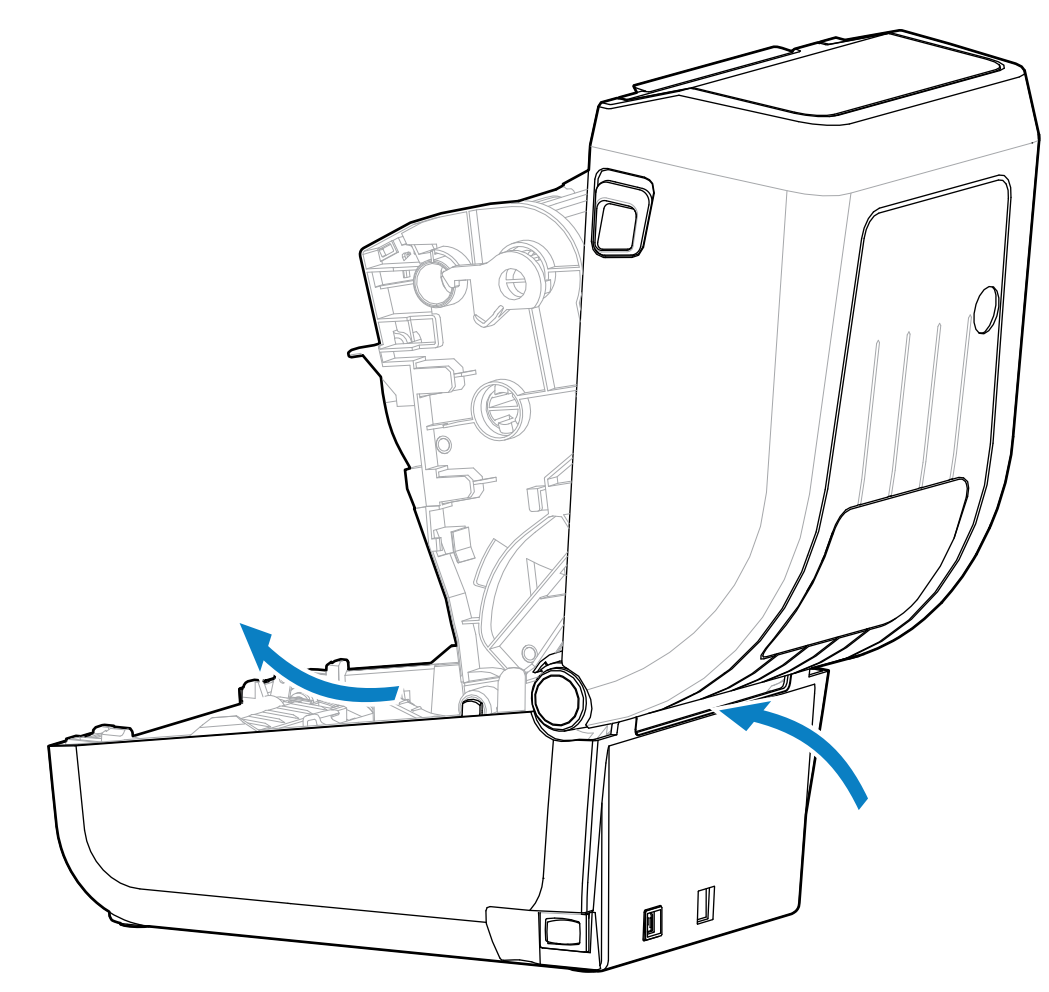

이 이미지는 팬폴드 미디어 경로를 보여줍니다.

### 인쇄 작업

- **2.** 미디어 가이드 정지 위치를 금색 썸휠로 조정합니다.
	- **a)** 팬폴드 미디어 1장을 사용하여 정지 위치를 설정하십시오.
	- **b)** 가이드 폭을 넓히려면 휠을 사용자에게서 멀어지게 돌립니다. 가이드 폭을 좁히려면 휠을 사용자 쪽으로 돌립 니다.

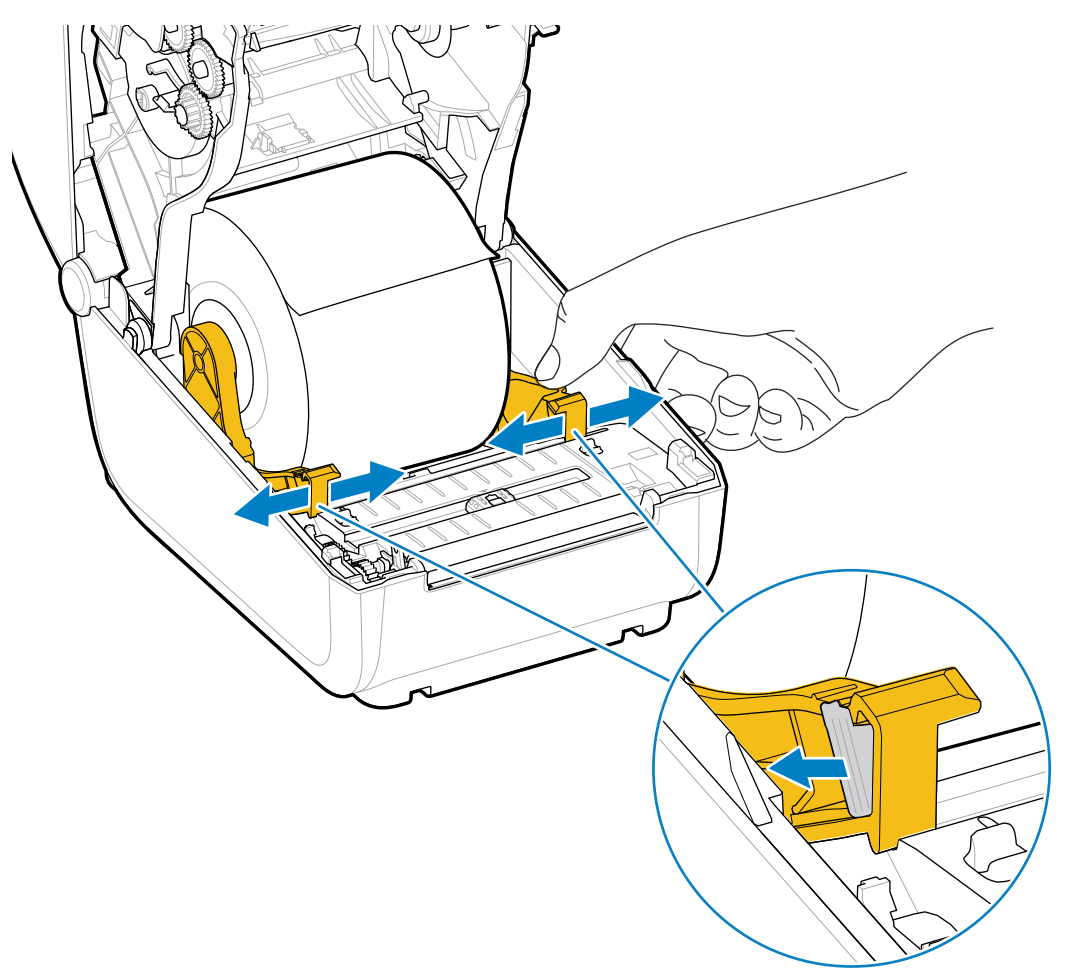

**3.** 프린터 뒷면에 있는 슬롯을 통해 미디어를 삽입하고 미디어를 미디어 가이드와 롤 홀더 사이에 배치합니다.

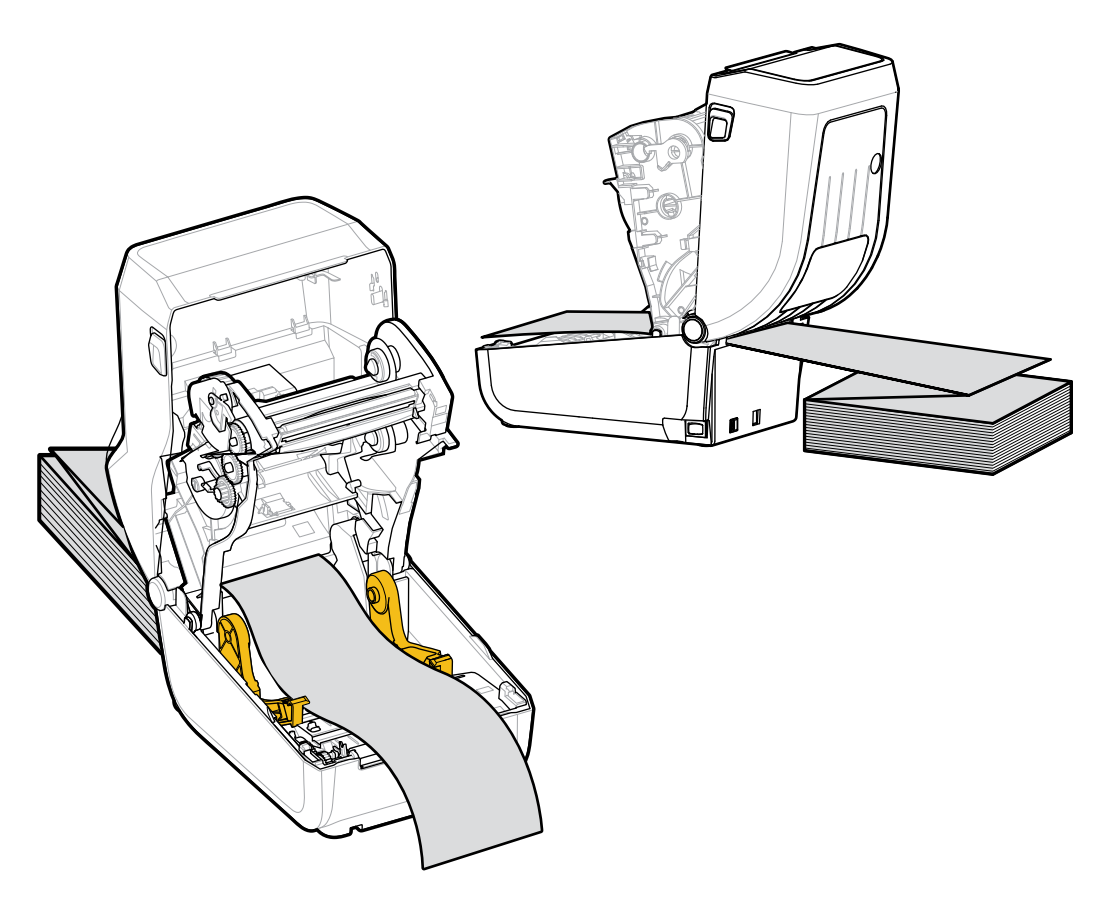

**4.** 상단 커버를 닫습니다.

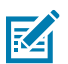

**참고:** 인쇄 후 또는 **FEED(급지)**를 사용한 후 여러 라벨을 전진하는 경우 미디어 가이드 정지 위치를 추가 로 조정해야 할 수 있습니다.

- 미디어가 가운데를 찾지 않음(좌우로 이동) 또는
- 프린터에서 빠져나올 때 미디어(라이너, 태그, 용지 등)의 측면이 닳거나 손상됨

추가적인 조정으로도 문제가 해결되지 않는 경우, 미디어를 미디어 가이드에 있는 2개의 롤 고정 핀 위로 보냅니다.

또한 팬폴드 미디어 스택과 같은 너비의 빈 롤 코어를 롤 홀더 사이에 배치하여 얇은 미디어를 추가로 지원 할 수도 있습니다.

# **외부 장착 롤 미디어 인쇄**

프린터는 팬폴드 미디어와 마찬가지로 외부 장착 롤 미디어를 수용합니다. 롤에서 미디어를 당길 때 낮은 (초기) 관성 을 위해 미디어 롤과 스탠드 조합이 필요합니다.

### 인쇄 작업

외부 장착 롤 미디어를 사용할 때 다음 사항에 주의하십시오.

- 미디어는 프린터 뒷면의 팬폴드 미디어 슬롯을 통해 프린터 뒤쪽에서 직접 프린터로 들어가는 것이 좋습니다 (미 디어 장착 지침은 [팬폴드 미디어에 인쇄](#page-65-0) 페이지 66를 참조하십시오. ).
- 미디어는 매끄럽고 자유롭게 이동해야 합니다. 미디어 스탠드에 장착되어 있을 때 미끄러지거나, 넘어가거나, 갑 자기 움직이거나, 바인드된 상태에서 이동해서는 안 됩니다.
- 미디어 롤의 이동은 프린터나 다른 표면과 접촉하여 방해를 받지 않아야 합니다.
- 인쇄 중에 작동 표면에서 미끄러지지 않거나 들어 올릴 수 있도록 프린터를 배치해야 합니다.

## **프린터 글꼴**

ZD 시리즈 프린터는 여러 언어 및 글꼴을 지원합니다.

ZPL 프로그래밍 언어를 통해 프린터에서 사용 가능한 고급 글꼴 매핑 및 확장 기술을 사용할 수 있습니다. ZPL 명령 은 다음을 지원합니다.

- 아웃라인 글꼴(TrueType 및 OpenType)
- 유니코드 문자 매핑
- 기본 비트맵 글꼴
- 문자 코드 페이지

프린터의 글꼴 기능은 프로그래밍 언어에 따라 다릅니다.

- 글꼴, 코드 페이지, 문자 액세스, 목록 글꼴 및 개별 프린터 프로그래밍 언어의 제한 사항에 대한 설명과 설명서는 [zebra.com/manuals에](http://zebra.com/manuals)서 다운로드할 수 있는 ZPL 및 레거시 EPL 프로그래밍 안내서를 참조하십시오.
- 텍스트, 글꼴 및 문자 지원에 대한 자세한 내용은 프린터의 프로그래밍 안내서를 참조하십시오.

Zebra에는 ZPL 및 EPL 프린터 프로그래밍 언어를 위해 프린터로 글꼴을 다운로드할 수 있는 다양한 유틸리티와 애 플리케이션 소프트웨어가 있습니다.

**중요:** 출하 시 설치된 프린터의 일부 ZPL 글꼴은 라이선스가 제한됩니다. 펌웨어를 다시 로드하거나 업  $\left( \, \right)$ 데이트하여 프린터에 복사, 복제 또는 복원할 수 없습니다. 이러한 라이선스가 제한된 ZPL 글꼴이 명시적 ZPL 개체 삭제 명령으로 제거된 경우, 글꼴 활성화 및 설치 유틸리티를 통해 다시 구매하고 다시 설치해야 합니다.

EPL 글꼴에는 이러한 제약이 없습니다.

### **프린터 내의 글꼴 확인**

글꼴은 프린터의 다양한 저장소 위치에 로드될 수 있습니다. 글꼴 및 메모리는 프린터에서 프로그래밍 언어로 공유됩 니다.

ZPL 프로그래밍 언어에서는 EPL 및 ZPL 글꼴을 인식할 수 있습니다. 그러나 EPL 프로그래밍에서는 EPL 글꼴만 인 식할 수 있습니다. 글꼴과 프린터 메모리에 대한 자세한 내용은 해당 프로그래밍 안내서를 참조하십시오.

ZPL 글꼴 특정:

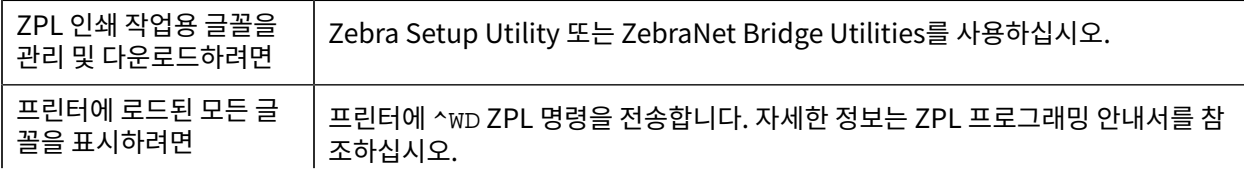

#### ZPL에서:

- 다양한 프린터 메모리 영역의 비트맵 글꼴은 .FNT 파일 확장자로 식별할 수 있습 니다.
- 가변 글꼴은 .TTF, .TTE 또는 .OTF 파일 확장자로 식별됩니다 (EPL은 이러한 글꼴을 지원하지 않습니다.).

### **코드 페이지를 사용하여 프린터를 해당 지역의 언어로 표시**

각 프린터 프로그래밍 언어, ZPL 및 EPL에 대해 프린터는 프린터에 로드된 영구 글꼴에 대한 언어, 지역 및 문자 집합 의 두 가지 세트를 지원합니다.

프린터는 공통 국제 문자 맵 코드 페이지를 통해 현지 언어로의 변환을 지원합니다.

유니코드를 포함한 ZPL 코드 페이지 지원에 대해서는 ZPL 프로그래밍 안내서에 있는 ^CI 명령어를 참조하십시오.

### **아시아 글꼴 및 기타 대형 글꼴 세트**

두 가지 프린터 프로그래밍 언어(ZPL 및 EPL) 모두 대형 상형 더블바이트 문자 아시아 글꼴 세트를 지원합니다. ZPL 프로그래밍 언어는 유니코드를 지원합니다.

아시아 언어의 표의문자 및 상형문자 글꼴에는 단일 언어 코드 페이지를 지원하는 수천 개의 문자가 포함된 대형 문 자 집합이 있습니다. 이러한 대형 문자 집합을 지원하기 위해 프린터 제조업체는 더블바이트(최대 67840) 문자 시스 템을 채택했습니다(이 문제를 해결하기 위해 라틴 기반 언어 문자가 사용하는 싱글바이트, 최대 256 문자 시스템을 대신하여 사용함).

유니코드가 개발되면서 단일 글꼴 세트를 사용하여 여러 언어를 지원할 수 있게 되었습니다. 유니코드 글꼴은 1개 이 상의 코드 포인트(코드 페이지 문자 맵에 연결됨)를 지원하며, 문자 매핑 충돌을 해결하는 표준 방식으로 이용할 수 있습니다.

프린터에 다운로드할 수 있는 글꼴의 수는 아직 사용하지 않는 가용 플래시 메모리의 양과 다운로드할 글꼴의 크기에 따라 다릅니다.

**참고:** 일부 유니코드 글꼴은 크기가 큽니다. Microsoft에서 제공하는 MS(Microsoft) Arial Unicode 글 KA 꼴(23MB) 또는 Zebra에서 제공하는 Andale 글꼴(22MB) 등이 이에 해당됩니다. 이러한 대형 글꼴 세트 는 일반적으로 많은 언어를 지원하지만 글꼴 파일 크기 때문에 ZD888ta 또는 ZD230ta로 다운로드할 수 없습니다.

#### **아시아 글꼴 확보 및 설치**

일반적으로 아시아 비트맵 글꼴 세트는 프린터 사용자 또는 통합자가 프린터로 다운로드합니다.

ZPL 글꼴은 프린터와는 별도로 구매해야 합니다.

다음 EPL 아시아 글꼴은 [zebra.com에](http://zebra.com)서 무료로 다운로드할 수 있습니다.

- 중국어 간체 및 번체
- 한국어(조합형 포함)
- 태국어

## **미디어 롤 어댑터**

미디어 롤 어댑터 키트에는 한 쌍의 38.1mm(1.5인치) 내경(I.D.) 미디어 롤 어댑터와 2개의 장착 나사가 들어 있습 니다.

### 인쇄 작업

미디어 롤 어댑터는 프린터에 영구적으로 설치되도록 설계되었지만, 필요에 따라 다양한 미디어 롤 크기를 지원하도 록 변경할 수 있습니다.

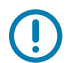

**중요:** 너무 많이 변경하는 경우에 어댑터가 마모될 수 있습니다.

표준 롤 코어에서 인쇄하기 위해 미디어 어댑터를 제거하는 경우 롤과 접촉되는 미디어 롤 홀더 측면 영역에 플라스 틱 조각이 남게 될 수 있습니다. 부착된 이 조각들은 미디어 롤 홀더의 측면으로 다시 들어갈 수 있습니다.

### **미디어 롤 어댑터 설치**

미디어 롤 어댑터는 너무 많이 변경하는 경우에 마모될 수 있습니다. 가능한 경우 변경 횟수를 최소화하십시오.

- **1.** 롤 홀더의 상단 어댑터 장착 구멍에 하나의 나사를 넣습니다.
- **2.** Torx 렌치를 사용해서 나사가 롤 홀더 내부를 통과해서 약간 돌출될 정도까지 나사를 시계 방향으로 돌립니다. 나사는 자체적으로 나사골을 만듭니다.

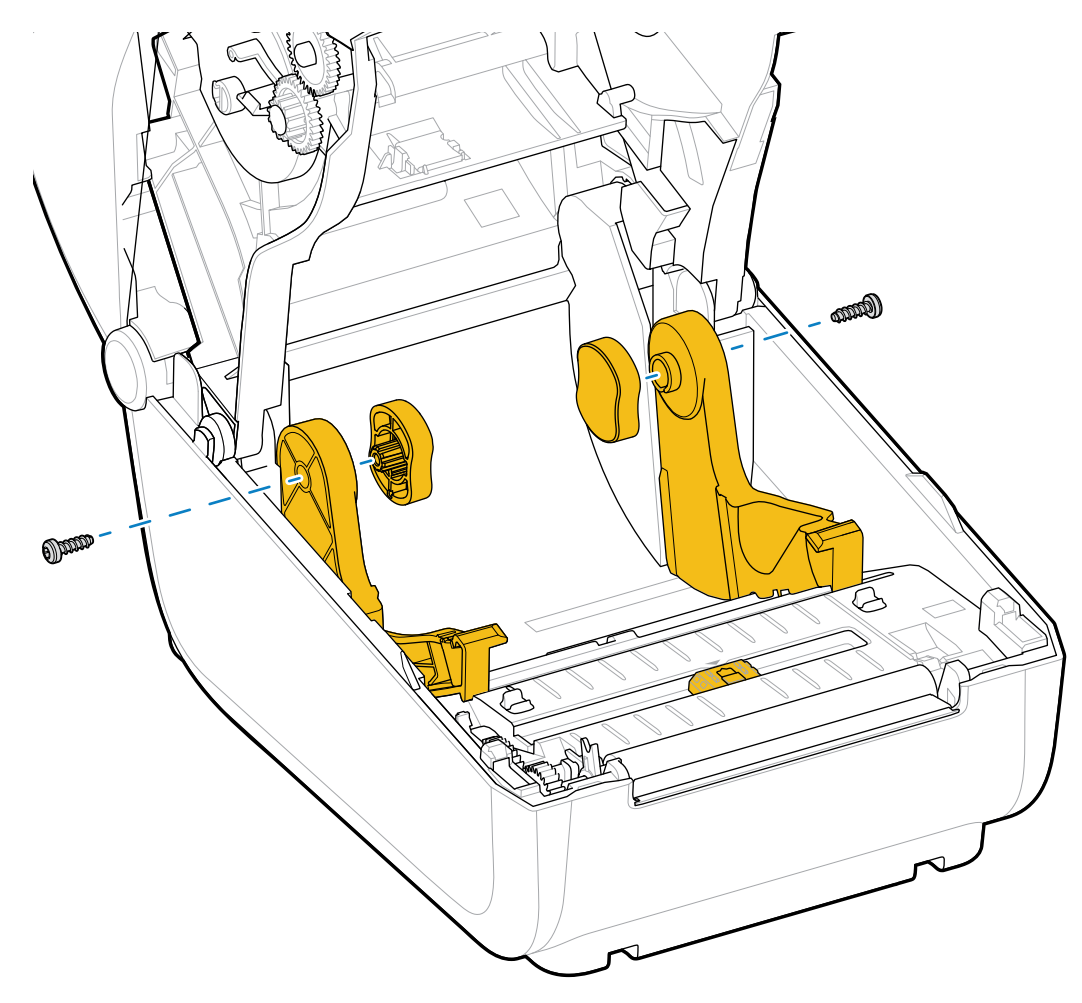

**3.** 롤 홀더의 내부에 어댑터를 놓습니다.

어댑터의 큰 면이 상단으로 가도록 하십시오. 부드러운 면(립 없음)은 프린터의 중앙으로 향하도록 하십시오. **4.** 어댑터의 상단 나사 구멍을 돌출된 나사 끝에 맞추고 롤 홀더 본체에 단단히 끼웁니다.
**5.** 어댑터와 롤 홀더 사이에 간격이 없을 때까지 나사를 조입니다.

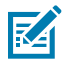

**참고:** 그 이상은 조이지 마십시오. 과도하게 조이면 나사산이 벗겨집니다.

**6.** 하단 어댑터 장착 구멍에 나사를 삽입합니다. 나사를 조이면서 어댑터를 롤 홀더에 단단히 끼웁니다. 어댑터와 롤 홀더 사이에 간격이 없을 때까지 나사를 조입니다.

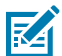

**참고:** 그 이상은 조이지 마십시오. 과도하게 조이면 나사산이 벗겨집니다.

**7.** 다른 어댑터와 롤 홀더에 대해 위 단계를 반복합니다.

표준 롤 코어에서 인쇄하기 위해 미디어 어댑터를 제거하는 경우 플라스틱 조각이 미디어 롤 홀더의 측면 영역에 남 아 롤과 접촉할 수 있습니다. 이렇게 부착된 조각은 미디어 롤 홀더의 측면으로 다시 밀어 넣으십시오.

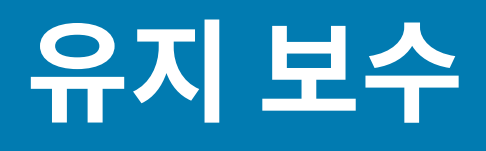

최적의 프린터 작동을 위해 이 섹션의 일반 청소 및 유지 보수 절차를 수행하십시오.

## **청소**

Zebra 프린터에는 프린터 기능을 유지하고 고품질 라벨, 영수증, 태그를 인쇄할 수 있도록 정기적인 유지 보수가 필 요할 수 있습니다.

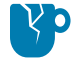

**주의—제품 손상:** 에어 컴프레셔를 압축 공기 캔 대신 사용하지 마십시오. 에어 컴프레셔에는 에어 시스템 으로 들어가서 프린터를 손상시킬 수 있는 미세한 오염물과 입자가 있습니다.

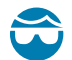

**주의—눈 부상:** 압축 공기를 사용하여 센서를 청소할 때는 눈 보호구를 사용하여 날리는 입자와 물체로부 터 눈을 보호하십시오.

## **청소 용구**

프린터에 사용하도록 권장되는 프린터 청소용 소모품은 다음과 같습니다.

이러한 프린터 소모품 및 기타 프린터 소모품과 청소용 부속품은 [zebra.com/supplies에](http://www.zebra.com/supplies)서 구할 수 있습니다.

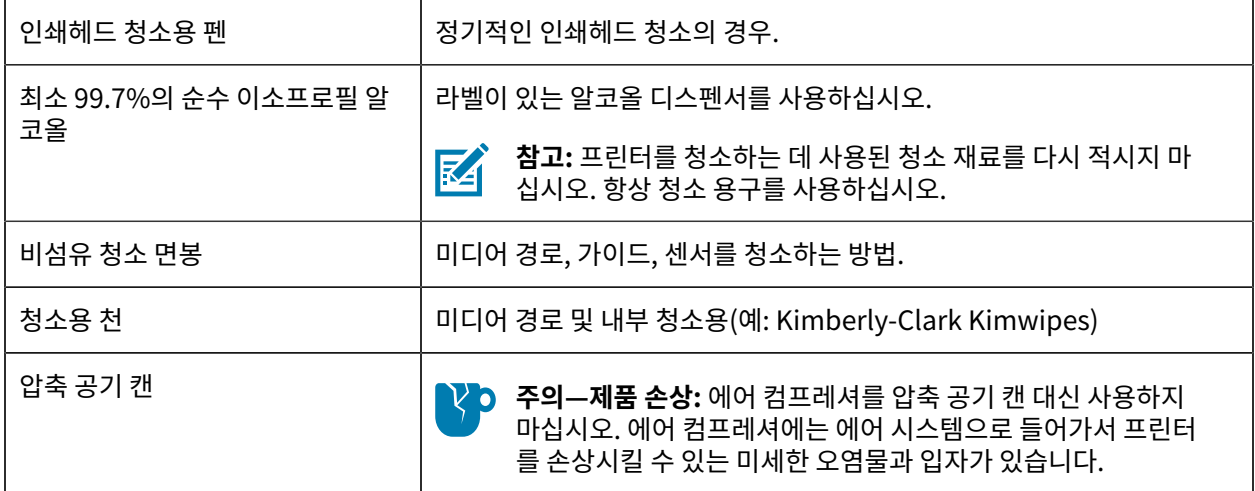

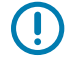

**중요:** 제품 손상 및 부상 위험을 방지하려면 프린터를 청소할 때 각 청소 절차에 포함된 예방 조치를 따르 십시오.

### **권장 청소 일정**

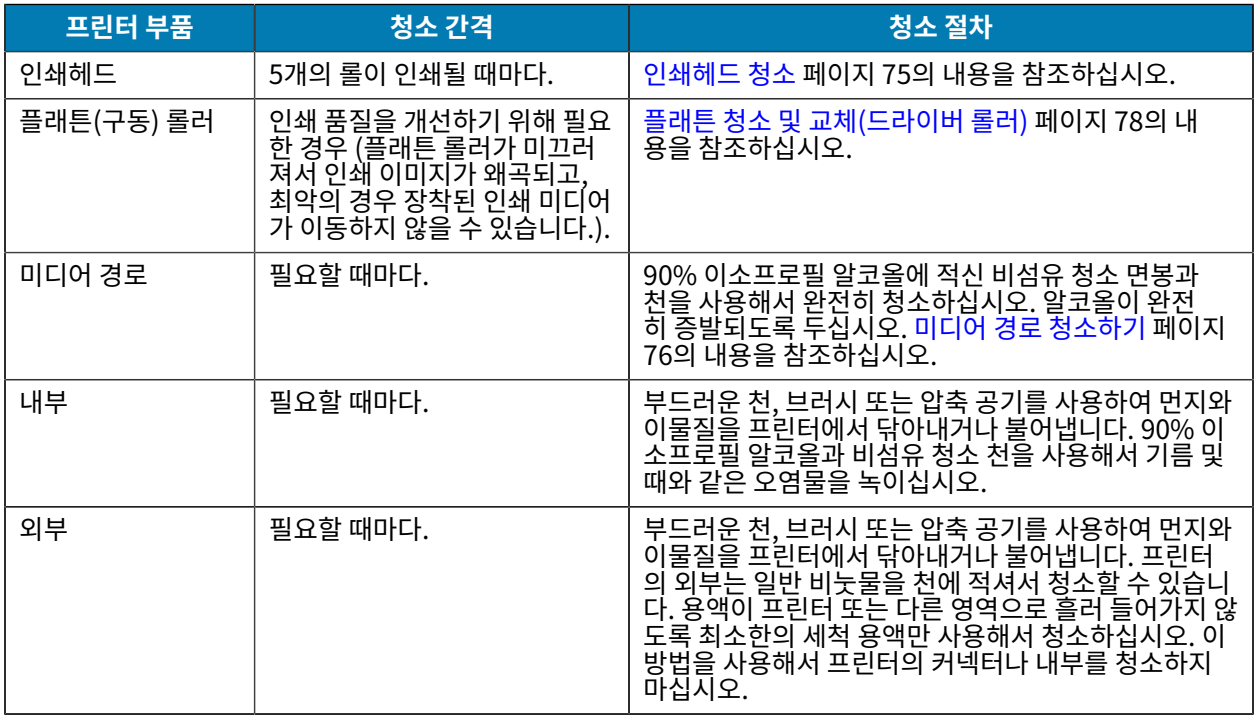

#### <span id="page-74-0"></span>**인쇄헤드 청소**

인쇄헤드에 항상 새 청소용 펜을 사용하십시오(이미 사용한 펜에는 이전 사용시 묻은 오염물이 있어 인쇄헤드를 손상 시킬 수 있음).

새 미디어를 장착하는 경우, 최적의 인쇄 작동을 위해 인쇄헤드도 청소해야 합니다.

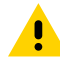

**주의:** 인쇄헤드는 인쇄하는 동안 뜨거워집니다. 인쇄헤드의 손상과 신체 상해를 방지하려면 인쇄헤드를 만지지 마십시오. 청소용 펜만을 사용하여 인쇄헤드 유지 보수를 수행하십시오.

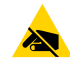

**주의—ESD:** 신체 표면 또는 기타 표면에 축적되는 정전기 에너지가 방전되면 인쇄헤드 및 이 장치에서 사 용된 기타 전자 부품이 손상되거나 파손될 수 있습니다. 상단 커버 아래에 있는 인쇄헤드 또는 전자 부품을 취급할 때는 정전기 방지 절차를 준수해야 합니다.

**1.** 전사 리본이 설치되어 있는 경우, 계속 진행하기 전에 제거해 주십시오.

**2.** 청소용 펜으로 인쇄헤드의 얼룩진 부분을 문지릅니다. 가운데에서 바깥쪽으로 청소하십시오. 이렇게 하면, 미디어 가장자리로부터 미디어 경로의 바깥 부분으로 이동한 접착성 물질이 제거됩니다.

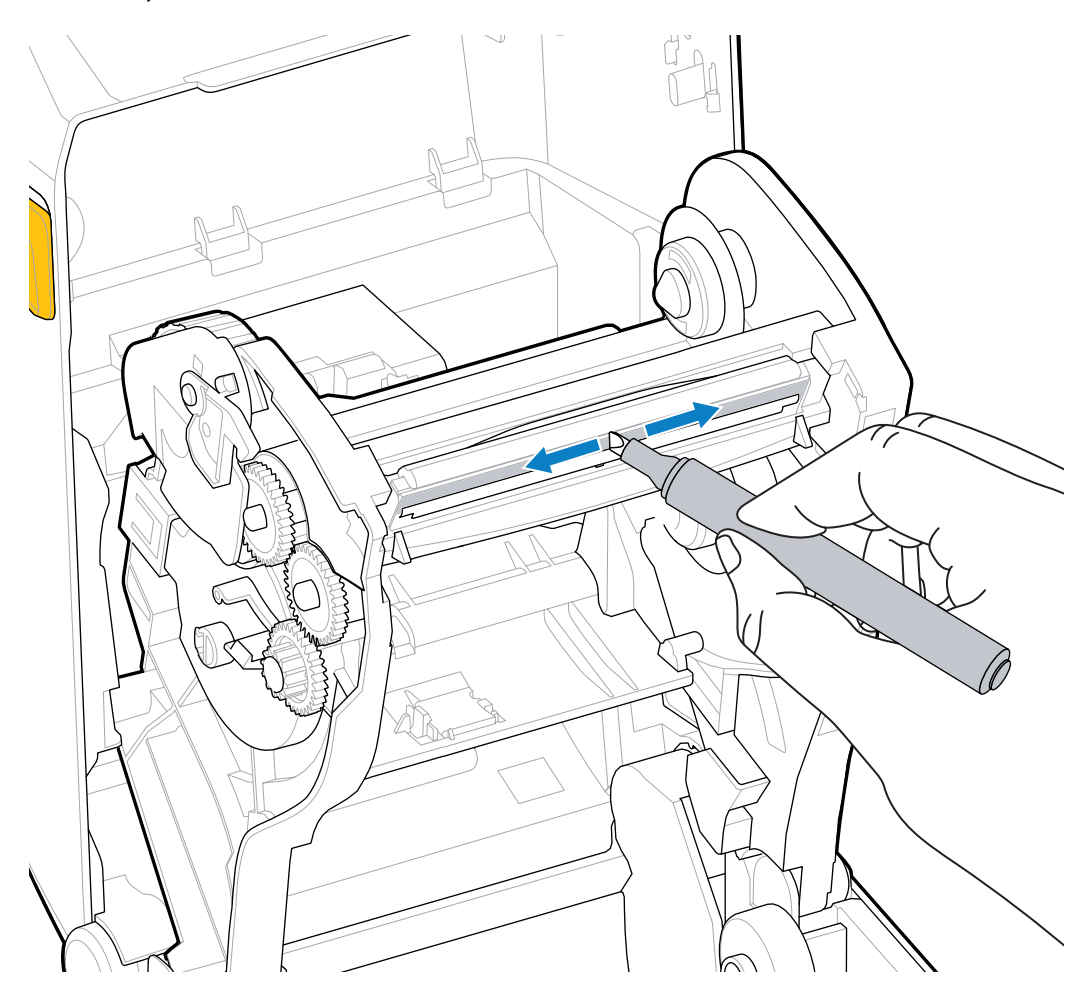

**3.** 모든 부품이 건조되도록 프린터를 닫거나 리본을 장착하기 전에 1분간 기다려 주십시오.

#### <span id="page-75-0"></span>**미디어 경로 청소하기**

이 절차를 사용하여 미디어 경로를 깨끗하게 유지하고 이물질과 접착제가 묻지 않게 하십시오.

- **1.** 청소용 면봉 및/또는 보풀 없는 천을 사용하여 홀더, 가이드 및 미디어 경로 표면에 쌓인 부스러기, 먼지 또는 껍질 을 제거합니다.
- **2.** 청소용 면봉이나 천을 90% 농도의 이소프로필 알코올에 가볍게 적십니다.

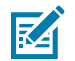

**참고:** 청소하기 힘든 부분의 경우, 알코올을 더 묻힌 청소용 면봉으로 부스러기를 적셔서 용지함의 표 면에 쌓였을 수 있는 접착제를 떼어냅니다.

**3.** 이 과정에서 인쇄헤드, 센서 또는 플래튼은 청소하지 마십시오.

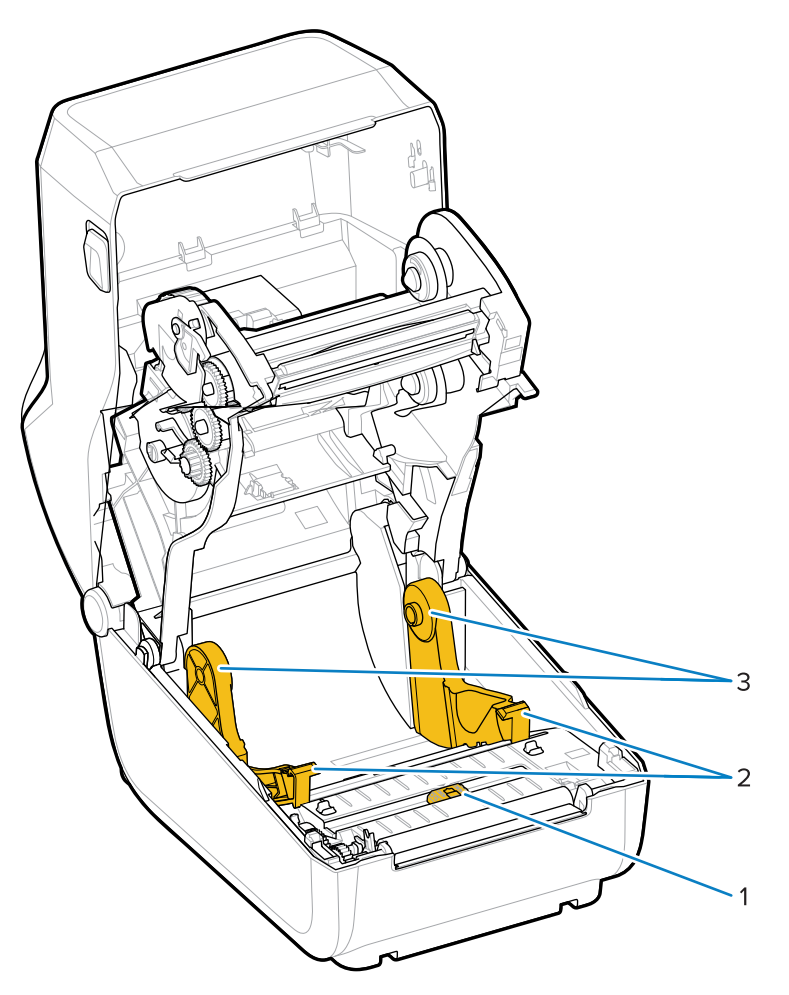

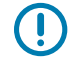

**중요:** 센서 창(1)은 청소하지 마십시오. 움직이는 홈과 함께 센서 채널만 청소합니다.

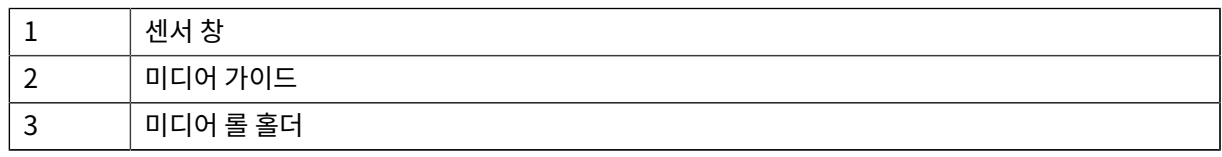

- **4.** 프린터 절반 하단을 청소하는 방법:
	- **a)** 롤 홀더의 내측 면과 미디어 가이드의 밑면을 청소용 면봉과 천으로 닦습니다.
	- **b)** 이동식 센서의 슬라이드 채널만 닦습니다(센서 창 자체는 아님). 센서를 이동해서 모든 영역에 접근하십시오.
	- **c)** 프린터를 닫기 전에 세척액이 마를 때까지 1분간 기다리십시오.
	- **d)** 사용한 청소 용구는 폐기합니다.

#### <span id="page-76-0"></span>**센서 청소**

미디어 센서에 먼지가 쌓일 수 있습니다. 센서를 청소할 때는 압축 공기 캔만 사용하십시오. 이 이미지는 블랙 마크와 하부 망/간격 미디어의 이동식 센서의 위치를 보여줍니다.

#### 유지 보수

- **1.** 이동식 센서의 창을 청소하십시오. 먼지를 조심스럽게 털어내거나 압축 공기 캔을 사용하십시오. 필요한 경우 마 른 면봉을 사용하여 먼지를 털어냅니다. 접착제나 기타 오염물이 남아 있으면 알코올을 적신 면봉으로 떼어냅니 다.
- **중요:** 에어 컴프레셔를 사용하여 프린터 내부나 센서에서 먼지를 제거하지 마십시오. 컴프레셔를 사용  $\mathbf{O}$ 하면 프린터 부품 및 내부를 오염시킬 수 있는 습기, 미세 먼지 및 윤활제가 묻을 수 있습니다.

**2.** 마른 면봉을 사용하여 1차 청소 후 남겨졌을 수 있는 잔여물을 제거합니다.

**3.** 잔여물과 줄무늬가 센서에서 모두 제거될 때까지 위 단계를 반복합니다.

#### <span id="page-77-0"></span>**플래튼 청소 및 교체(드라이버 롤러)**

플래튼은 미디어용 구동 롤러 및 인쇄면입니다. 일반적으로 청소할 필요가 없습니다. 플래튼 롤러에 용지 및 라이너 먼지가 다소 쌓이더라도 인쇄 작업이 가능합니다.

KO.

**주의—제품 손상:** 플래튼 롤러의 오염물로 인해 인쇄헤드가 손상되거나 인쇄 시 미디어가 미끄러지거나 걸리게 될 수 있습니다. 접착제, 티끌, 일반 먼지, 유분 및 기타 오염물은 즉시 플래튼에서 제거해야 합니다.

프린터의 성능, 인쇄 품질 또는 미디어 취급 기능이 현저히 저하될 때마다 플래튼(및 미디어 경로)을 청소하십시 오. 청소 후에도 걸림 또는 엉킴 현상이 지속된다면 플래튼을 교체해야 합니다.

플래튼은 이 절차에서 설명한 대로, 의료용 알코올(90% 이상의 농도)을 매우 살짝 적신 비섬유 면봉(Texpad 면봉과 같은 종류) 또는 보푸라기가 없고 깨끗한 천을 사용하여 청소할 수 있습니다.

- **1.** 플래튼 롤러를 제거하는 방법:
	- **a)** 커버를 엽니다. 분리기가 설치되어 있으면 분리기 도어도 엽니다. 플래튼 영역에서 미디어를 제거하십시오.
	- **b)** 오른쪽과 왼쪽에 있는 플래튼 베어링 래치 해제 탭을 프린터 전면 쪽으로 당긴 다음 위로 돌립니다 (아래 화살 표가 있는 이미지는 각각 닫힌 위치와 열린 위치의 래치를 보여줍니다.).

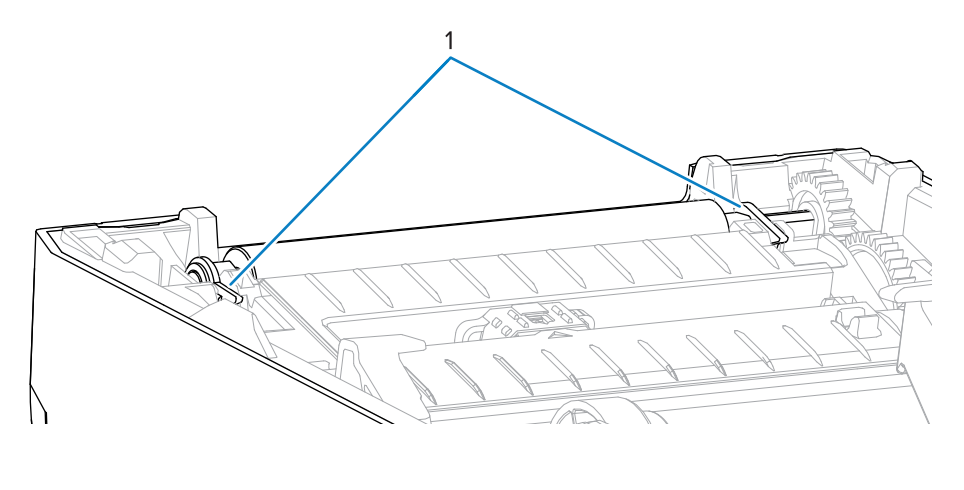

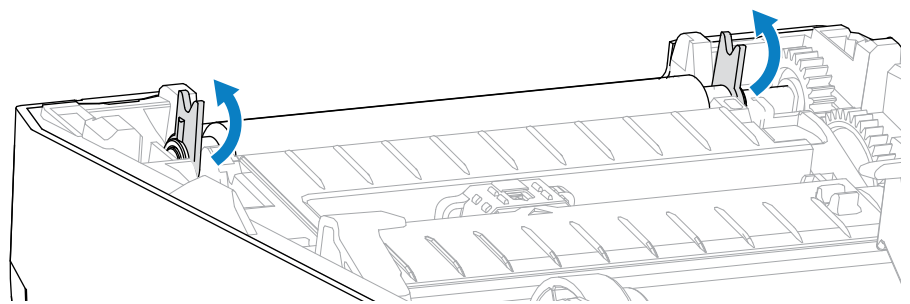

**2.** 프린터의 아랫면에서 플래튼을 들어올려 밖으로 빼냅니다 (이 이미지의 화살표는 플래튼 베어링을 가리킵니다.).

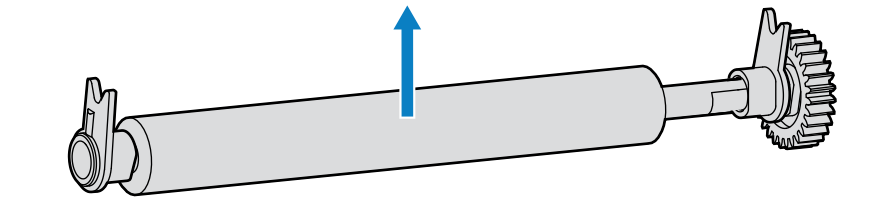

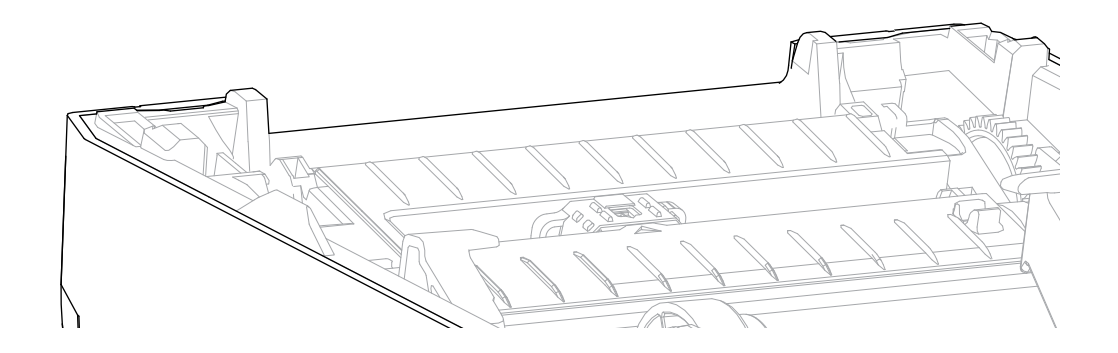

**3.** 기어와 2개의 베어링을 플래튼 롤러 축에서 밀어 빼냅니다.

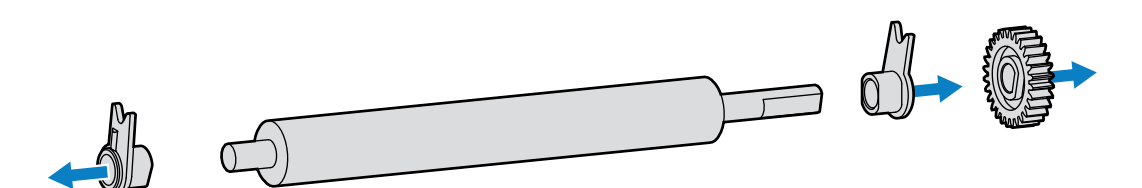

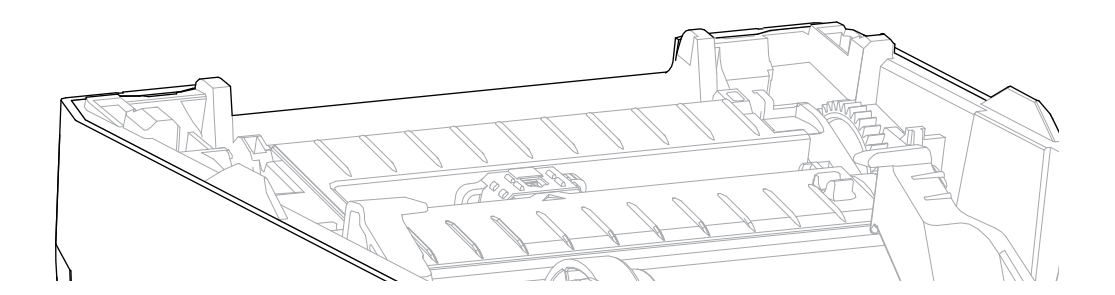

- **4.** 청소만 하려면 이 단계를 수행하십시오.
	- **a)** 알코올을 적신 면봉으로 플래튼을 청소하십시오. 중앙에서 바깥 방향으로 청소합니다.
	- **b)** 모든 롤러 표면이 완전히 깨끗해질 때까지 위의 단계를 반복합니다. 예를 들어, 접착성 물질 및 유분은 초기 청 소로 두께가 얇아지기는 하지만, 완전히 제거되지는 않을 수도 있습니다.
	- **c)** 접착성 물질 또는 엉킨 라벨이 많이 쌓여있는 경우, 새 면봉을 사용하여 오염 물질을 반복해서 제거하십시오.
- **5.** 사용한 청소용 면봉은 버리십시오. 재사용하지 마십시오.
- **6.** 베어링과 구동 기어가 플래튼 롤러의 축에 있는지 확인합니다.

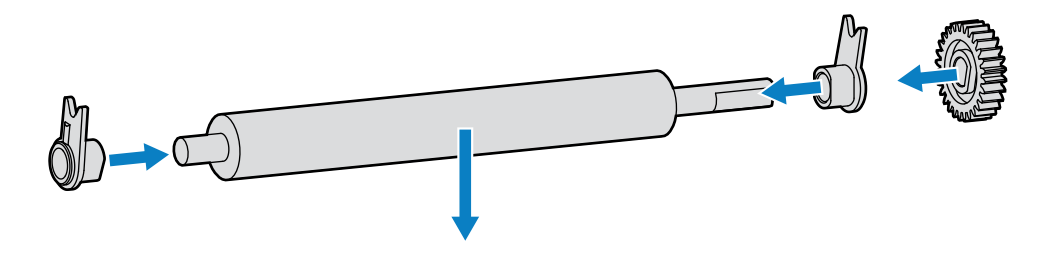

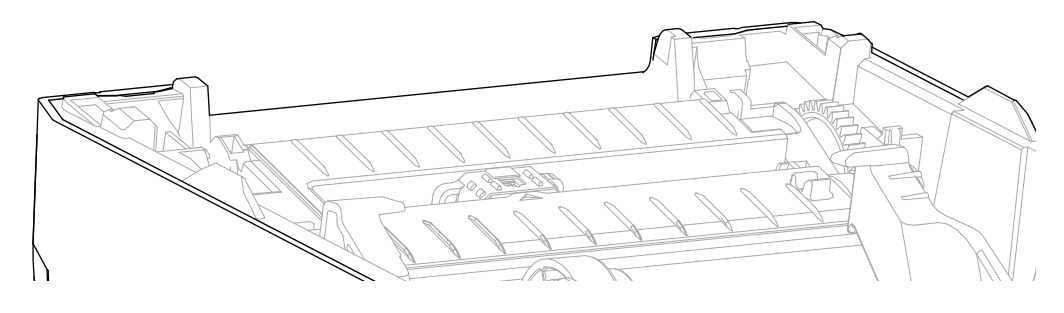

- **7.** 기어가 있는 플래튼을 왼쪽에 맞추고 프린터의 하단 프레임 안으로 내립니다.
- **8.** 오른쪽 및 왼쪽에 있는 플래튼 베어링 래치 해제 탭을 프린터 후면 쪽으로 돌리고 제자리에 끼웁니다.
- **9.** 프린터를 1분간 건조한 후 분리기 도어나 미디어 커버를 닫고 라벨을 장착합니다.

## <span id="page-79-0"></span>**프린터 펌웨어 업데이트**

프린터 펌웨어를 정기적으로 업데이트하면 미디어 취급 및 프린터 통신과 관련된 새로운 기능, 개선 사항 및 프린터 업그레이드를 이용할 수 있습니다. Zebra Setup Utilities(ZSU)를 사용하여 새 펌웨어를 로드하십시오.

- **1.** Zebra Setup Utilities를 엽니다.
- **2.** 설치된 프린터를 선택합니다.
- **3. Open Printer Tools(프린터 도구 열기)**를 클릭합니다.

Tools(도구) 창이 열립니다.

- **4. Action(실행)** 탭을 클릭합니다.
- **5.** 미디어를 프린터에 장착합니다[\(미디어 유형 및 감지](#page-25-0) 페이지 26 참조).
- **6. Send file(파일 전송)**을 클릭합니다.

창의 하단에 파일 이름 및 경로와 함께 **Browse...(찾아보기...)** 버튼이 표시되어 Zebra 웹 사이트에서 다운로드 한 최신 펌웨어 파일을 선택할 수 있습니다.

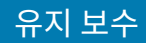

**7.** 잠시 기다린 후 사용자 인터페이스를 관찰합니다.

표시된 펌웨어 버전이 프린터에 설치된 버전과 다른 경우:

- 프린터로 펌웨어 다운로드가 시작됩니다.
- 펌웨어가 다운로드되는 동안 프린터의 STATUS(상태) 표시등이 녹색으로 점멸합니다.
- 프린터가 다시 시작되고 펌웨어를 설치합니다.
- 펌웨어 업데이트가 완료되면 프린터의 STATUS(상태) 표시등이 녹색으로 켜져 펌웨어가 검증 및 설치되었음 을 나타냅니다.
- 프린터가 구성 보고서를 인쇄합니다.

펌웨어 업데이트가 완료되었습니다.

## **기타 프린터 유지 보수**

사용자 수준의 유지 보수 절차는 모두 이 장에서 모두 설명했습니다.

## **퓨즈**

ZD 시리즈 프린터 또는 전원 공급 장치에는 교체 가능한 퓨즈가 없습니다.

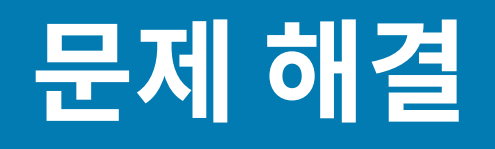

이 섹션의 정보를 사용하여 프린터 문제를 해결합니다.

## **알림 및 오류 해결**

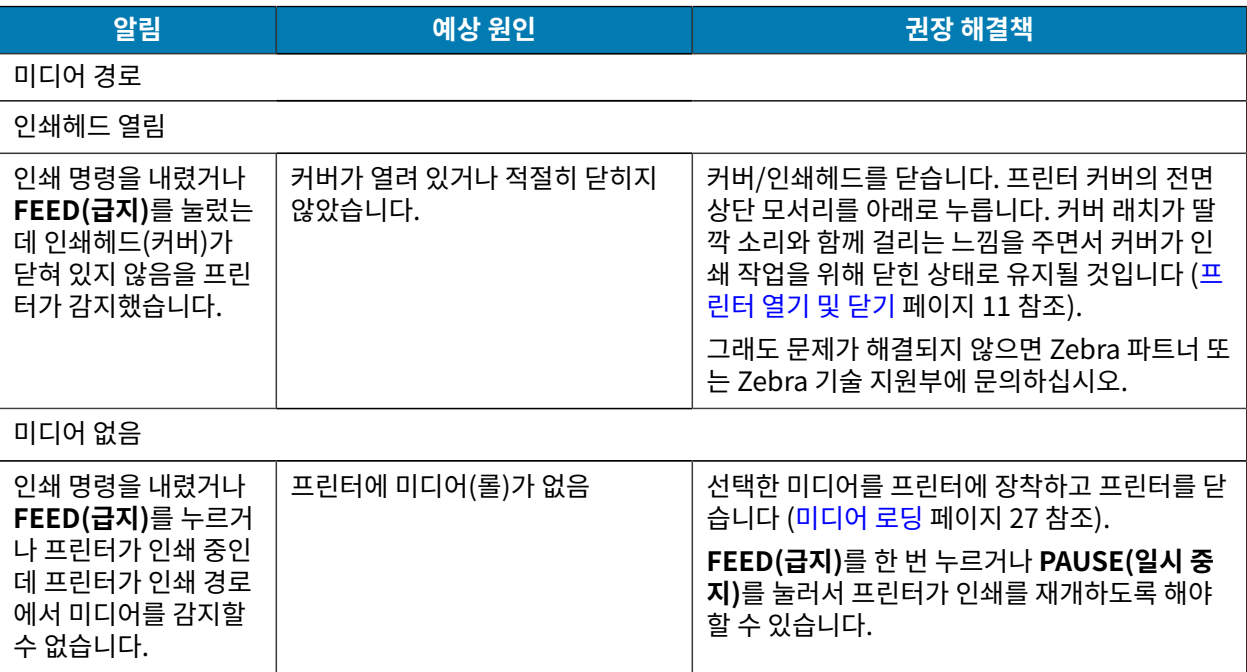

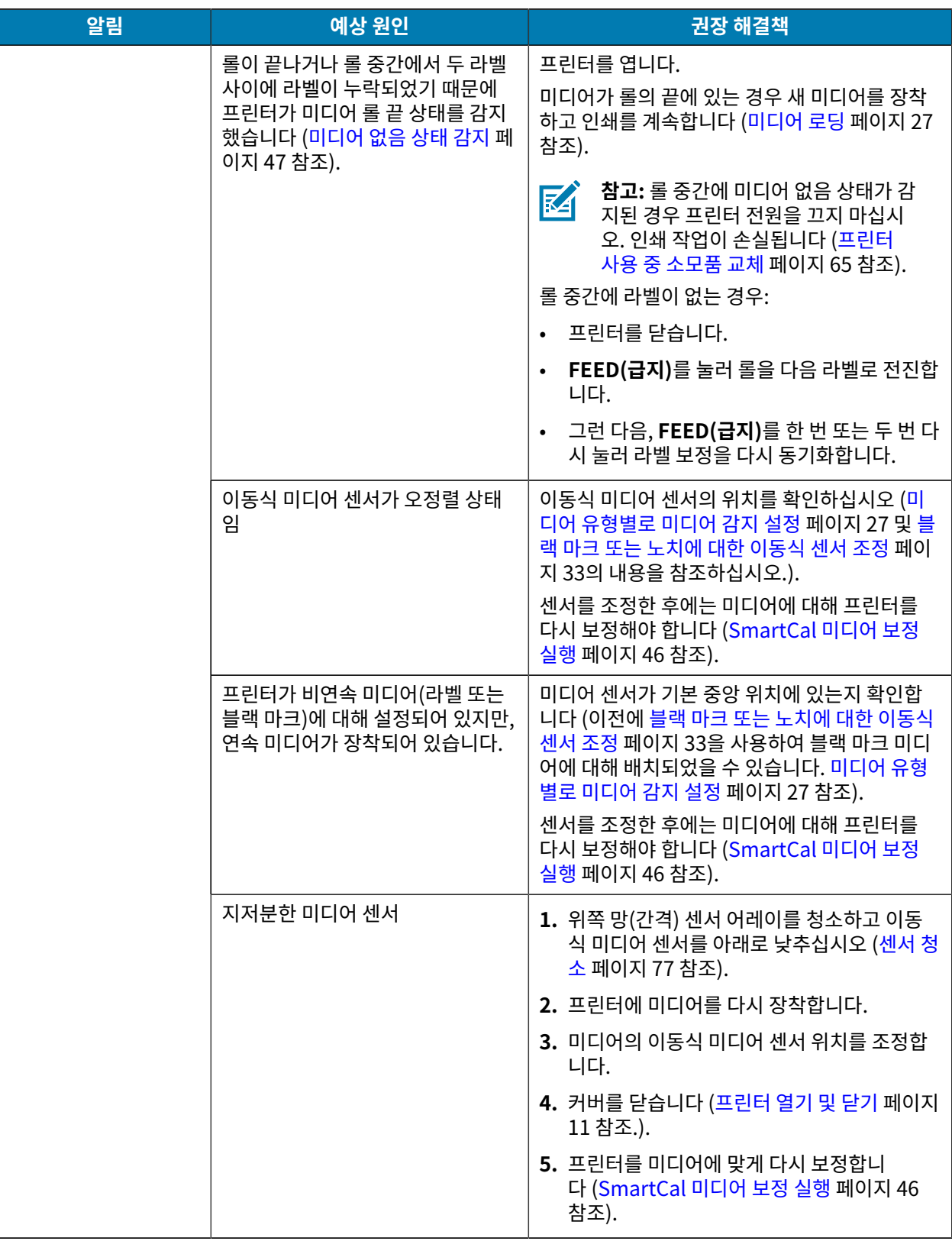

## 문제 해결

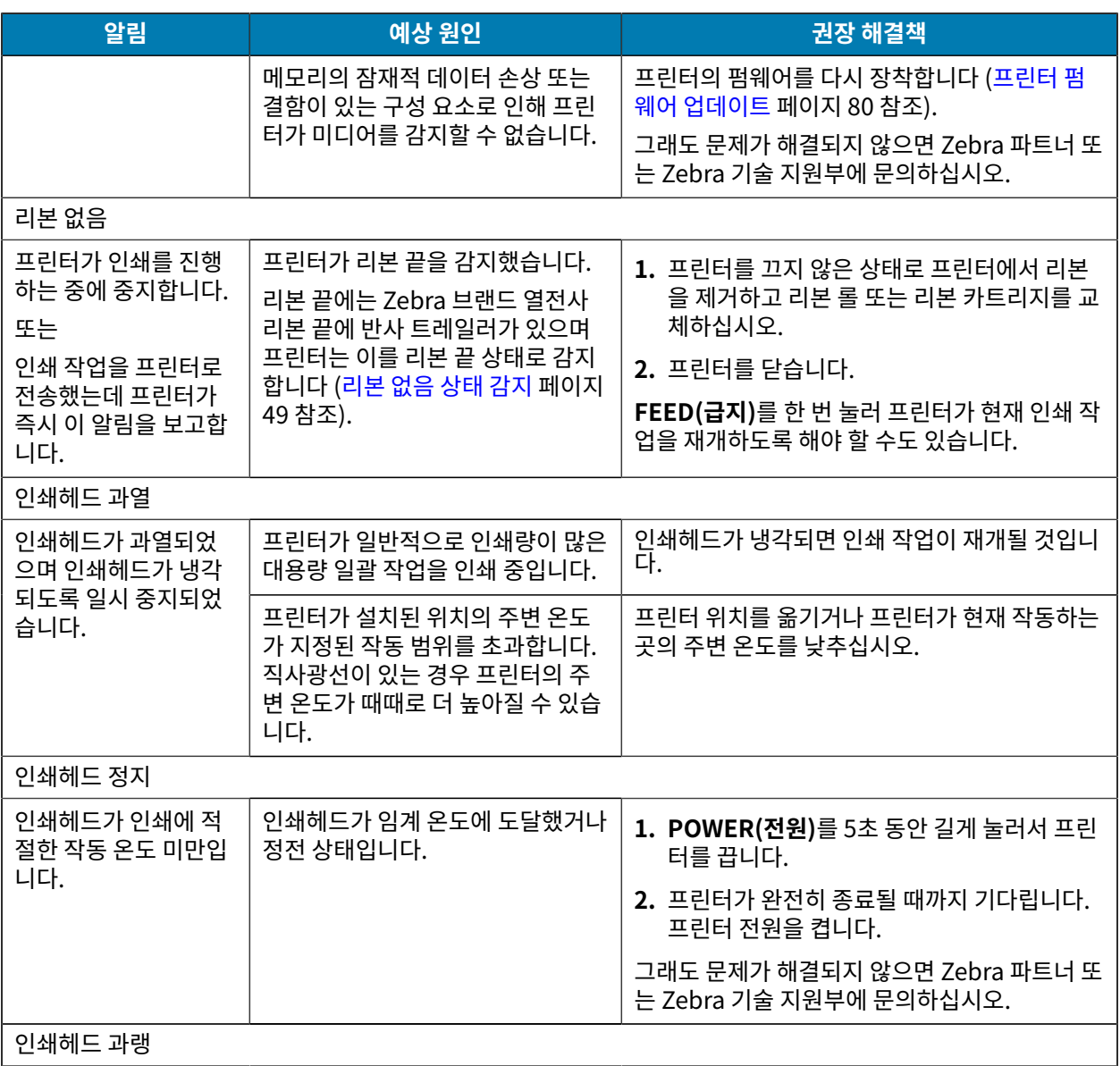

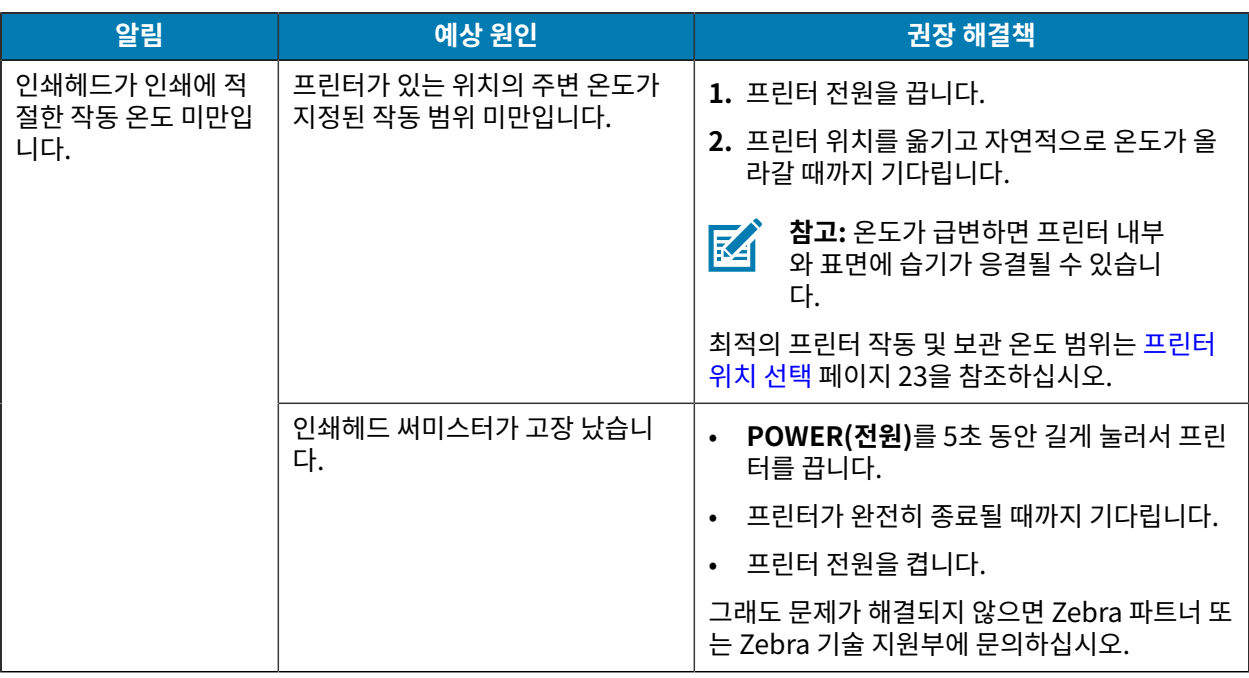

# **인쇄 문제 해결**

이 섹션은 인쇄 또는 인쇄 품질 관련 문제와 가능한 원인 및 권장 해결책을 식별하는 데 도움이 됩니다.

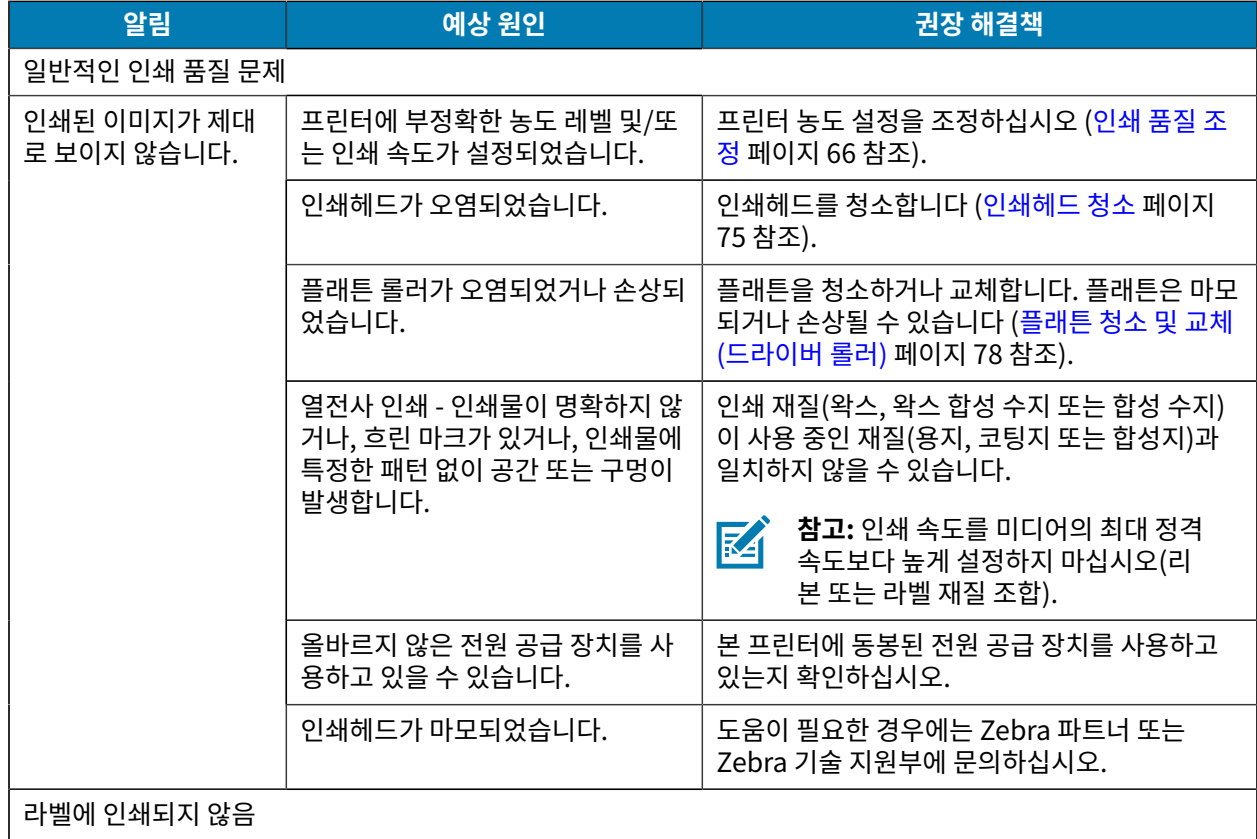

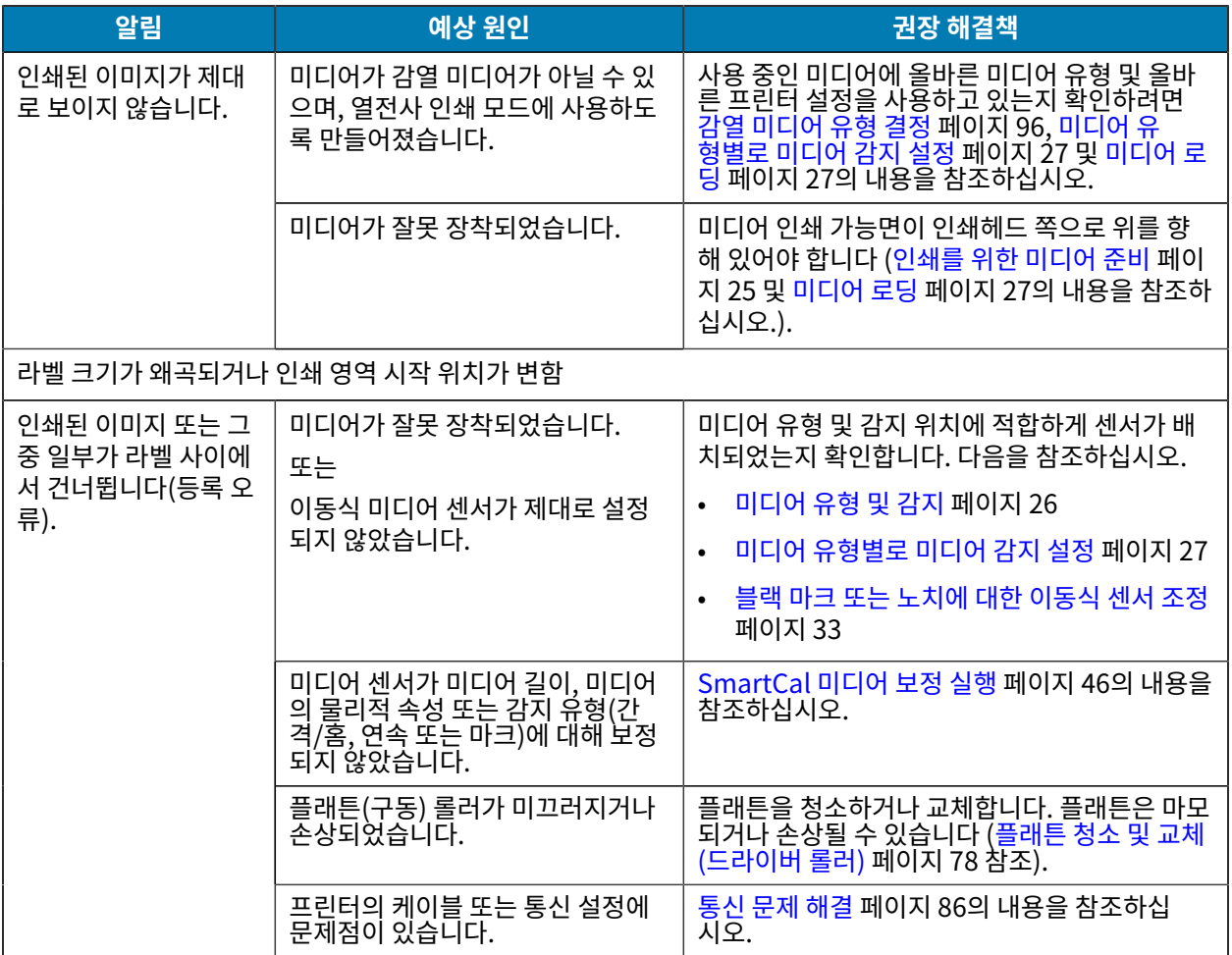

# <span id="page-85-0"></span>**통신 문제 해결**

본 섹션에서 통신 관련 문제, 가능한 원인 및 권장 해결책을 확인하십시오.

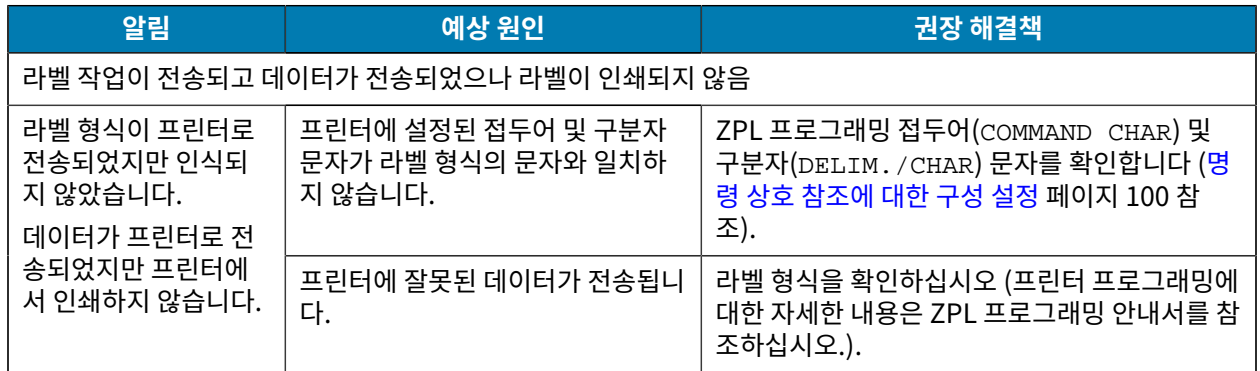

# **기타 문제 해결**

본 섹션에서 프린터의 기타 문제, 발생 가능한 원인 및 해결책을 확인하십시오.

## 문제 해결

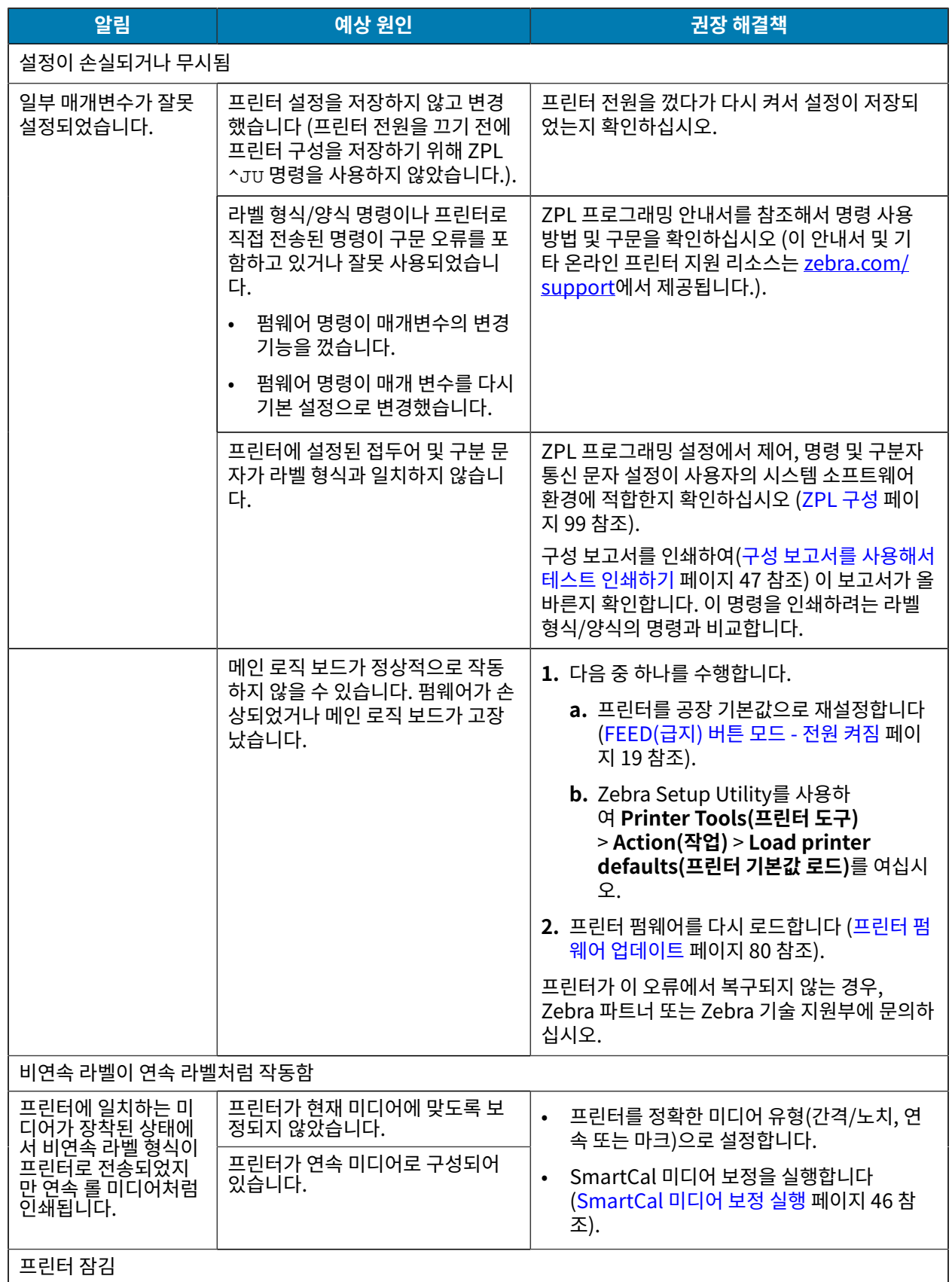

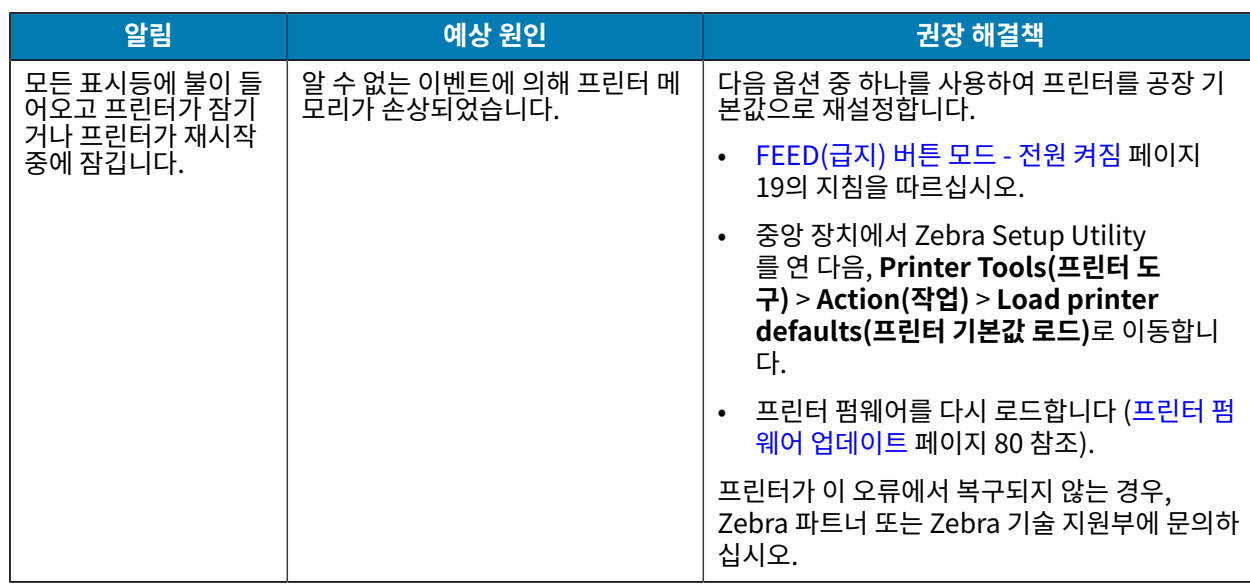

## **일반 프린터 진단**

진단 보고서, 보정 절차 및 기타 테스트를 사용하여 프린터 문제를 진단하고 프린터의 작동 상태를 파악할 수 있습니 다.

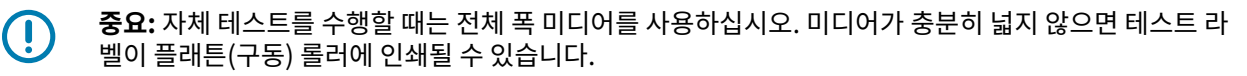

테스트 시 다음 팁을 염두에 두십시오.

- 이러한 자체 테스트 중에 호스트 장치에서 프린터로 데이터를 전송하지 않습니다 (미디어가 인쇄될 라벨보다 짧 은 경우, 테스트 라벨은 다음 라벨로 이어집니다.).
- 자체 테스트를 완료 전에 취소하는 경우에는 항상 프린터를 껐다가 켜서 재설정하십시오.
- 프린터가 분리 모드인데 어플리케이터가 라이너를 감아올리는 경우, 라벨을 사용할 수 있게 되면 라벨을 수동으 로 제거해야 합니다.

프린터 전원을 켜는 동안 특정 사용자 인터페이스 버튼이나 버튼 조합을 누르면 진단 자체 테스트가 활성화됩니 다. 첫 번째 표시등이 꺼질 때까지 버튼을 누르고 있습니다. 선택된 자체 테스트는 전원 켜기 자체 테스트가 끝난 후 자동으로 시작됩니다.

#### **프린터 수동 보정**

SmartCal 절차를 실행할 때 프린터가 올바르게 자동 보정되지 않을 경우 또는 사전 인쇄된 미디어를 사용하는 경우 프린터를 수동으로 보정하는 것이 좋습니다.

미디어가 장착된 상태인지 확인하십시오. 적절한 일반 라벨 크기는 4 x 6인치입니다.

- **1.** 프린터 전원을 켭니다.
- **2.** 프린터에 다음 명령을 전송합니다! U1 do "ezpl.manual\_calibration" ""

[\(프린터로 파일 전송](#page-64-1) 페이지 65 참조).

프린터는 사용되는 라벨 뒷면에 대해 미디어 센서를 설정하게 됩니다. 이 조정이 완료되면 라벨이 인쇄헤드에 배치될 때까지 프린터가 미디어 롤을 자동으로 급지합니다. 그러면 미디어 센서 설정의 프로필이 인쇄됩니다(여기에 표시된 것과 유사). 완료되면 프린터에서 새 설정을 메모리에 저장합니다. 이제 정상 작동 준비가 되었습니다.

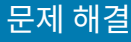

이 이미지는 여러 라벨의 시작(오른쪽)을 보여줍니다.

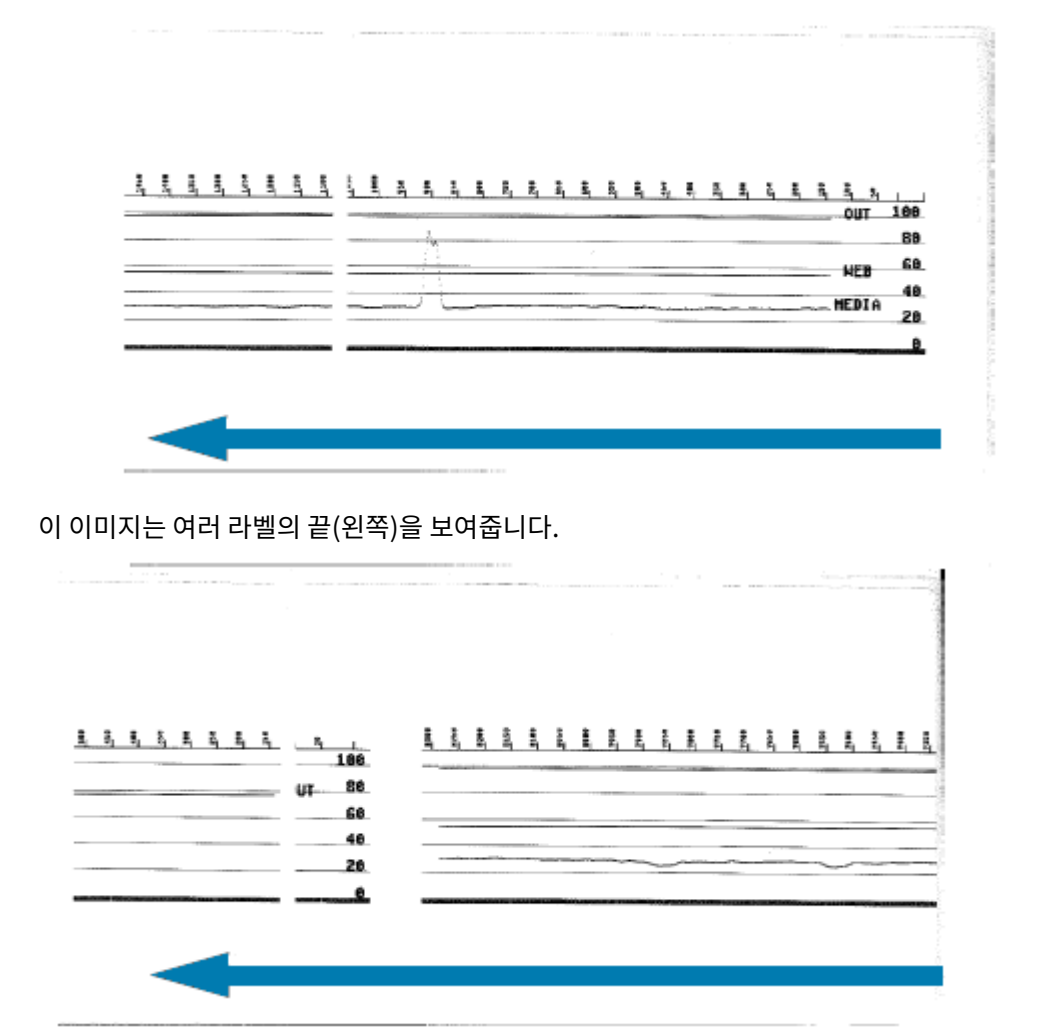

## **통신 문제 진단**

컴퓨터와 프린터 간 데이터 전송에 문제가 있으면, 프린터를 통신 진단 모드로 전환하십시오. 프린터는 호스트 컴퓨 터로부터 받은 모든 데이터에 대해 ASCII 문자 및 각각의 16진수 값을 인쇄합니다.

- **1.** 진단 모드를 시작하려면 다음 중 하나를 수행합니다.
	- 프린터에 ZPL ~JD 명령을 전송합니다 (ZPL 프로그래밍 안내서를 참조하십시오.).
	- 프린터에 EPL dump 명령을 전송합니다 (EPL 프로그래밍 안내서를 참조하십시오.).
	- 프린터 전원을 켠 후 **FEED(급지)** 버튼을 사용하십시오 (자세한 내용은 [FEED\(급지\) 버튼 모드 전원 켜짐](#page-18-0) 페 이지 19를 참조하십시오.).

프린터는 다음을 인쇄합니다.

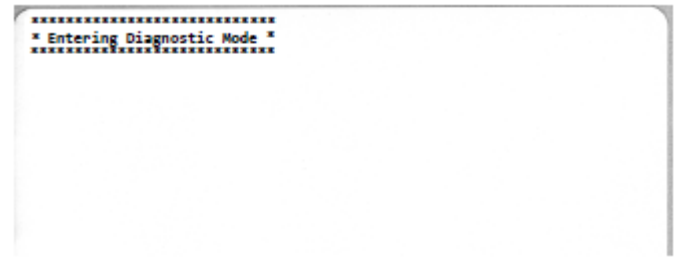

**2.** 인쇄물을 검색하고 아래 정보를 사용하여 보고서를 이해합니다.

통신 진단 인쇄물은 00h-FFh(10진수 0~255)의 16진수 데이터를 표시하는데 16진수 데이터 위에는 각 16진수 값 에 해당하는 특정 문자가 표시됩니다.

문제 해결

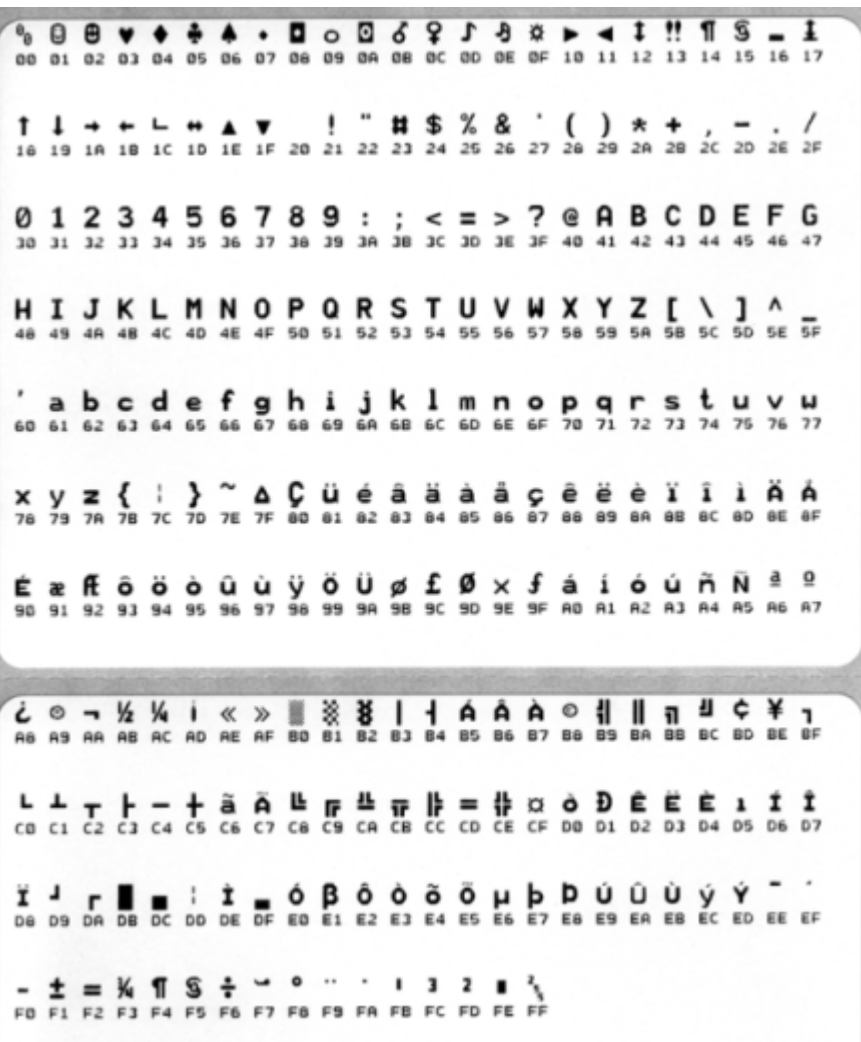

직렬 포트 및 Bluetooth 데이터 처리 오류(여기에 나열됨)는 데이터 줄 사이의 빈 줄에 기록됩니다.

- $\cdot$   $F = HCl$  오류
- $\cdot$   $p =$  패리티 오류
- N = 노이즈 오류
- O = 데이터 오버런 오류

진단 모드를 종료하고 인쇄를 다시 시작하려면 프린터 전원을 껐다가 다시 켭니다. 또는 프린터의 명령 버퍼를 비우 고 라벨에 Out of Diagnostic mode라고 인쇄될 때까지 **FEED(급지)** 버튼을 여러 번 누릅니다.

xxxxxxxxxxxxxxxxxxxxxxxx<br>\* Out of Diagnostic Mode \*<br>xxxxxxxxxxxxxxxxxxxxxxxx

# **인터페이스 커넥터 배선**

이 섹션에서는 프린터 커넥터 인터페이스의 커넥터 배선에 대해 자세히 설명합니다.

# **USB(범용 직렬 버스) 인터페이스**

이 그림은 프린터의 USB 인터페이스를 사용하기 위해 필요한 케이블 배선을 보여줍니다.

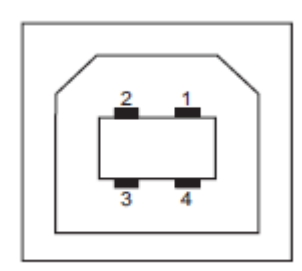

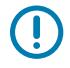

**중요:** 타사 케이블을 사용하는 경우에는 프린터에 USB 2.0 호환성을 보장하기 위해 "Certified USB" 마 크가 있는 USB 케이블 또는 USB 케이블 패키지가 필요합니다. 자세한 내용은 [usb.org](http://usb.org)를 참조하십시오.

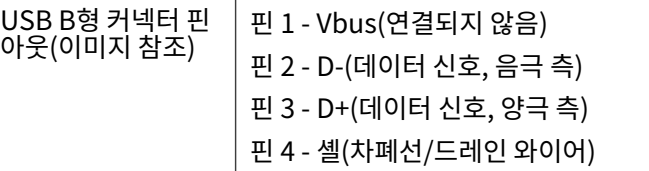

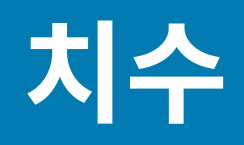

이 장은 프린터 외부 치수를 나열합니다.

# **치수 ‒ 표준 프린터**

#### **표준 프린터 치수**

모든 치수는 밀리미터 단위입니다.

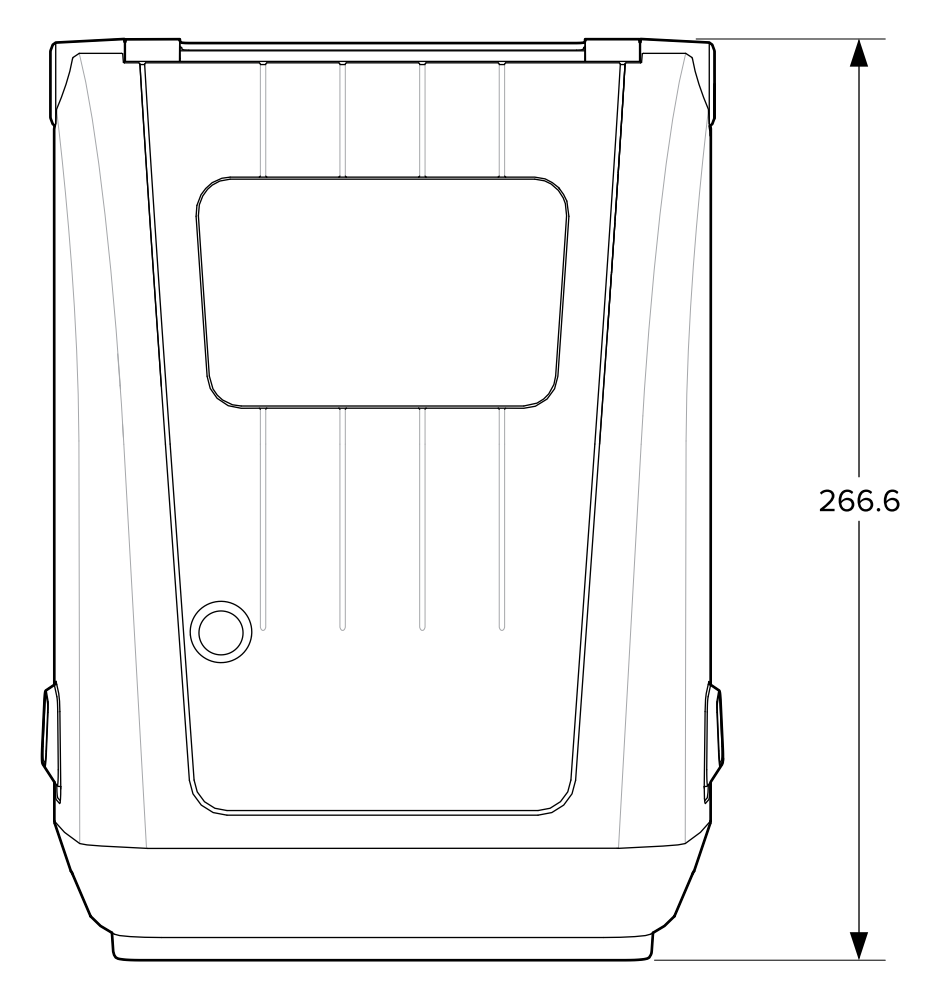

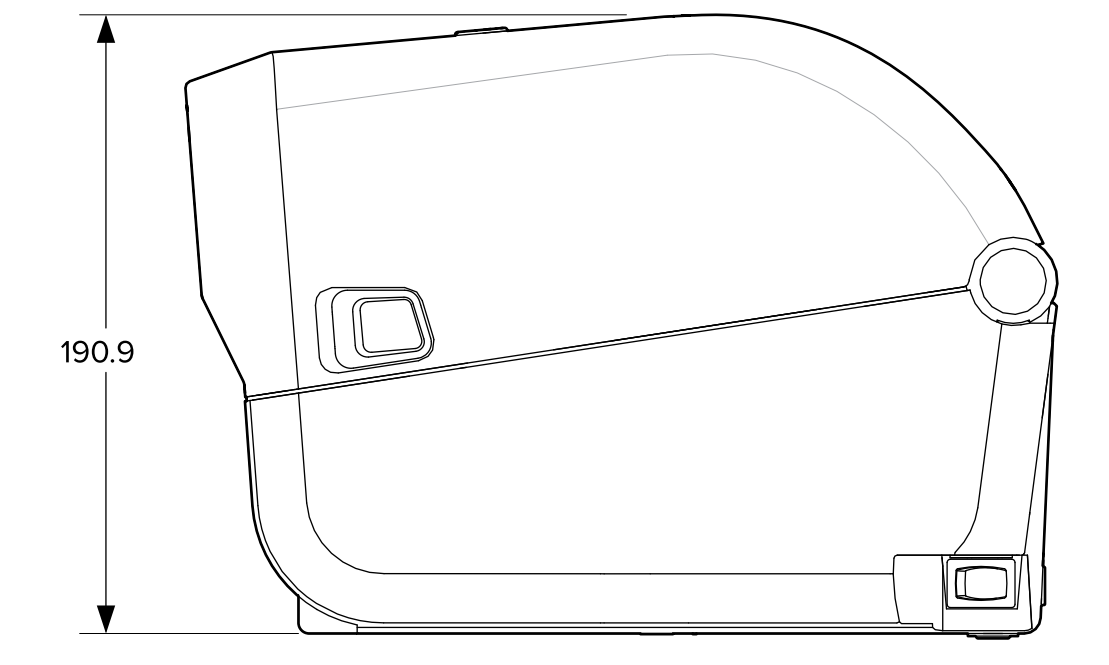

모든 치수는 밀리미터 단위입니다.

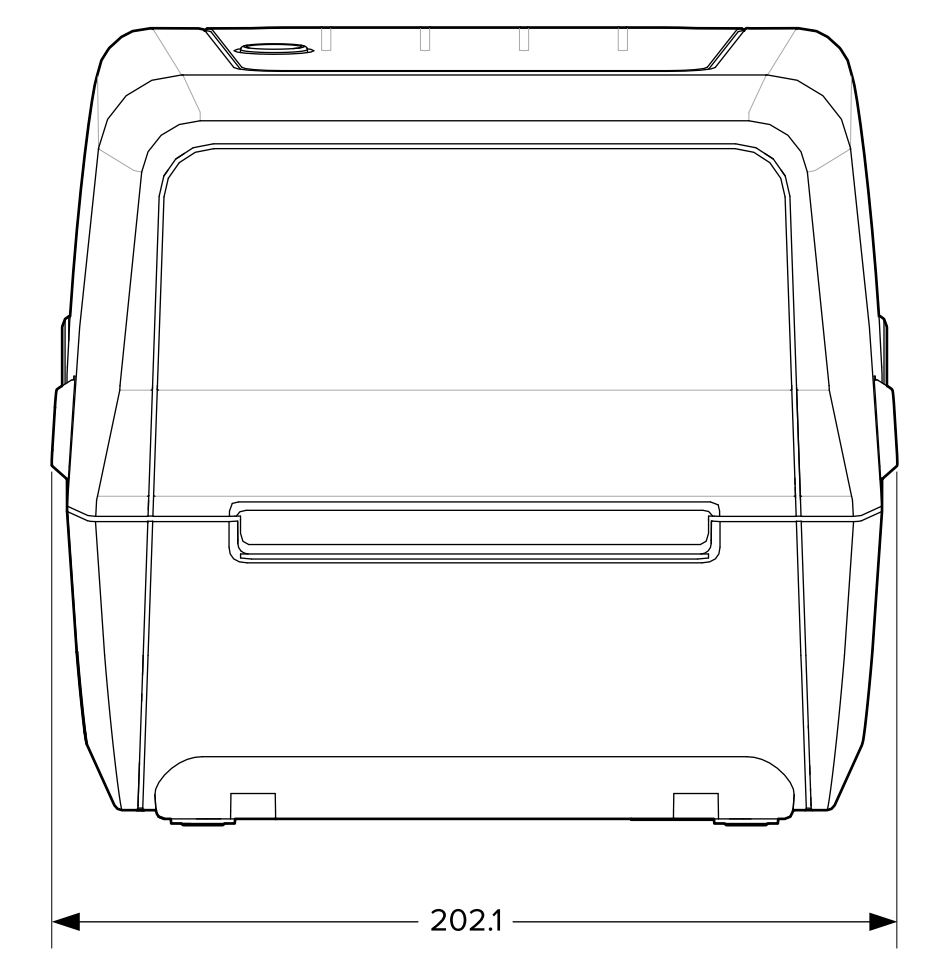

치수

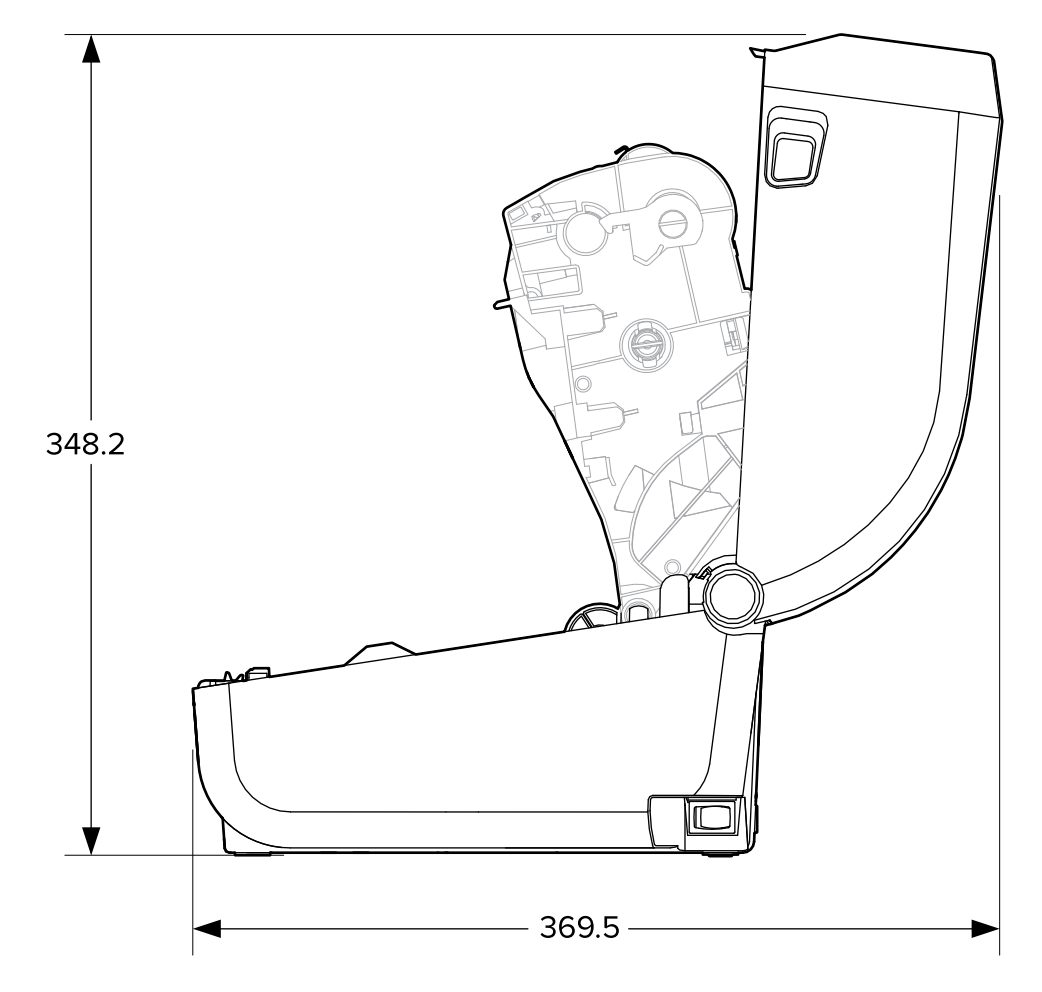

치수

모든 치수는 밀리미터 단위입니다.

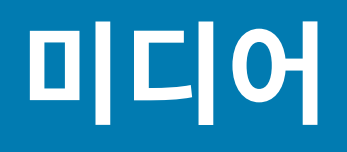

본 섹션은 프린터에 대한 간략한 미디어 개요를 제공합니다.

## **열전사 미디어 유형 및 조달**

Zebra에서는 일관성 있는 고품질 인쇄를 보장하기 위해 Zebra 상표의 소모품을 사용하도록 적극 권장하고 있습니 다.

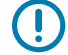

**중요:** Zebra의 다양한 종이, 폴리프로필렌, 폴리에스터 및 비닐 스톡은 장치의 인쇄 기능을 향상하고 인쇄 헤드의 조기 마모를 방지하도록 Zebra 브랜드 프린터에 맞게 특별히 설계되었습니다.

소모품을 구입하려면 [zebra.com/supplies를](http://www.zebra.com/supplies) 방문하십시오.

프린터는 다음 유형의 미디어를 사용할 수 있습니다.

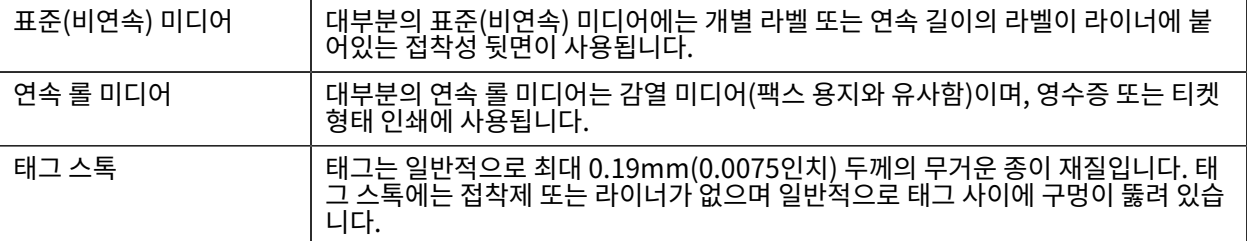

미디어 롤 및 팬폴드 미디어 유형에는 표준 또는 [비연속 롤 미디어,](#page-105-0) [비연속 팬폴드 미디어](#page-106-0) 및 [연속 롤 미디어](#page-105-0)가 포함됩 니다.

프린터는 일반적으로 롤 미디어를 사용하지만 팬폴드 또는 기타 연속 미디어도 지원합니다.

#### <span id="page-95-0"></span>**감열 미디어 유형 결정**

열전사 미디어를 인쇄하려면 리본이 필요하지만, 감열 미디어에는 리본이 필요하지 않습니다. 특정 미디어에 리본을 사용해야 하는지 판단하려면 미디어 긁힘 테스트를 실시합니다.

미디어 긁힘 테스트를 수행하려면 손톱이나 펜 뚜껑으로 미디어의 인쇄면을 긁습니다. 미디어 표면에서 세게 누르며 빠르게 끕니다.

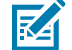

**참고:** 감열 미디어는 열이 가해지면 인쇄(노출)되도록 화학적으로 처리되어 있습니다. 이 미디어 테스트 방법은 마찰열을 사용하여 미디어를 식별하는 데 도움을 줍니다.

미디어에 블랙 마크가 나타났습니까?

## 미디어

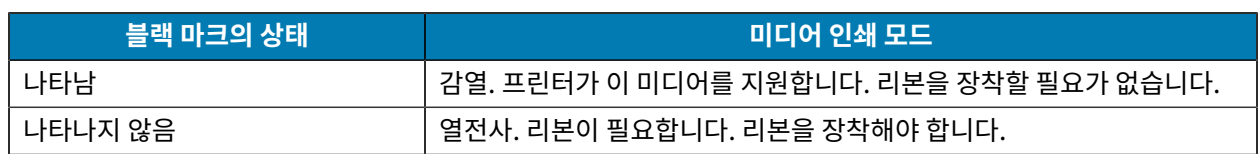

# **미디어 및 인쇄 사양**

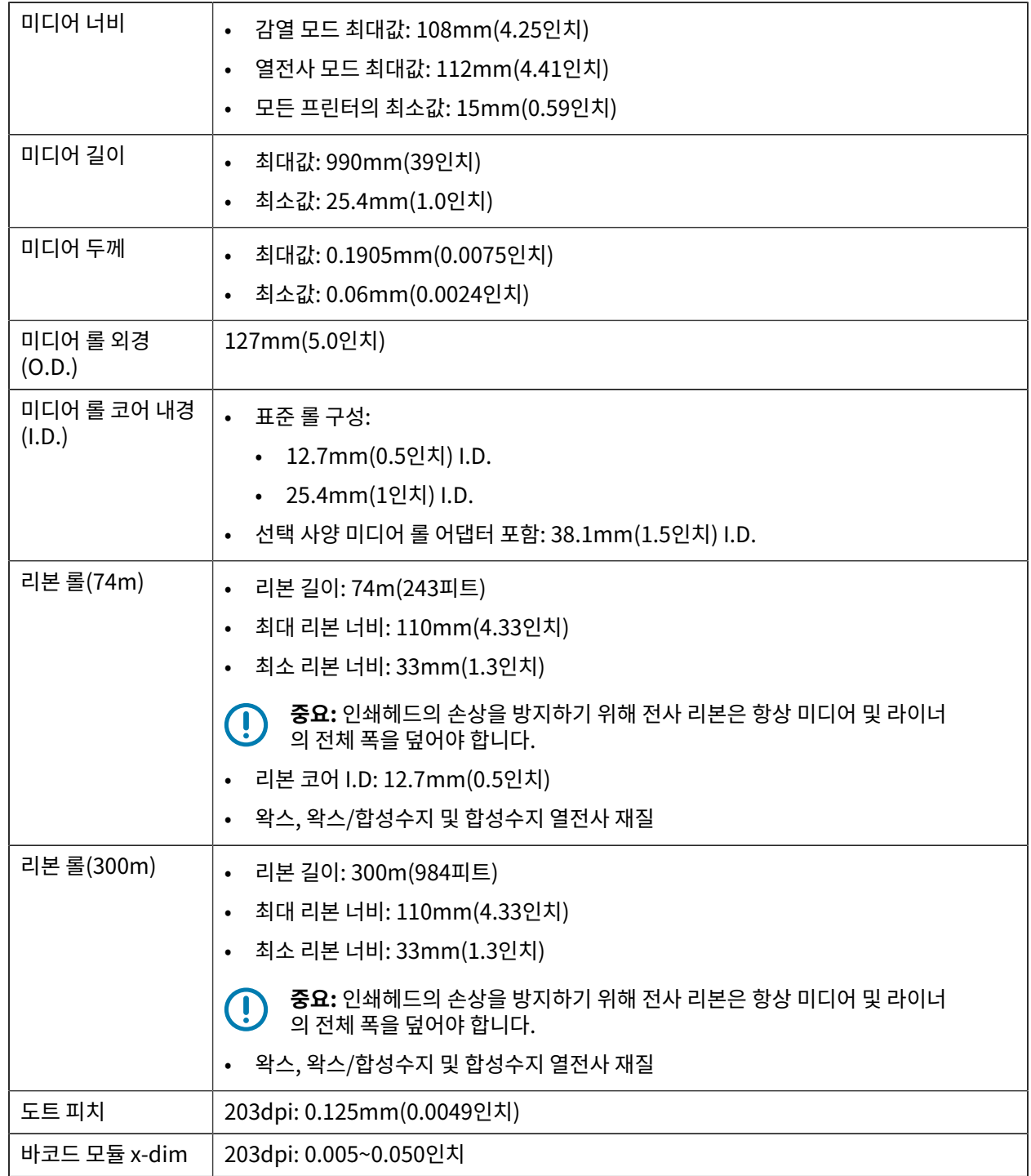

## 미디어

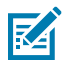

**참고:** 리본 롤의 끝에 4x6인치 라벨 한 개와 같이 최소의 라벨이 잘못 인쇄됩니다.

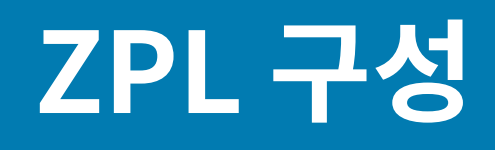

이 섹션에서는 프린터 구성의 관리, 구성 상태 보고서, 그리고 프린터 및 메모리 인쇄물에 대한 개요를 제공합니다.

## <span id="page-98-0"></span>**ZPL 프린터 구성 관리**

ZPL을 지원하는 프린터에서는 첫 번째 라벨을 신속하게 출력하기 위해 프린터 설정을 동적으로 변경할 수 있습니다. 영구적인 프린터 매개변수는 향후 형식 사용을 위해 유지됩니다.

이러한 설정은 다음 시점까지 유효합니다.

- 다음 명령으로 변경될 때,
- 프린터가 재설정될 때,
- 프린터 전원이 켜졌다 꺼질 때 또는
- 프린터를 기본값으로 재설정하여 공장 기본값으로 설정된 매개변수를 복원할 때.

ZPL 구성 업데이트 명령(^JUS)을 사용하여 프린터 구성을 저장하고 복원할 수 있습니다. 이 명령은 미리 구성된 설 정으로 프린터를 초기화(또는 재초기화)합니다.

- 프린터를 재설정하거나 전원을 껐다 켠 후 현재 설정을 유지하려면 프린터에 ^JUS ZPL 명령을 전송하여 모든 현 재 영구적 설정을 저장합니다.
- 마지막으로 저장된 값을 프린터로 복원하려면 ^JUR 명령을 사용합니다.

ZPL은 ^JUS 명령을 실행할 때 모든 매개변수를 저장합니다. 레거시 EPL 프로그래밍 언어(ZD 시리즈 프린터에서 지원됨)는 개별 명령을 즉시 변경하고 저장합니다.

대부분의 프린터 설정은 ZPL과 EPL 간에 공유됩니다. 예를 들어, EPL을 사용해 속도 설정을 변경하면 ZPL 작동에 대한 속도 설정도 변경됩니다. 변경된 EPL 설정은 둘 중 하나의 프린터 언어로 전원 껐다 켜기 또는 재설정이 실행된 후에도 유지됩니다.

프린터를 관리하는 데 도움이 되도록 프린터에 구성 보고서를 인쇄하도록 지시할 수 있습니다. 보고서는 기타 세부 정보 중에서도 작동 매개변수, 센서 설정 및 프린터 상태를 나열합니다([구성 보고서를 사용해서 테스트 인쇄하기](#page-46-1) 페 이지 47 참조). Zebra Setup Utility 및 ZebraDesigner Windows 드라이버를 사용하여 이 보고서 및 기타 보고서 를 인쇄할 수도 있습니다.

#### **ZPL 프린터 구성 형식**

모든 프린터로 전송할 프린터 구성 프로그래밍 파일을 만들어 둘 이상의 프린터를 쉽게 관리할 수 있습니다. 또는 ZebraNet Bridge를 사용하여 프린터 설정을 복제할 수도 있습니다.

ZPL 프로그래밍 구성 파일의 기본 구조는 다음과 같습니다.

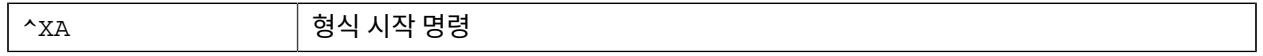

#### ZPL 구성

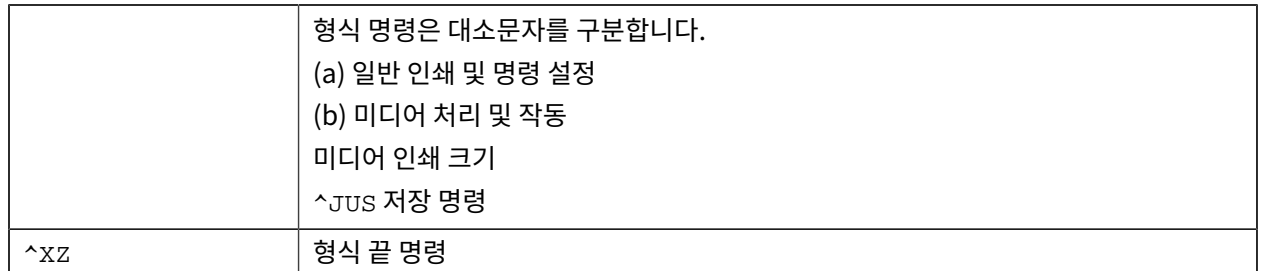

작업에 필요한 적절한 명령을 사용하여 프로그래밍 파일을 만들려면 ZPL 프로그래밍 안내서 및 명령 상호 참조에 대 한 구성 설정을 참조하십시오.

ZSU(Zebra Setup Utilities)를 사용하면 프로그래밍 파일을 프린터로 전송할 수 있습니다. Windows 메모장(텍스 트 편집기)을 사용하면 프로그래밍 파일을 생성할 수 있습니다.

## <span id="page-99-0"></span>**명령 상호 참조에 대한 구성 설정**

프린터 구성 보고서는 ZPL 명령을 프린터에 전송하여 설정할 수 있는 대부분의 구성 설정에 대한 목록을 제공합니 다. 이러한 명령에 대한 자세한 내용은 [zebra.com에](http://zebra.com)서 제공하는 ZPL 프로그래밍 안내서를 참조하십시오.

#### ZPL 구성

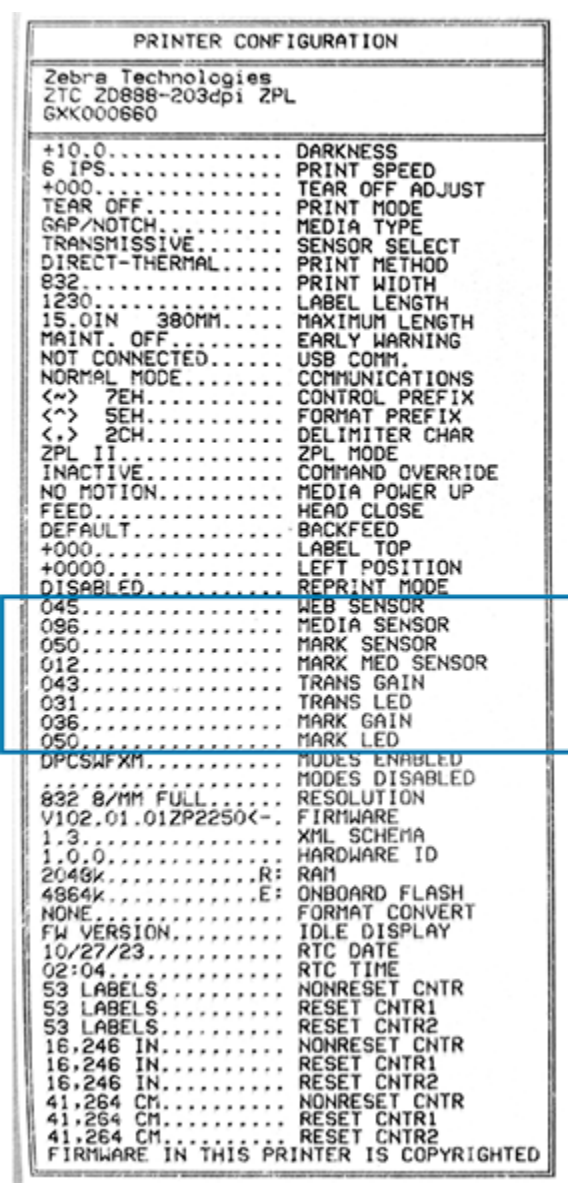

예를 들어, 이 이미지에 표시된 센서 설정은 서비스 직원이 문제 해결을 위해 사용합니다.

다음 정보를 사용하여 구성 보고서를 이해하고 해석합니다.

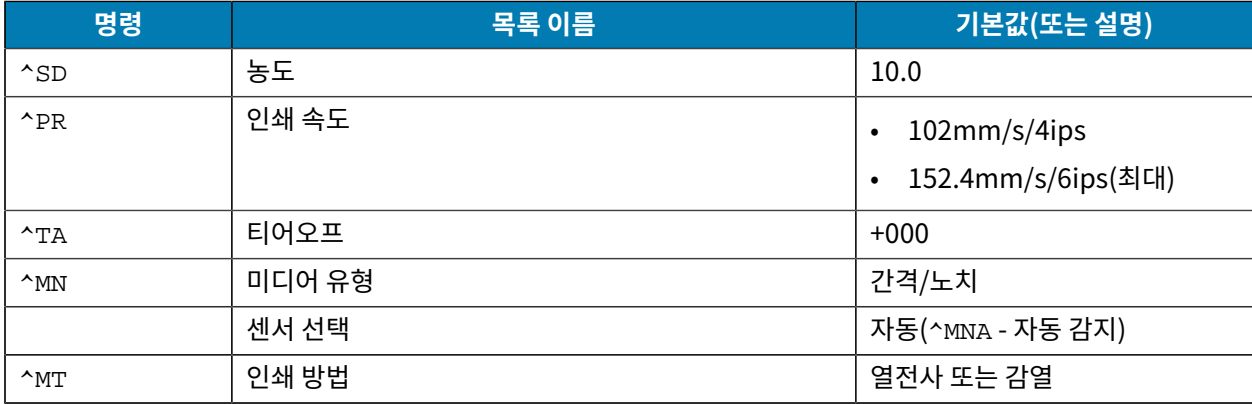

#### ZPL 구성

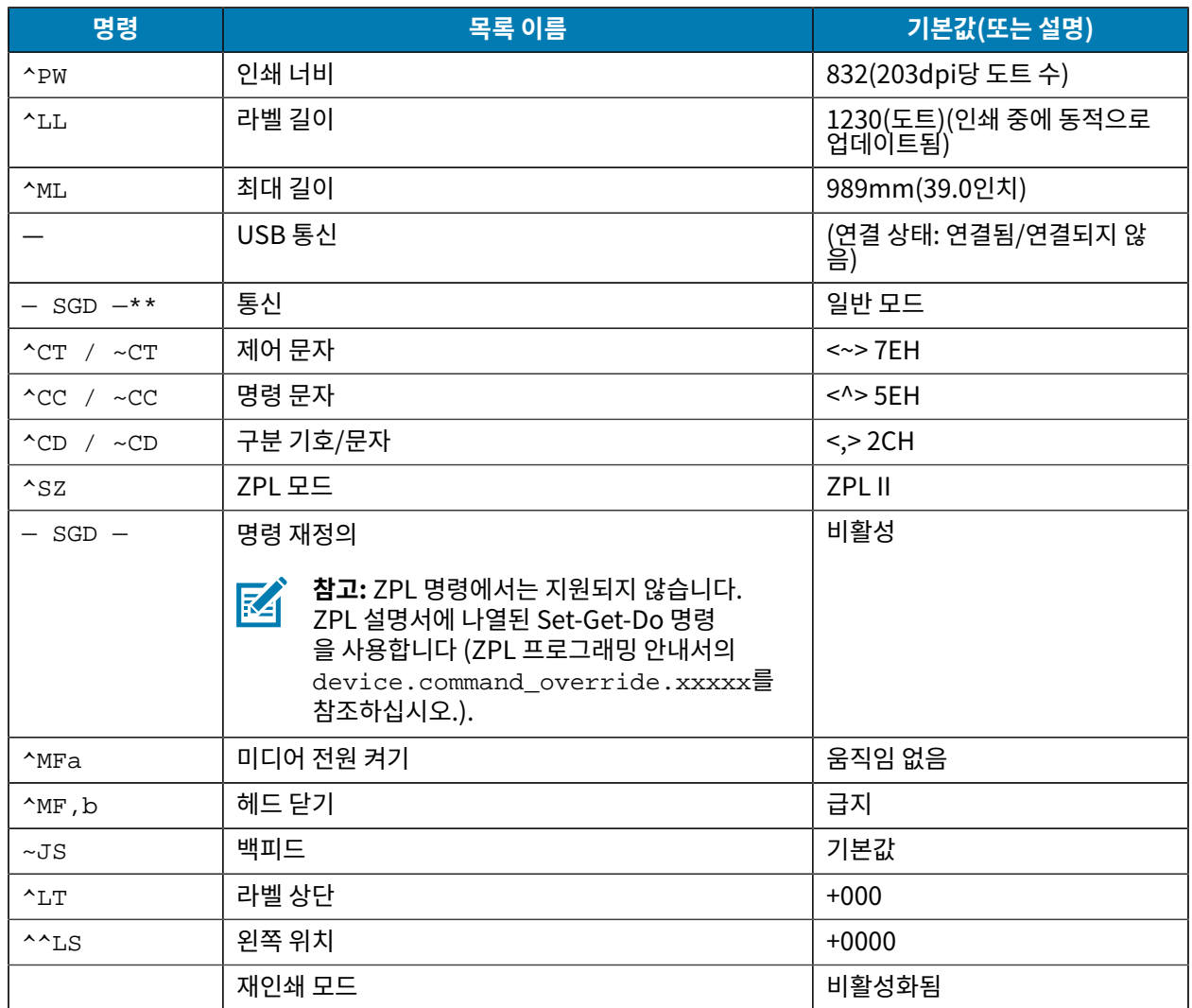

구성 보고서 목록의 이 지점부터 인쇄물에는 센서 및 미디어 작동 문제를 해결하기 위해 사용할 수 있는 센서 설정 및 값이 표시됩니다. 이러한 값은 일반적으로 Zebra 기술 지원부에서 프린터 문제를 진단하기 위해 사용합니다.

여기에 나열된 구성 설정은 TAKE LABEL(라벨 제거) 센서 값 뒤에 표시됩니다. 이 목록에는 다음과 같은 명령이 포함 되어 있습니다.

- 상태 정보를 생성하는 데 사용되는 명령 또는
- 설정이 기본값에서 거의 변경되지 않는 프린터 기능에 관한 명령.

ZPL 명령 및 구성 영수증 설명선 상호 참조가 아래에 나열되어 있습니다.

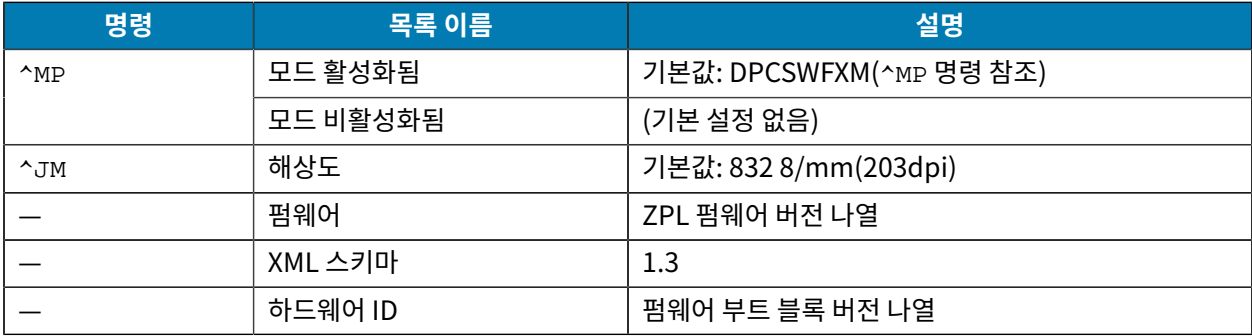

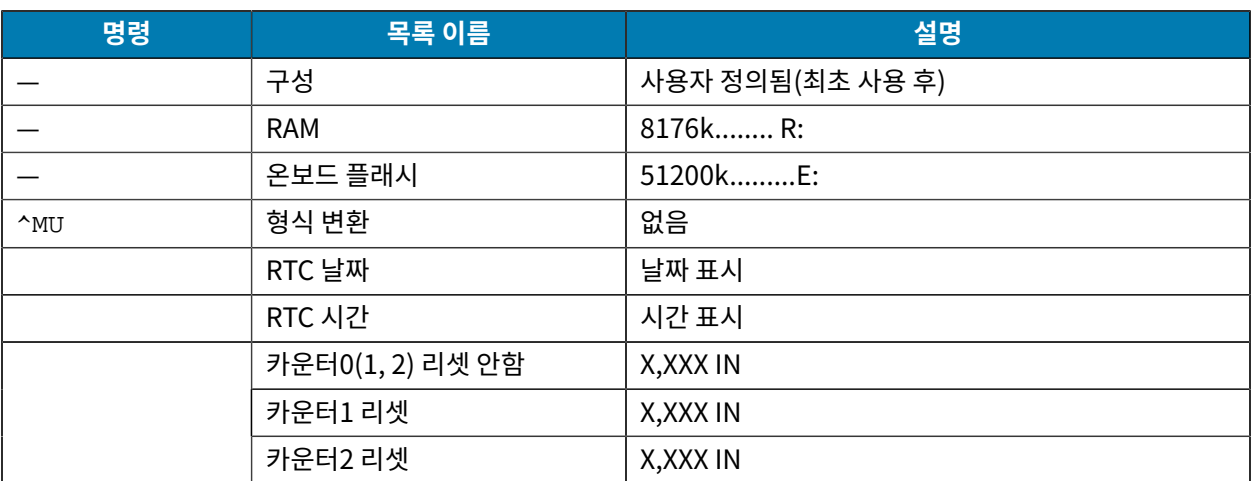

프린터는 다음에 나오는 모든 영수증 또는 라벨에 대해 명령 또는 명령 그룹을 한 번 설정할 수 있습니다. 이러한 설정 은 다음 시점까지 유효합니다.

- 다음 명령으로 변경될 때
- 프린터가 재설정될 때 또는
- 프린터를 공장 기본값으로 복원할 때

## **프린터 메모리 관리 및 관련 상태 보고서**

프린터 리소스를 관리하는 데 도움이 되도록 프린터는 다양한 형식 명령을 지원합니다.

이러한 명령을 사용하여 다음을 수행합니다.

- 메모리 관리.
- 개체 전송(메모리 영역 간, 가져오기 및 내보내기).
- 개체 이름 지정.
- 다양한 프린터 작동 상태 보고서 출력.

이 명령은 DIR(디렉터리 나열) 및 DEL(파일 삭제)과 같은 이전 DOS 명령과 매우 유사합니다. 가장 일반적인 보고서 도 Zebra Setup Utility 및 ZebraDesigner Windows 드라이버에서 제공됩니다.

유지 보수 및 개발 도구로 간편하게 재사용할 수 있도록 이 형식(양식) 내에서 단일 명령을 실행하는 것이 좋습니다.

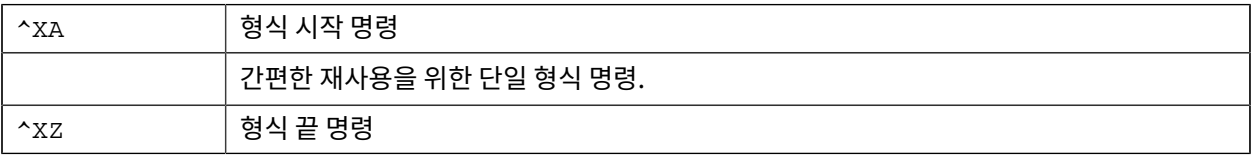

메모리에서 개체를 전송하고, 관리/보고하는 대부분의 명령이 제어(~) 명령입니다. 이러한 명령은 형식(양식) 내에 있을 필요가 없습니다. 형식(양식)에 있는지 여부와 상관없이 프린터에서 명령을 수신하는 즉시 명령을 처리합니다.

#### **메모리 관리를 위한 ZPL 프로그래밍**

ZPL 프로그래밍 언어에는 프린터를 실행하고, 인쇄 이미지를 조합하고, 형식(양식), 그래픽, 글꼴 및 구성 설정을 저 장하는 데 사용하는 다양한 프린터 메모리 위치가 있습니다.

- ZPL은 파일을 처리하는 방식과 유사한 방식으로 형식(양식), 글꼴 및 그래픽을 처리합니다. DOS 운영 체제 환경 에서 메모리 위치를 디스크 드라이브와 같이 처리합니다.
	- 메모리 개체 이름 지정 시 뒤에 3개의 영숫자 파일 확장자가 붙은 최대 16자의 영숫자를 지원합니다(예: 123456789ABCDEF.TTF).

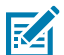

**참고:** V60.13 펌웨어 이하 버전의 레거시 ZPL 프린터는 현재 16.3 파일 이름 형식 대신, 8.3 파일 이름 형식만 사용할 수 있습니다.

- 메모리 위치 간 개체 이동과 개체 삭제를 허용합니다.
- 중앙 장치 또는 호스트 컴퓨터에 대한 상태 또는 인쇄물로 DOS 디렉터리 스타일 파일 목록 보고서를 지원합니다.
- 파일 액세스를 위해 와일드카드(\*)를 사용할 수 있습니다.

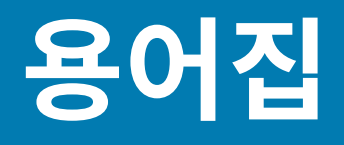

## <span id="page-104-1"></span>**영숫자**

문장 부호 등과 같이 문자, 숫자 및 단축키를 나타냅니다.

#### **백피드**

프린터가 미디어와 리본(사용하는 경우)을 끌어들이면 프린터로 다시 들어가 라벨 인쇄를 시작하기 위해 인쇄헤드 뒤쪽에 적절한 위치를 잡게 됩니다. 백피드는 프린터를 티어오프 및 어플리케이터 모드로 사용할 때 발생합니다.

#### **바코드**

문자와 숫자로 이루어진 코드로 서로 굵기가 다르게 인접해 있는 여러 줄로 나타낼 수 있습니다. UPC(범용 제품 번 호) 혹은 Code 39와 같이 여러 가지 코드 구성이 가능합니다.

## <span id="page-104-0"></span>**블랙 마크 미디어**

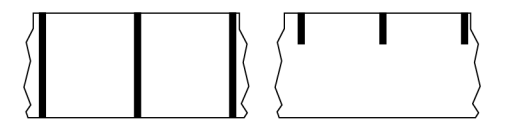

인쇄 미디어 하단에 프린터의 라벨 시작을 알려주는 역할을 하는 등록 표시가 있는 미디어입니다. 반사형 미디어 센 서는 일반적으로 블랙 마크 미디어에서 사용하는 옵션입니다.

[연속 미디어](#page-105-0) 페이지 106 및 [간격/노치 미디어](#page-107-0) 페이지 108와 비교하십시오.

# **(프린터) 보정**

특정 [미디어](#page-108-0)와 [리본](#page-110-0)의 조합에 따라 정확히 인쇄하는데 필요한 기본 정보를 프린터에서 결정하는 과정입니다. 이를 위 해 프린터에서 미디어와 리본(사용하는 경우) 일부를 급지하고 [감열](#page-106-1) 인쇄 또는 [열전사](#page-111-0) 인쇄 중 어느 방법을 사용해야 하는지 감지하고 [\(비연속 미디어를](#page-109-0) 사용하는 경우) 각 라벨 혹은 태그의 길이를 감지합니다.

# **수집 방법**

프린터 옵션과 호환되는 미디어 수집 방법을 선택하십시오. 선택 사항으로는 티어오프, 필오프, 커터 및 되감기가 있 습니다. 모든 수집 방법에서 기본 미디어 및 리본 장착 지침은 동일하지만 모든 미디어 수집 옵션을 사용하기 위해 필 요한 몇 가지 추가 단계가 있습니다.

## **구성**

프린터 구성은 프린터 작업에 특정된 운영 매개변수의 모음입니다. 일부 매개변수는 사용자가 선택할 수 있으며, 그 외에는 설치 옵션 및 작동 모드에 따라 다릅니다. 매개변수는 스위치 선택 가능, 제어판 프로그래밍 가능 혹은 ZPL II 명령으로 다운로드할 수 있습니다. 현재 프린터 매개변수가 모두 나열된 구성 라벨은 참조를 위해 인쇄가 가능합니 다.

# <span id="page-105-0"></span>**연속 미디어**

라벨의 분리를 나타내는 간격, 구멍, 노치 또는 블랙 마크 등이 없는 라벨 또는 태그 스톡 미디어입니다. 이 미디어는 롤에 감겨 있는 하나의 긴 재질입니다. 따라서 라벨 어디에나 이미지를 인쇄할 수 있습니다. 간혹 개별 라벨 또는 영수 증을 분리하기 위해 커터가 사용되기도 합니다.

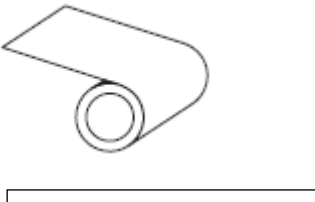

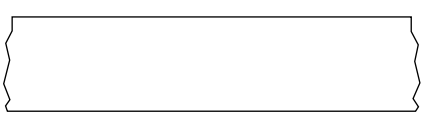

일반적으로 투과(간격) 센서는 프린터가 미디어 부족을 감지하는 데 사용됩니다. [블랙 마크 미디어](#page-104-0) 페이지 105 및 [간격/노치 미디어](#page-107-0) 페이지 108와 비교하십시오.

## **중심 직경**

미디어 롤 혹은 리본 롤 중앙에 있는 카드보드의 내부 직경입니다.

# **진단**

작동하지 않는 프린터의 기능에 관한 정보이며 프린터의 문제점을 해결하기 위해 사용합니다.

## **반칼 미디어**

라벨 저장 형태로, 미디어 라이너에 붙어 있는 개별 라벨입니다. 이 라벨은 서로 반대 방향으로 정렬할 수도 있고, 약 간의 거리를 두고 떨어뜨려 놓을 수도 있습니다. 일반적으로 라벨을 둘러싸고 있는 재질은 제거합니다 [\(비연속 미디](#page-109-0) [어](#page-109-0) 페이지 110 참조).

# <span id="page-106-1"></span>**감열**

미디어를 인쇄헤드가 직접 누르는 방식의 인쇄 방식입니다. 인쇄헤드 부품이 가열되면 미디어 표면의 열 감지 코팅 부분을 변색시킵니다. 선택적으로 가열된 인쇄헤드 부품을 미디어가 지나가면서 미디어에 이미지가 인쇄됩니다. 이 인쇄 방법에는 리본이 필요 없습니다.

[열전사](#page-111-0) 페이지 112와 비교하십시오.

## **감열 미디어**

이미지를 생성하기 위해 인쇄헤드로부터 직접 열이 가해지면 반응하는 물질로 코팅한 미디어를 말합니다.

<span id="page-106-0"></span>**팬폴드 미디어**

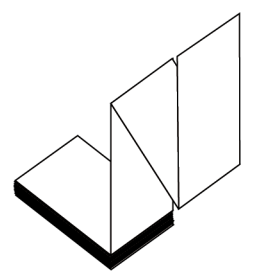

직사각형 형태로 접은 후 지그재그 패턴으로 쌓은 비연속 미디어입니다. 팬폴드 미디어는 [간격-노치 미디어](#page-107-0) 또는 [블](#page-104-0) [랙 마크 미디어입](#page-104-0)니다. 즉, 블랙 마크 또는 노치를 사용하여 미디어 형식 위치를 추적합니다.

팬폴드 미디어는 라벨 분리 위치가 비연속 롤 미디어와 동일할 수 있습니다. 이 분리 위치는 접힌 부분 또는 접힌 부분 근처에 있습니다.

[롤 미디어](#page-111-1) 페이지 112와 비교하십시오.

## **펌웨어**

프린터의 운영 프로그램을 지정하기 위해 사용되는 용어입니다. 이 프로그램은 호스트 컴퓨터에서 프린터로 다운로 드되어 [플래시 메모리](#page-106-2)에 저장됩니다. 프린터 전원을 켤 때마다 본 운영 프로그램이 시작됩니다. 이 프로그램은 미디 어를 앞뒤로 공급할 때 및 라벨 스톡에 점을 인쇄할 때 작동을 제어합니다.

## <span id="page-106-2"></span>**플래시 메모리**

전원이 꺼지더라도 저장된 정보를 유지하는 [비휘발성 메모리](#page-109-1)입니다. 본 메모리 영역은 프린터의 운영 프로그램을 저 장하기 위해 사용됩니다. 또한 프린터 글꼴, 그래픽 형식 및 완전한 라벨 양식의 선택 사항을 저장하기 위해 사용할 수 도 있습니다.

## **글꼴**

각 스타일 유형은 완전한 [문자 및 숫자](#page-104-1) 세트로 구성됩니다. 글꼴의 예로는 CG Times™, CG Triumvirate Bold Condensed™가 있습니다.

# <span id="page-107-0"></span>**간격/노치 미디어**

 $\mathbf 0$  $\mathbf 0$  $\mathbf 0$ ٦ſ ٦ſ ו ר ו ר ٦٢  $\bigcap$  $\bigcap$  $\bigcap$ 

하나의 라벨/인쇄된 양식이 끝나고 다음이 시작하는 곳을 나타내는 간격, 노치 또는 구멍이 있는 미디어입니다.

# **ips(초당 인치)**

라벨 혹은 태그가 인쇄되는 속도를 말합니다. 대부분의 Zebra 프린터는 1ips에서 14ips까지 인쇄할 수 있습니다.

## **라벨**

뒤에 접착제가 발라져 있는 종이, 플라스틱 또는 기타 재질로 되어 있으며 그 위에 정보가 인쇄됩니다. 비연속 라벨은 길이가 다양한 연속 라벨 또는 영수증과 달리 길이가 정해져 있습니다.

# **라벨 뒷면(라이너)**

생산 단계에서 라벨이 접착되어 있는 재질이며 이를 제거하거나 재사용합니다.

[블랙 마크 미디어](#page-104-0) 페이지 105 및 [연속 미디어](#page-105-0) 페이지 106와 비교하십시오.

# **라벨 유형**

프린터는 다음 라벨 유형을 인식합니다.

연속

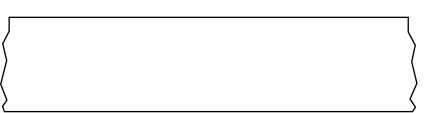

간격/노치
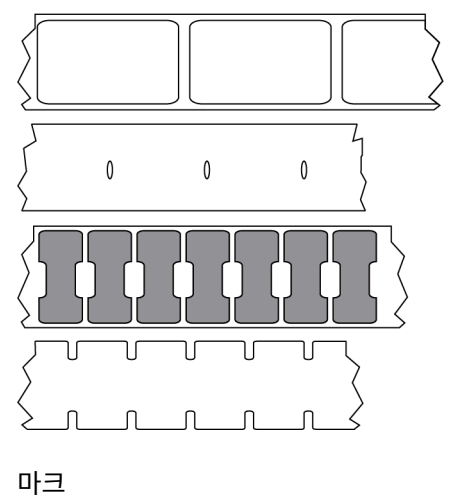

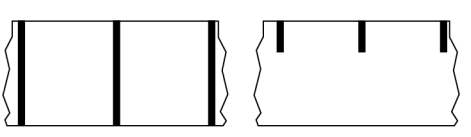

# **LED(발광 다이오드)**

구체적인 프린터 상태를 보여줍니다. 각 LED는 모니터를 하는 기능에 따라 불이 들어오거나 꺼지거나 깜빡입니다.

# **라이너리스 미디어**

라이너리스 미디어는 롤러에서 라벨의 레이어가 서로 달라 붙는 것을 방지하기 위해 뒷면을 사용하지 않습니다. 이것 은 레이어의 접착층이 그 아래의 비접착층과 접촉하도록 되어 있는 테이프 롤 형태로 감겨 있습니다. 개별 라벨은 천 공으로 분리되어 있거나, 절단될 수 있습니다. 라이너가 없기 때문에 롤에 더 많은 라벨을 감을 수 있어서 미디어를 자 주 바꿀 필요가 없습니다. 라이너리스 미디어는 폐기할 뒷면이 없기 때문에 친환경적 옵션으로 간주되며, 라벨당 비 용도 표준 라벨의 비용보다 상당히 절감할 수 있습니다.

# **마크 미디어**

[블랙 마크 미디어](#page-104-0) 페이지 105의 내용을 참조하십시오.

# **미디어**

프린터가 데이터를 인쇄하는 재료입니다. 태그 스톡, 반칼 라벨, 연속 라벨(미디어 라이너가 있는 것과 없는 것), 비연 속 미디어, 팬폴드 미디어 및 롤 미디어 등이 있습니다.

# **미디어 센서**

본 센서는 인쇄헤드 뒤에 있으며, 미디어 유무를 감지하고, [비연속 미디어의](#page-109-0) 경우, 망 혹은 각 라벨의 시작을 표시하기 위해 사용되는 홈의 위치를 감지합니다.

# **미디어 공급 행어**

미디어 롤을 지지하는 고정 암입니다.

# <span id="page-109-0"></span>**비연속 미디어**

하나의 라벨/인쇄된 양식이 끝나고 다음이 시작하는 곳이 표시가 되어 있는 미디어입니다. 비연속 미디어에는 [간격/](#page-107-0) [노치 미디어](#page-107-0) 및 [블랙 마크 미디어가](#page-104-0) 포함됩니다 (이를 [연속 미디어와](#page-105-0) 대조하십시오.).

비연속 롤 미디어는 일반적으로 라이너 뒷면에 접착제가 붙은 라벨 형태로 제공됩니다. 태그(또는 티켓)는 천공으로 분리되어 있습니다.

개별 라벨 또는 태그는 다음 방법 중 하나를 사용하여 추적되고 위치 조정됩니다.

• 망 미디어는 간격, 구멍 또는 노치로 라벨을 분리합니다.

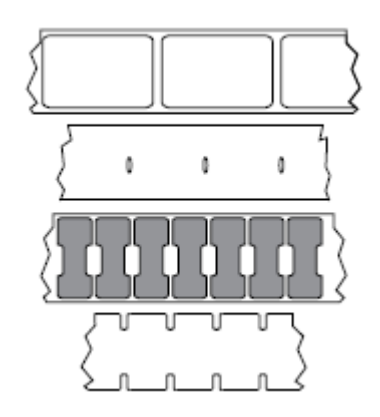

• 블랙 마크 미디어는 라벨 분리를 표시하기 위해 미디어 뒷면에 사전 인쇄된 블랙 마크를 사용하고 있습니다.

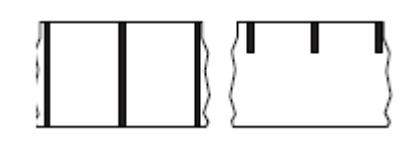

• 천공 미디어에는 위치 조정 마크, 노치 또는 라벨 간격 이외에도 라벨 또는 태그가 서로 쉽게 분리될 수 있도록 구 멍이 있습니다.

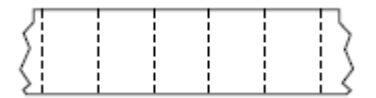

# **비휘발성 메모리**

프린터의 전원이 꺼진 때에도 데이터를 유지하는 전자식 메모리입니다.

# **노치가 있는 미디어**

프린터가 라벨이 시작되는 것을 감지할 수 있도록 잘려 나간 부분이 있는 태그 스톡입니다. 이 미디어는 일반적으로 무겁고 카드보드와 같은 재질로 되어 있어 다음 태그에서 찢어낼 수 있거나 잘라져 있습니다. [간격/노치 미디어](#page-107-0) 페이 지 108의 내용을 참조하십시오.

#### **필오프 모드**

프린터가 인쇄된 라벨을 뒷면에서 떼어내어 사용자가 다른 라벨을 인쇄하기 전에 이 라벨을 제거할 수 있도록 하는 동작 모드입니다. 라벨이 제거될 때까지 인쇄가 잠시 중지됩니다.

### **천공 미디어**

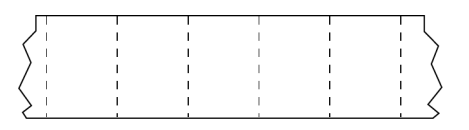

라벨과 태그가 각각 쉽게 분리될 수 있도록 구멍이 뚫려 있는 미디어입니다. 미디어에는 라벨 또는 태그 사이에 블랙 마크 또는 기타 구멍이 뚫려 있을 수도 있습니다.

#### **인쇄 속도**

인쇄를 하는 속도입니다. 열전사 프린터의 경우 이 속도는 [ips\(초당 인치\)](#page-107-1) 단위로 표시됩니다.

#### **인쇄 유형**

인쇄 유형은 사용 중인 미디어 유형에서 리본 인쇄가 필요한지 여부를 지정합니다. 열전사 미디어에는 리본이 필요하 지만, 감열 미디어에는 리본이 필요하지 않습니다.

### **인쇄헤드 마모**

인쇄헤드의 표면 및/혹은 인쇄 부품이 시간이 지나면서 저하되는 현상입니다. 열과 연마로 인해 인쇄헤드가 마모될 수 있습니다. 그러므로, 인쇄헤드의 수명이 오래 지속되도록 하기 위해서는 양호한 인쇄 품질을 얻을 수 있는 범위 내 에서 인쇄 어둡기를 가장 낮게 설정하고(간혹 버닝 온도 또는 헤드 온도라고 함) 인쇄헤드 압력을 가장 낮게 설정하십 시오. 열전사 인쇄 방법에서, 미디어보다 더 넓거나 동일한 크기의 리본을 사용해서 거친 미디어 표면으로부터 인쇄 헤드를 보호하십시오.

# **영수증**

영수증은 길이가 다양한 출력물입니다. 한 예로는 소매 상점에서 사용되는 영수증으로서, 여기서 구매한 각 품목은 인쇄물에 별도의 행을 차지합니다. 따라서, 구입 항목이 많을수록 영수증이 길어집니다.

#### **등록**

라벨 혹은 태그의 상단(세로) 또는 측면(가로)에 맞도록 정렬하여 인쇄합니다.

#### **리본**

리본은 얇은 필름으로 한 면이 왁스, 합성 수지 또는 왁스 합성 수지(일반적으로 잉크라고 함)로 코팅되어 있어, 이 면 이 [열전사](#page-111-0) 과정 중 미디어에 전사됩니다. 인쇄헤드에 달린 작은 부품에 열이 가해지면 잉크가 미디어에 전사됩니다.

리본은 열전사 인쇄 방법에서만 사용됩니다. [감열 미디어는](#page-106-0) 리본을 사용하지 않습니다. 리본을 사용할 경우, 최대한 넓거나 사용하는 미디어보다 넓은 리본을 사용해야 합니다. 리본이 미디어보다 좁은 경우, 인쇄헤드 부분이 보호되지 않고, 일찍 마모될 수 있습니다. Zebra 리본은 인쇄헤드 마모를 방지하기 위해 뒷면에 코팅이 되어 있습니다.

# **리본 주름**

부적절한 정렬 또는 인쇄헤드 압력으로 인해 리본에 주름이 생깁니다. 주름은 불량 인쇄의 원인 또는 사용된 리본이 고르지 않게 감기도록 합니다. 이런 상태는 조정 절차를 통해 교정해야 합니다.

**롤 미디어**

중앙 부위(주로 카드보드지)에 둥글게 말려 제공되는 미디어입니다. 연속 미디어(라벨 간 분리되지 않음) 또는

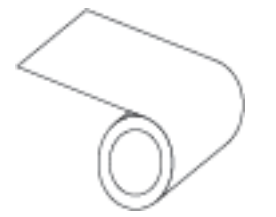

비연속 미디어일 수 있습니다(라벨 사이의 분리 유형).

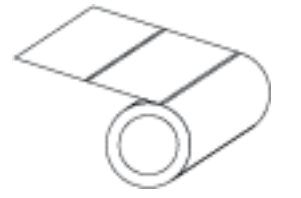

[팬폴드 미디어](#page-106-1) 페이지 107와 비교하십시오.

### **소모품**

미디어 및 리본에 사용하는 일반적인 용어입니다.

### **기호**

바코드를 언급할 때 보통 사용하는 용어입니다.

#### **태그 스톡**

이 유형의 미디어에는 뒷면에 접착제가 없지만 태그를 어디에 걸 수 있는 노치 또는 구멍이 있는 것이 특징입니다. 태 그는 일반적으로 판지 또는 기타 내구성이 좋은 재질로 만들어지며 태그 사이에 구멍이 뚫려 있습니다. 태그 스톡은 롤 또는 팬폴드 스택 형태가 될 수 있습니다 ([간격/노치 미디어](#page-107-0) 페이지 108 참조).

#### **티어오프 모드**

사용자가 라벨이나 태그 스톡을 잔여 미디어에서 직접 잘라낼 수 있는 작동 모드입니다.

#### <span id="page-111-0"></span>**열전사**

인쇄헤드가 잉크 또는 합성 수지로 코팅된 리본을 미디어에 눌러 인쇄하는 방식입니다. 인쇄헤드의 부품에 열을 가하 면 잉크나 합성 수지가 미디어로 전사됩니다. 선택적으로 가열된 인쇄헤드 부품에 미디어와 리본이 지나가면서 미디 어에 이미지가 인쇄됩니다.

#### [감열](#page-106-2) 페이지 107와 비교하십시오.

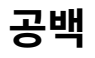

인쇄가 됐어야 하는 부분이지만 리본의 주름이나 잘못된 인쇄 요인으로 인하여 오작동을 일으켜 인쇄가 되지 않은 상 태입니다. 공백으로 인해 인쇄된 바코드 심볼이 부정확하게 읽히거나 전혀 읽히지 않을 수 있습니다.

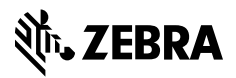

www.zebra.com